# **LANDNAV PROCESS MANUAL**

# **TABLE OF CONTENTS**

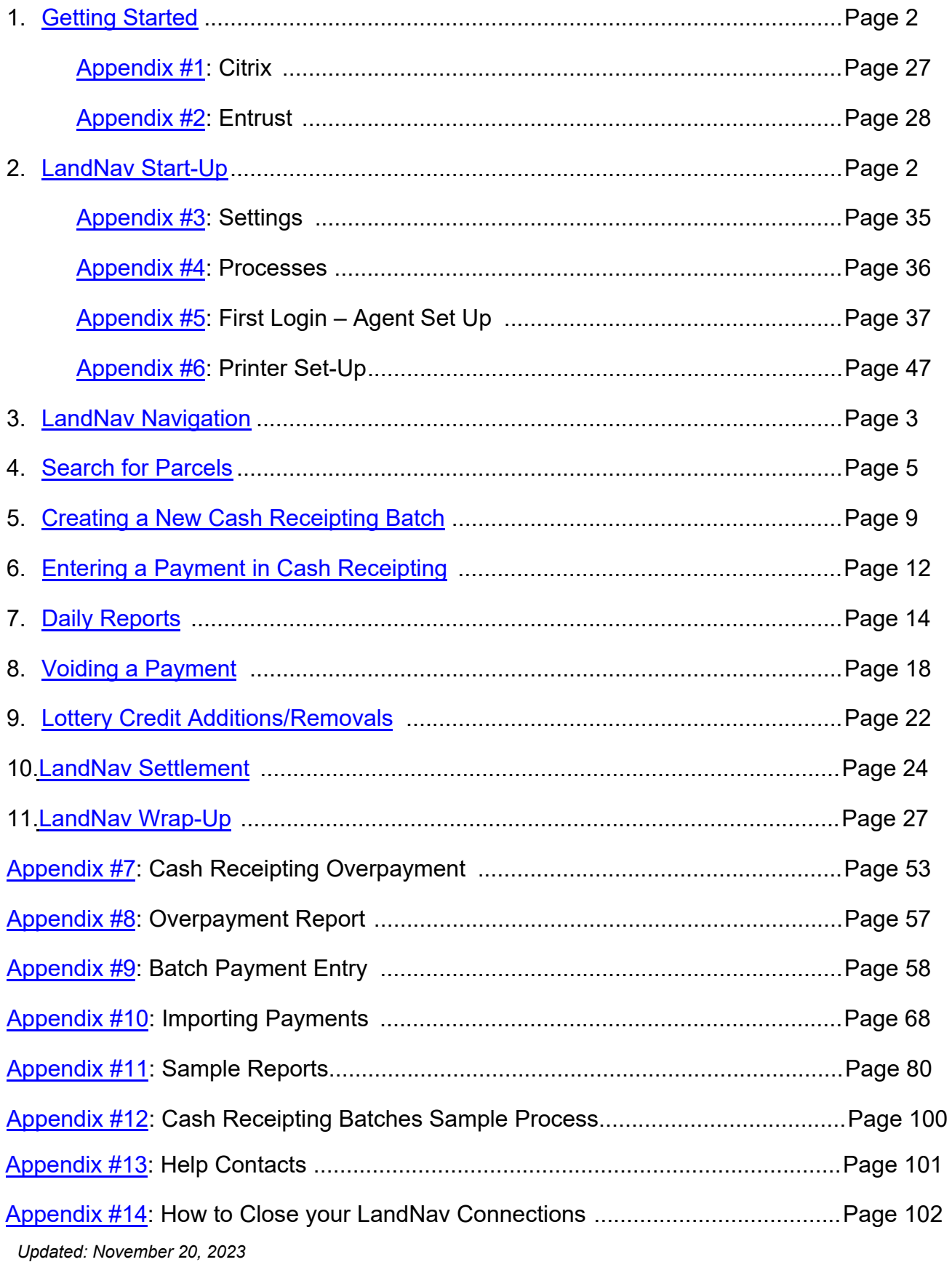

### **1. GETTING STARTED**

LandNav is the online property tax collection software used in Dane County. Municipalities will access LandNav using a secure, virtual desktop environment, Citrix. Entrust multi-factor authentication provides digital security to the workspace environment for access to the LandNav system. To get started, please follow the below steps in the order listed:

- 1. Citrix installation guide (See Appendix #1)
- 2. Entrust installation guide (See Appendix #2)
- 3. Log into (Citrix) workspace at https://dcapps.connect2dane.com

### **2. LANDNAV START UP**

You will have two icons on your desktop:

- 1) LandNav QA (Training and Testing) and
- 2) LandNav (Production)

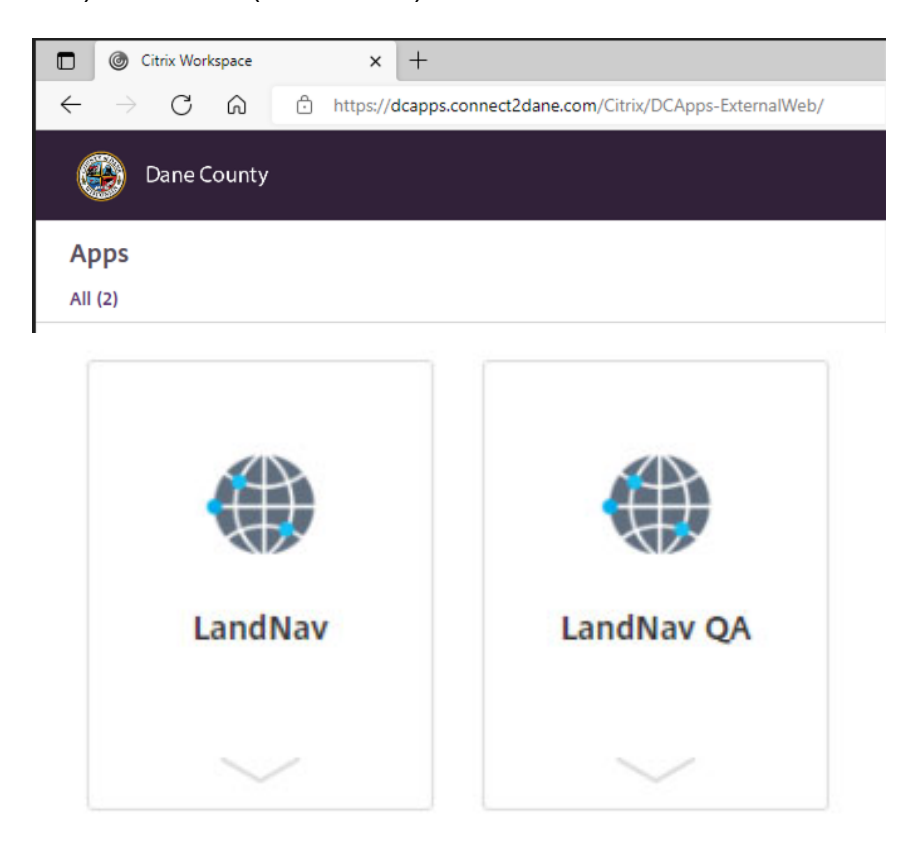

LandNav is for Entering this year's payments (2022 taxes).

LandNav **QA** – This is a test program for entering test cases and getting used to the application.

Until November 18, the QA site will have old 2021 data.

After November 18, this will have current data and will be refreshed nightly with the prior date's information.

Passwords will be set to P@ssword\$\$ for all users each night it is loaded.

Click on the icon to launch the application.

Appendices #3 to #6 provide more information to get you started.

Follow the instruction in Appendix  $\#3$  to login to the LandNav Agent for the first time. Appendix  $\#4$ gives you step by step instructions on how to set up your printer to print receipts.

Navigation in LandNav is grouped by the categories shown on the left sidebar, shown below.

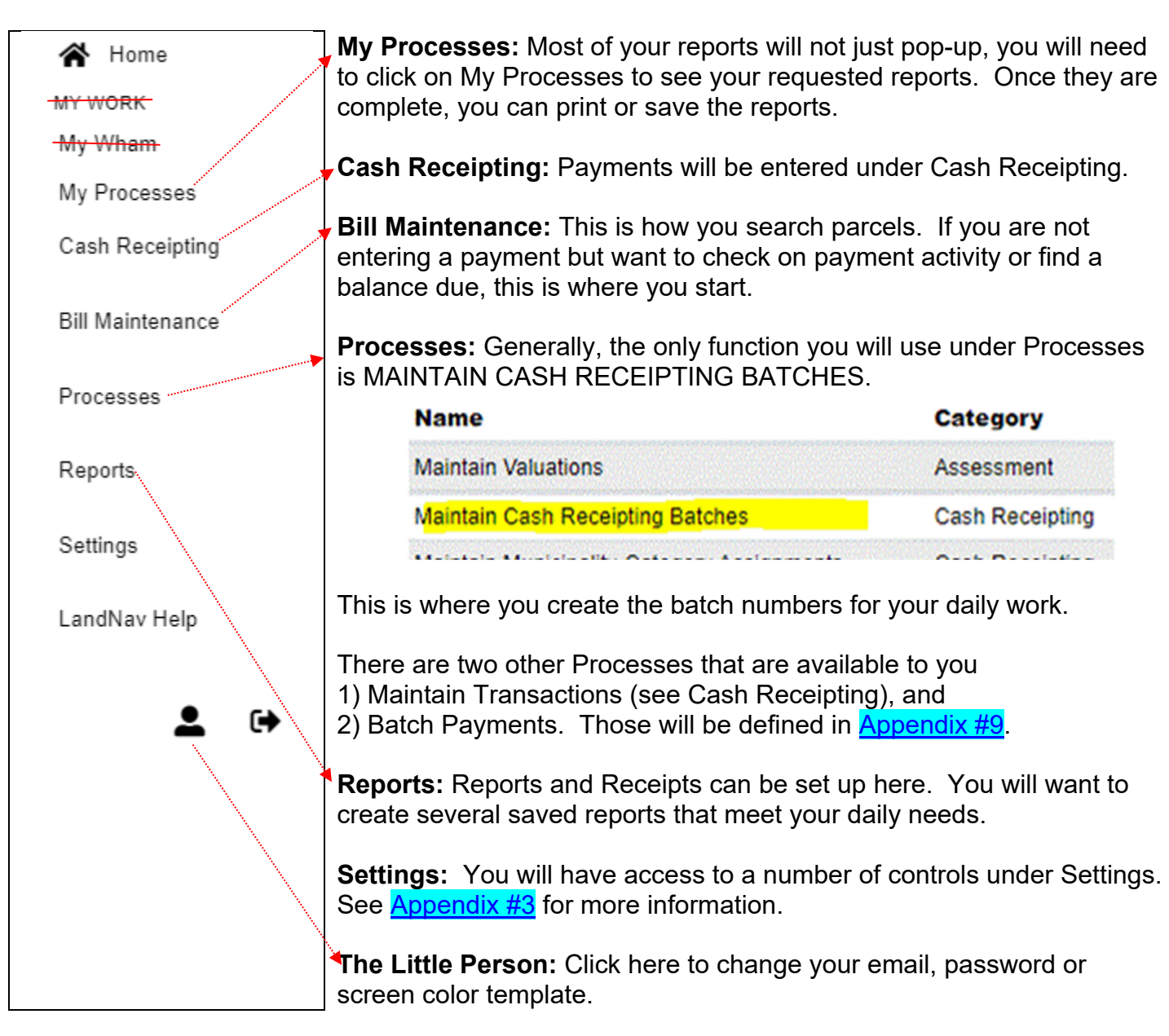

Reset your password after Nov 18 in the LandNav application, you can set it the same as your network login, the network login will require a reset at some frequency. You do not need to reset it in the QA system as it will be reset after each nightly load after Nov 18 to P@ssword\$\$.

To reset your password, go to the Welcome Page:

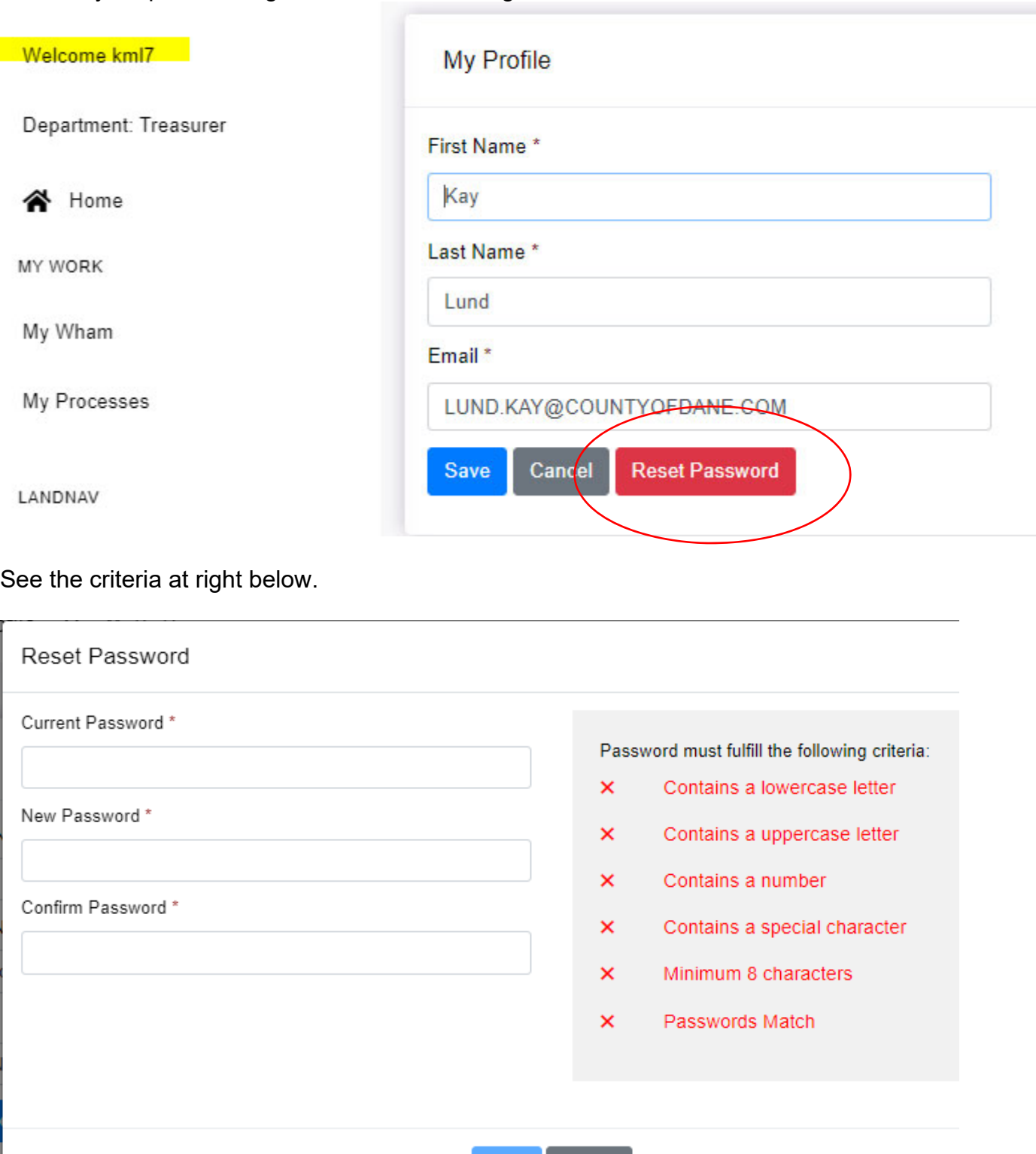

Cancel Save

### **4. SEARCH FOR PARCELS**

To search for information about a parcel, click on Bill Maintenance.

You can search on 1) Parcel Number, 2) Owner Name, 3) Address, 4) Bill Number, or 5) Municipality. Organize your search categories by preferences by clicking on "Settings" (circled in **yellow** below).

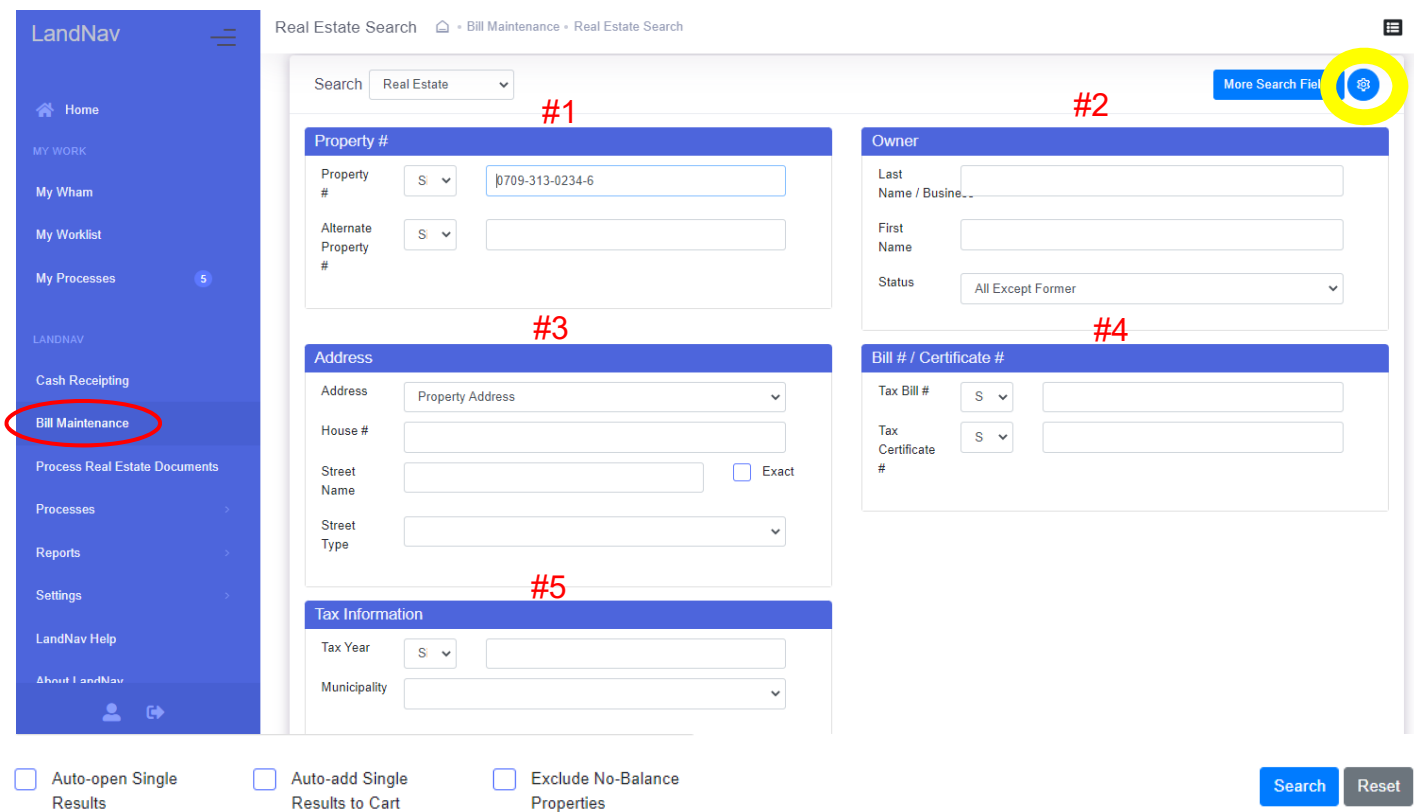

Once you enter a parcel, bill number, etc., click on Search at the bottom of the page. If you do not get any results, make sure that you do not have information in two categories. *If you have a bill number already in that field, entering a parcel number for a different property will not give you a parcel. Either reset or clear any filled fields before your search.*

For example, searching on Parcel # 0610-062-2544-2, you will see the result below:

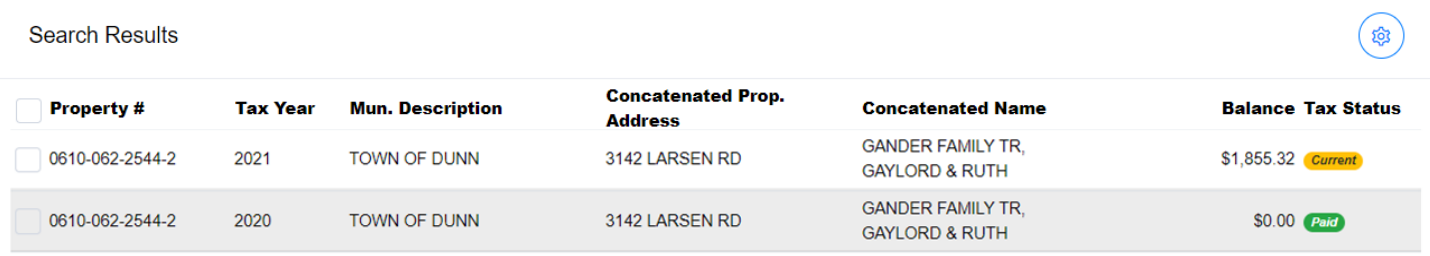

Clicking on Tax Year allow you to look at the most recent year taxes, 2022. When you click on that line, you will find all the information you need about that property.

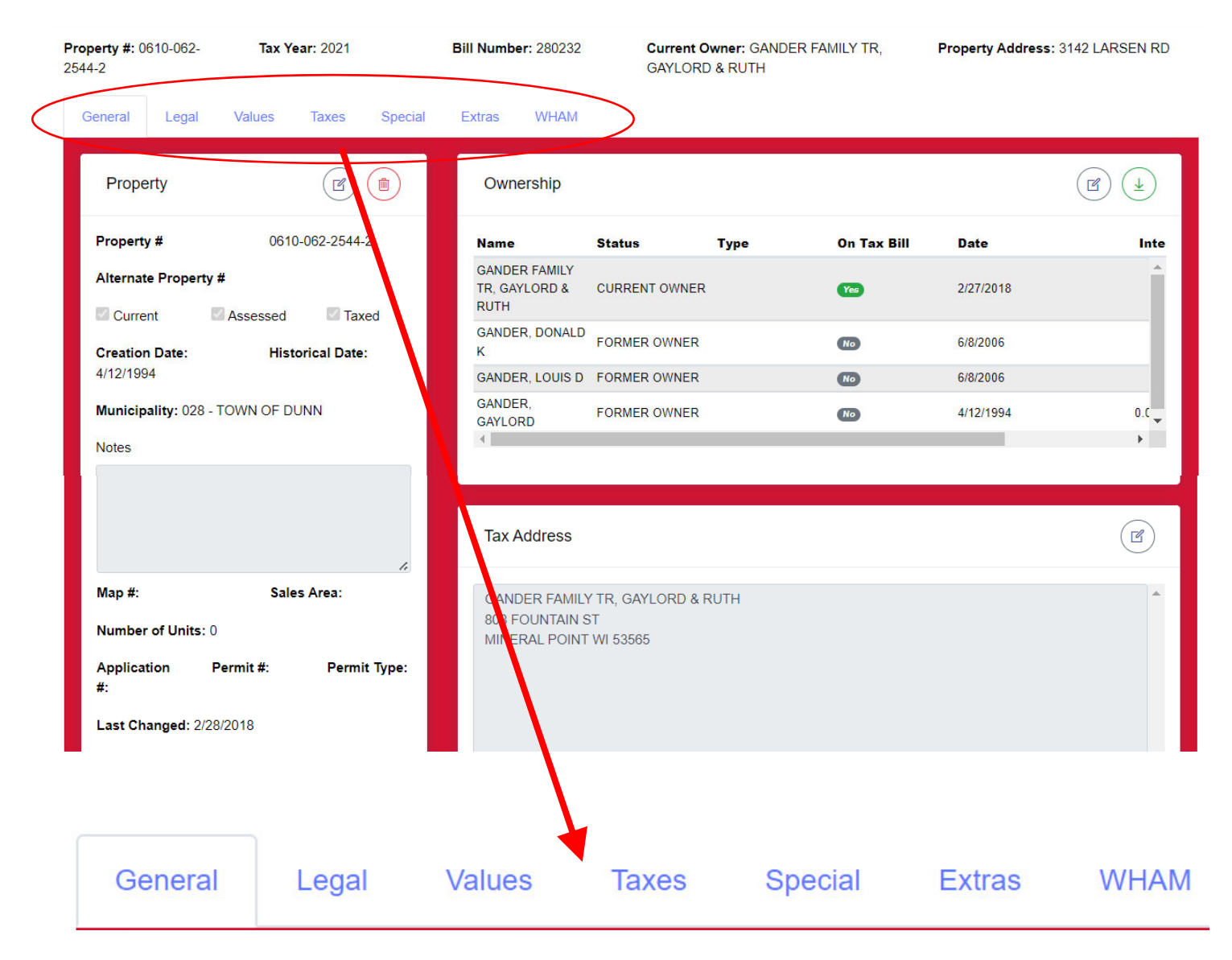

The General TAB is the landing page. You may be interested in the Specials TAB where your local charges are shown. Generally, you will click on the Taxes TAB because that is where all your installment and payment information is available.

#### Maintain Real Estate Property

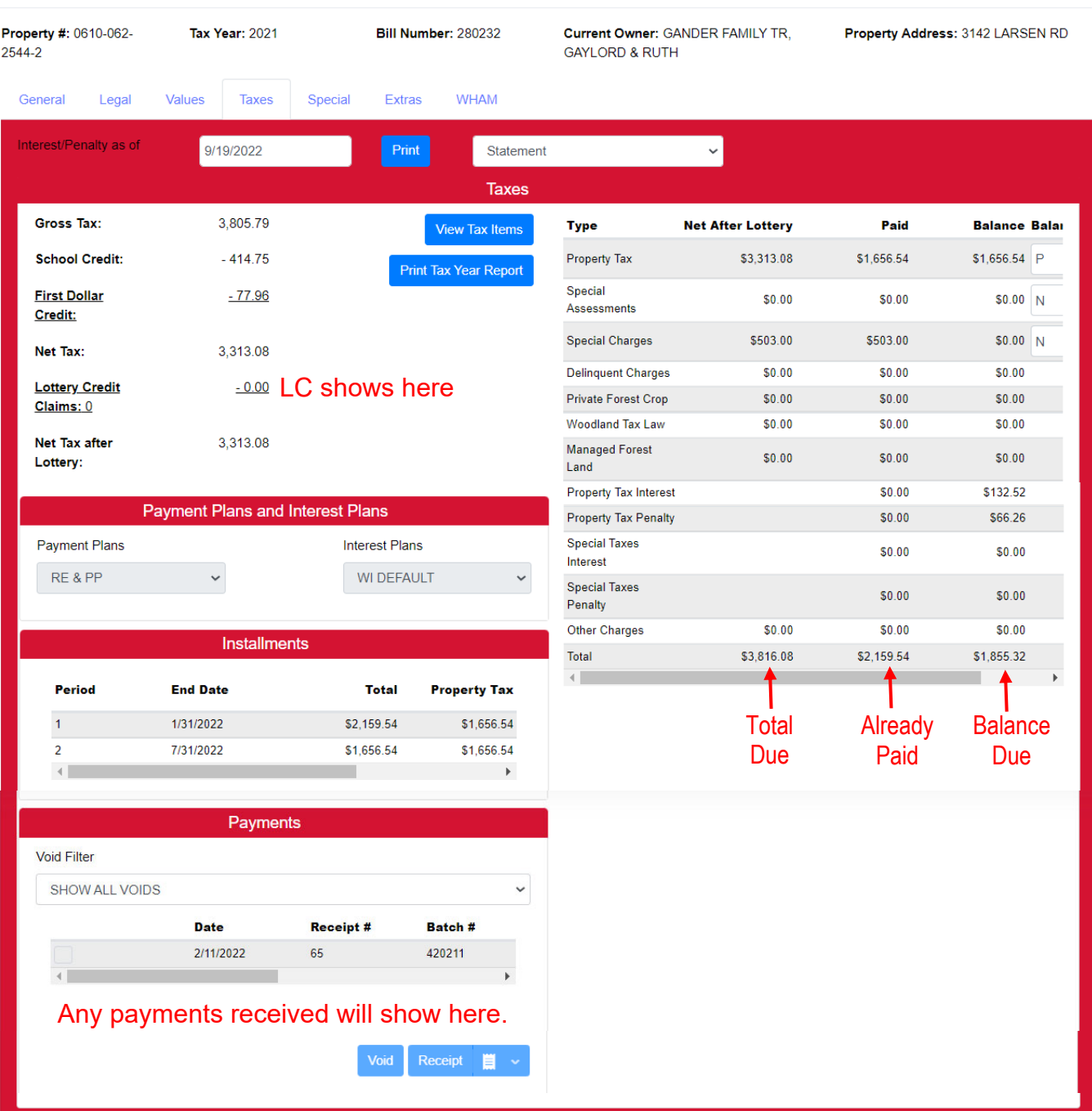

If you want to enter a payment, you can add this parcel to Cash Receipting. Scroll to the very bottom of the screen: Unpaid Taxes. Check the box next to the unpaid total. The Click on "Add Selected to Cart."

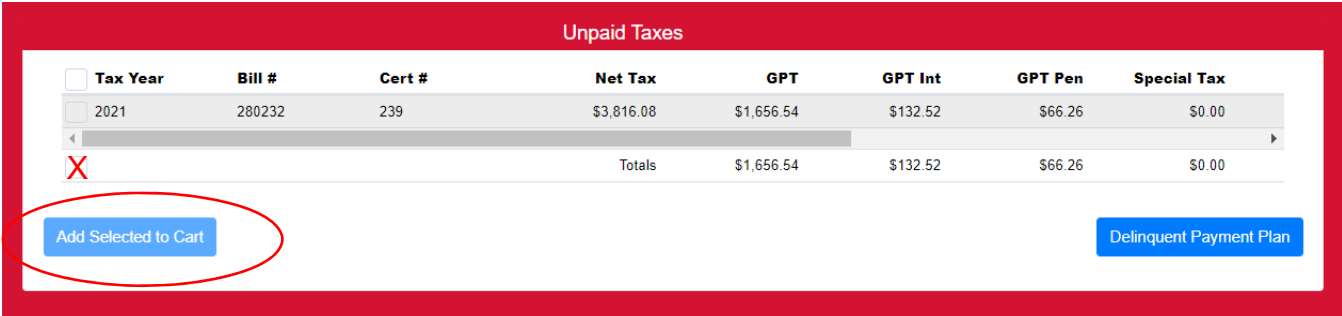

### **5. CREATING A NEW CASH RECEIPTING BATCH**

You will likely enter all your payments in Cash Receipting. When you go into Cash Receipting (CR) and have not created a CR Batch or have closed all your CR Batches, the statement below will appear in Cash Receipting.

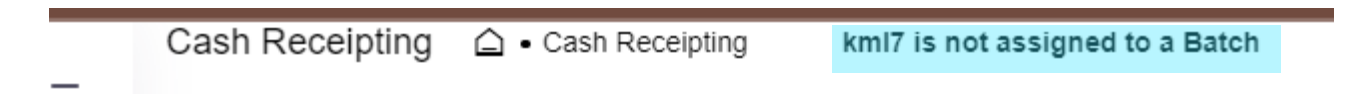

To create a CR Batch, click on Processes then on All Processes.

Then click on Maintain Cash Receipting Batches.

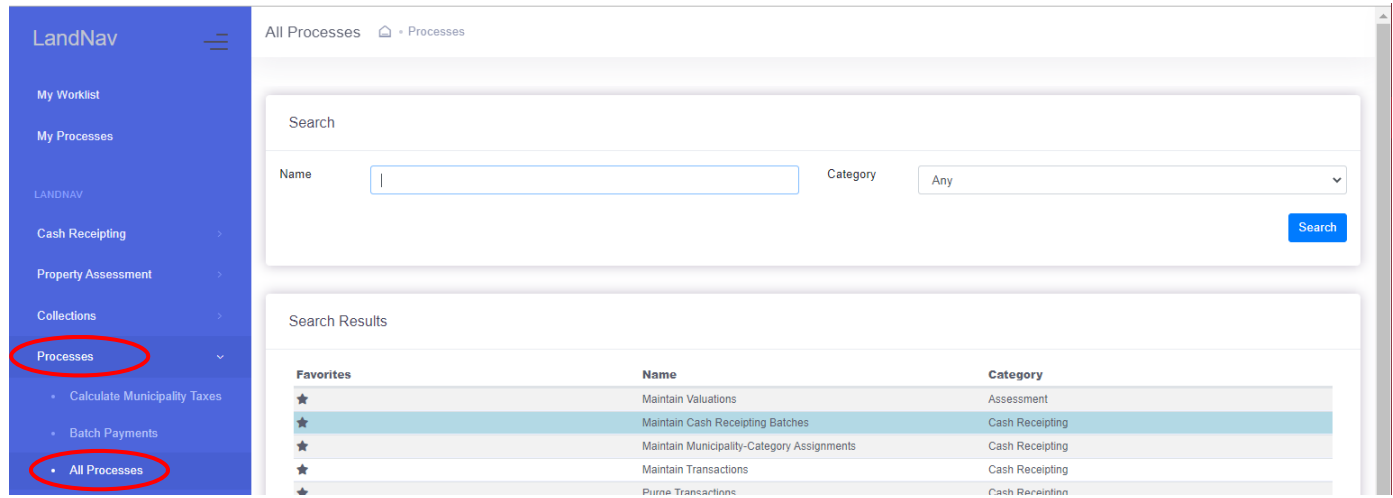

The page below will pop up. Click on Add when the page pops up. You can see that the last CR Batches are closed so you need to add a new batch.

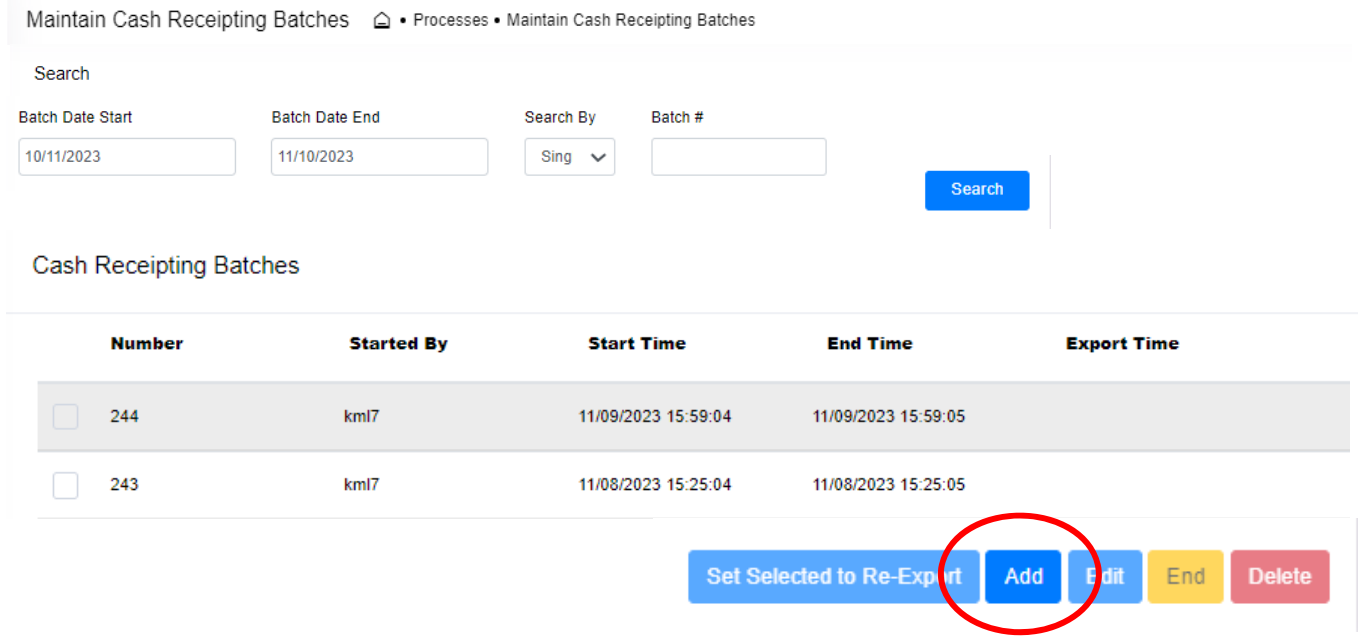

The page below will pop up

- The CR Batch Number is set automatically as the next available number.
- The "Started By" Cell will be filled in with your login name.
- The Date and Time will show as current but can be changed.
- The Starting Cash does not relate to our work.
- You can enter a Description of the CR Batch. Municipalities might want to set a standard template for the Description. Nov 10 Batch #1 or something like that for municipalities using multiple batches per day. More information about using multiple daily batches in **Appendix 11**.
- The Login Names below can be entered to your Batch **IF** you want multiple people to enter into the same batch. I do not expect anyone will want more than one person per batch.

When done, click Save.

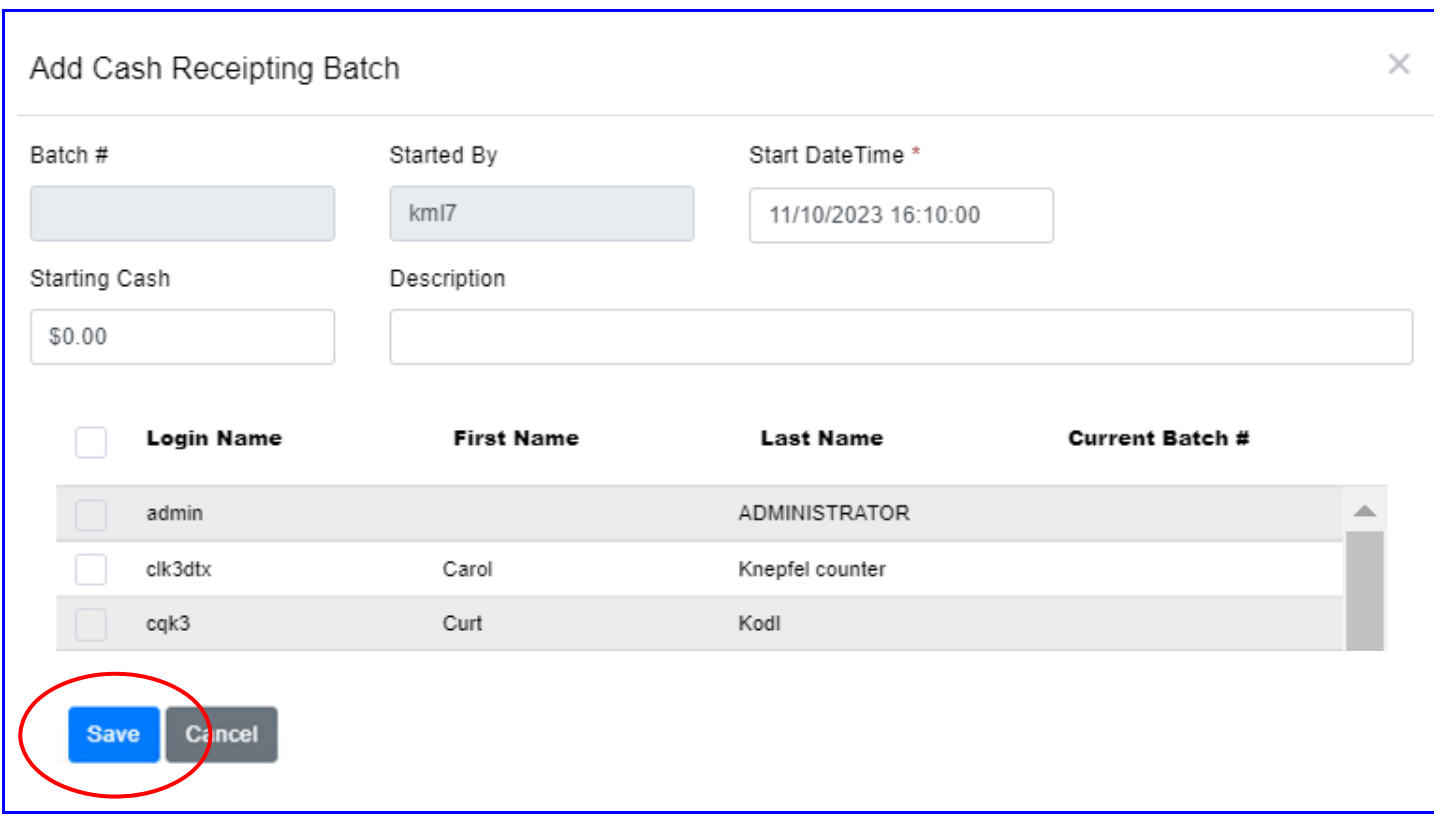

Below is the result of the new batch creation.

#### Cash Receipting Batches

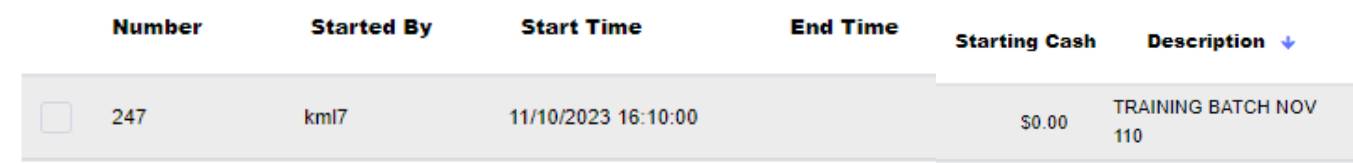

Now when you go into Cash Receipting, you will see the new CR Batch as shown below.

Cash Receipting △ . Cash Receipting Batch 247 - kml7

If you want to start another batch the same day or the next day, you need to go back to Processes  $\rightarrow$ All Processes  $\rightarrow$  Maintain Cash Receipting Batches.

Click on the box under Number and click end.

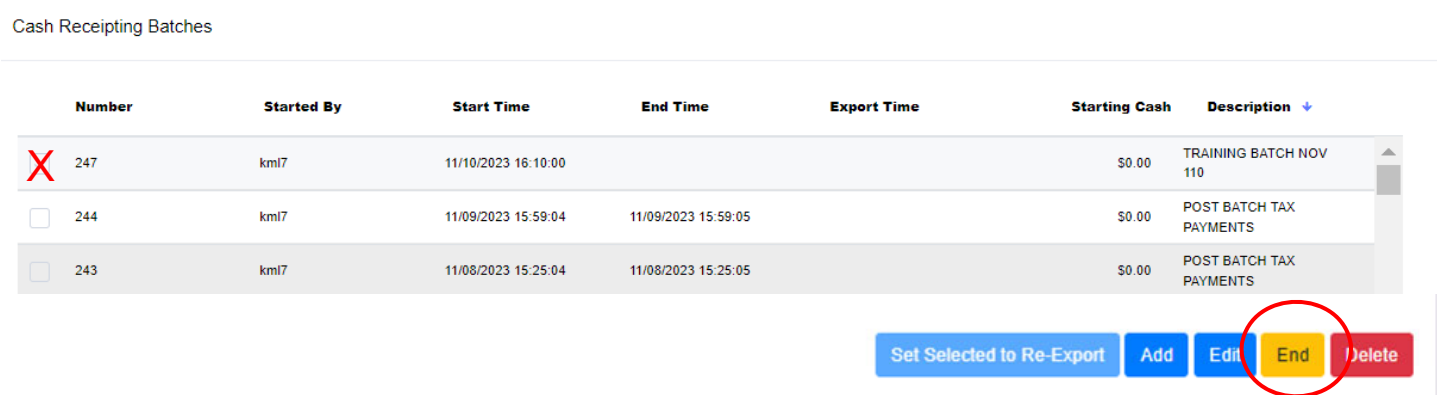

Now when I go back into Cash Receipting, it shows that I am not in a CR Batch.

kml7 is not assigned to a Batch

First, click on CASH RECEIPTING.

The screen below will pop-up. Enter the parcel number (or name/address in the boxes) of the property in the "Account #" Box and click SEARCH.

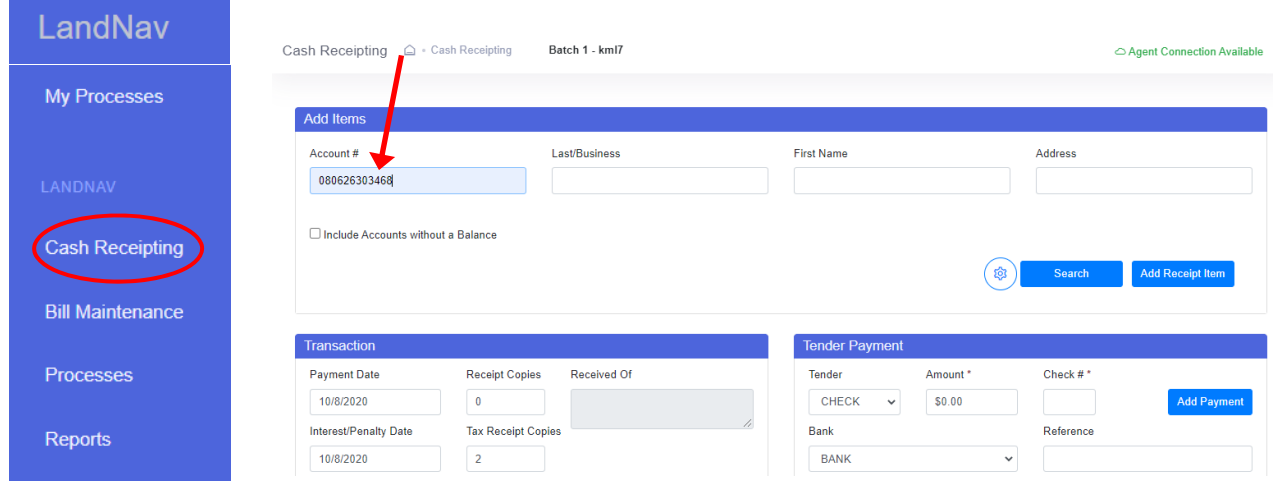

The parcel search will become the pop-up below showing any unpaid taxes for that parcel.

Click in the box next to the name you want to use. If there are two owners (husband and wife for example) click on only one of the boxes. It does not matter which one. Then click on Add Selected to Cart.

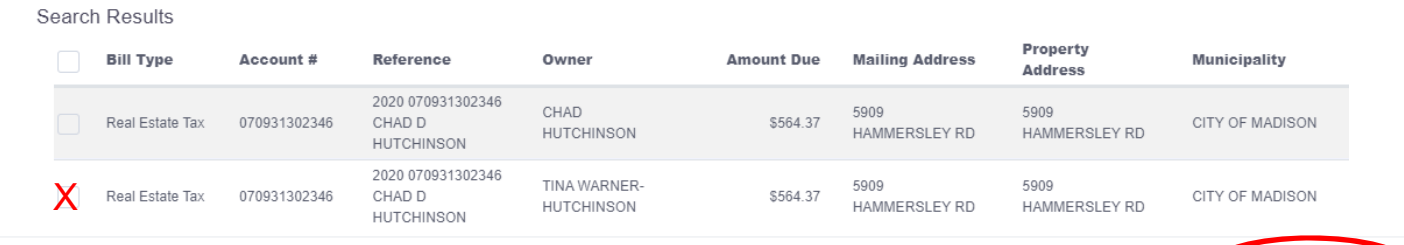

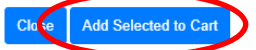

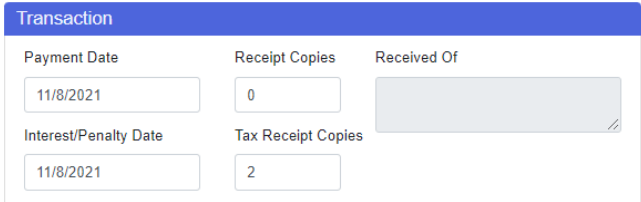

The Transaction box will show the payment date (interest and penalty date will not generally be of interest to municipalities) and the number of Tax Receipt copies needed.

You may also enter more information about who paid

this portion of the property tax under Received Of. *Note: It is not a requirement that you keep track of who made a payment.*

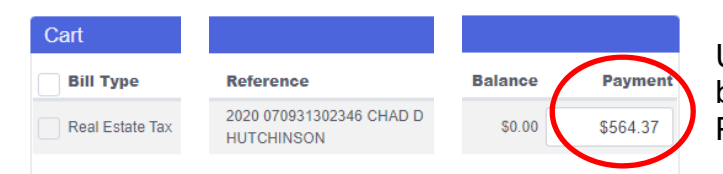

Under Cart: The check you received covers the full balance due, \$564.37. Leave that amount in the Payment box (red circle at left).

Do not enter the payment in the Tender Payment box, shown at right. That is only used for Overpayments. See Appendix #7

You do use the Tender Payment box to enter the Check number and any reference you want to include with the payment.

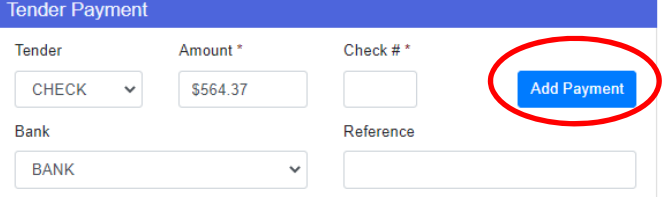

Then, click Add Payment.

Finally, you will go to the bottom of the page and click on Checkout.

Tax receipts will print based on the number requested in the Transaction Box.

If you go back to Bill Maintenance now and search on this payment, you will see the completed payment.

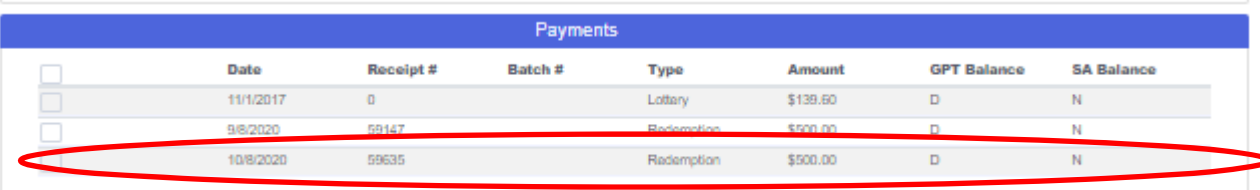

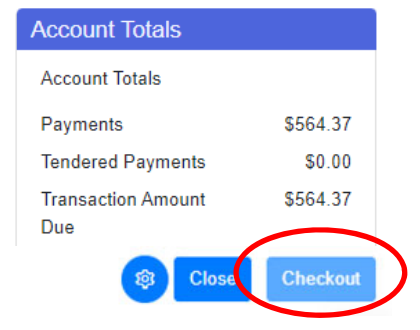

### **7. DAILY REPORTS**

At the end of each day, we do a report to balance tax receipts with the tax deposit. In LandNav, click on Reports (See below).

- Click on All Reports
- Use the Down Arrow on Category to select Tax Reports and Special Forms
- Click Search
- Select Payments by Selection Criteria

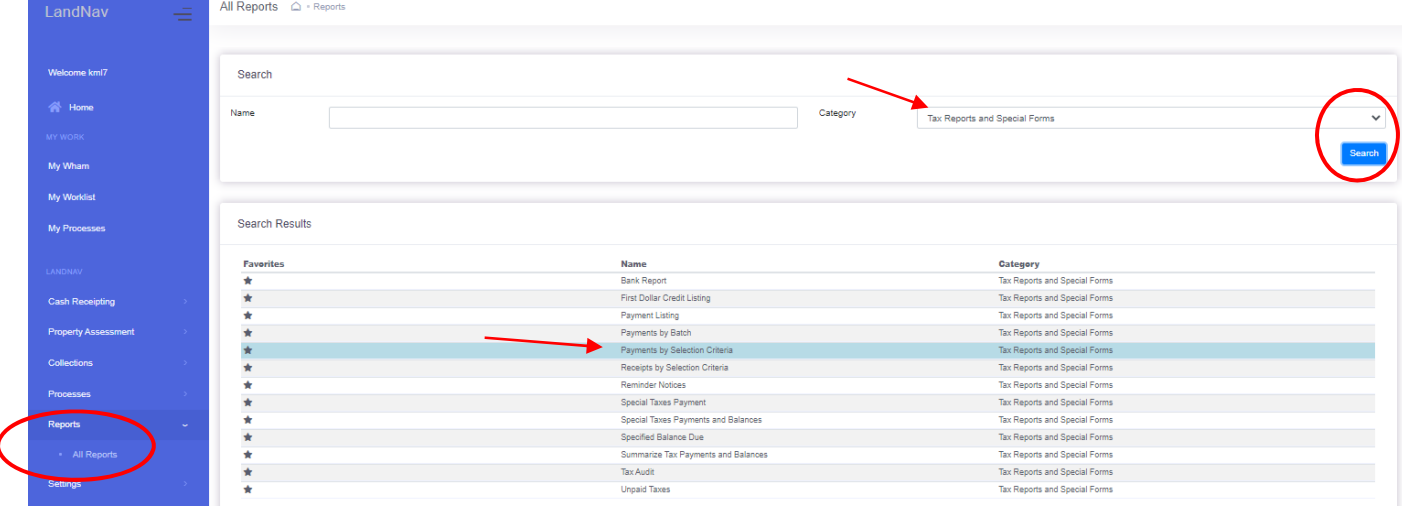

The page at the right will pop up. You will be able to save your criteria so that you will not need to take all these steps each day.

First, click on the current tax year. It will be 2022 for you.

Under Municipalities, click on *Town/Village/City* (your municipality).

**Municipalities** 

X 066 - TOWN OF WESTPORT

Next, select Municipal Payments as your source.

The Payment Types will be as shown at the right.

Back at the top of the page, click on the Limit & Display TAB.

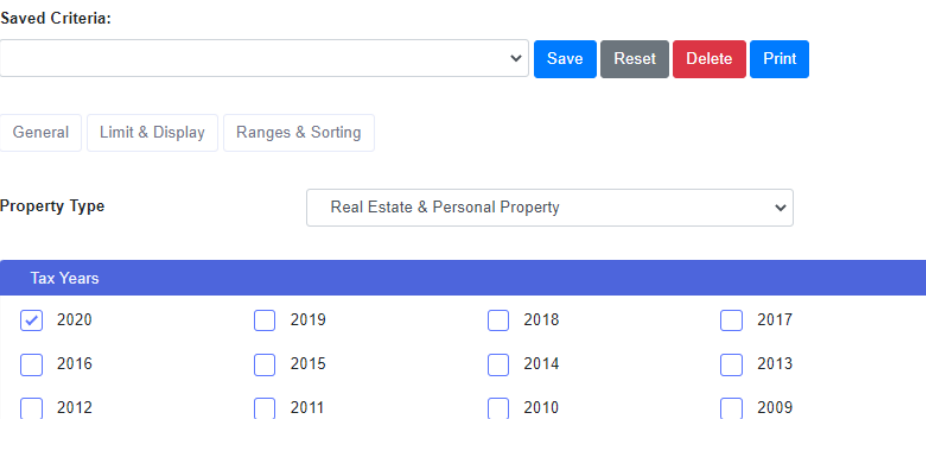

Select the payments to include: Source: County Source: Municipality ◯ Posted Payments Unposted Batch Payments  $\boxed{\checkmark}$  Web Portal Payments Non-Web Portal Payments

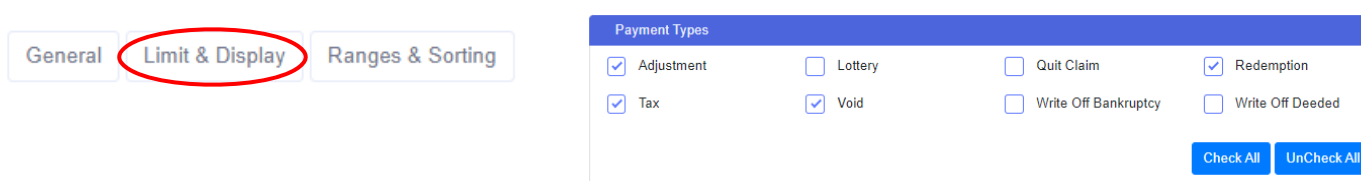

This page will show you options for the display on your report. You may want owner name or payment notes or a summary page at the end.

Next click on the Ranges and Sorting TAB.

As show below, you may select Payment Dates, Batches, Receipt Numbers, Parcel Numbers, or Personal Property.

If you are doing a daily balancing report, you likely just want today's date for Beginning and Ending.

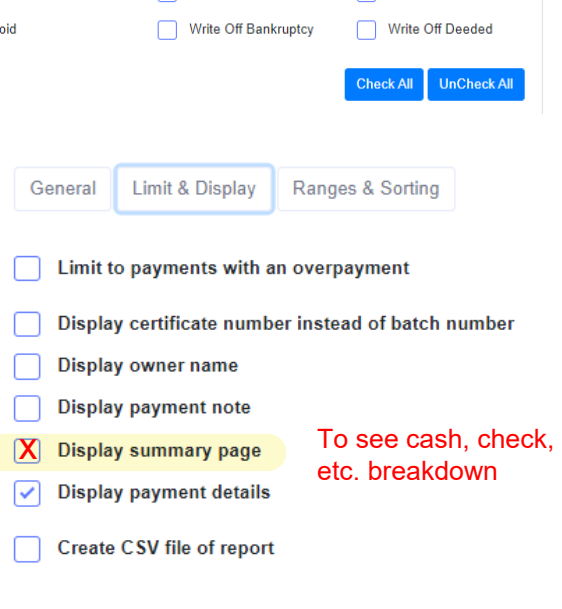

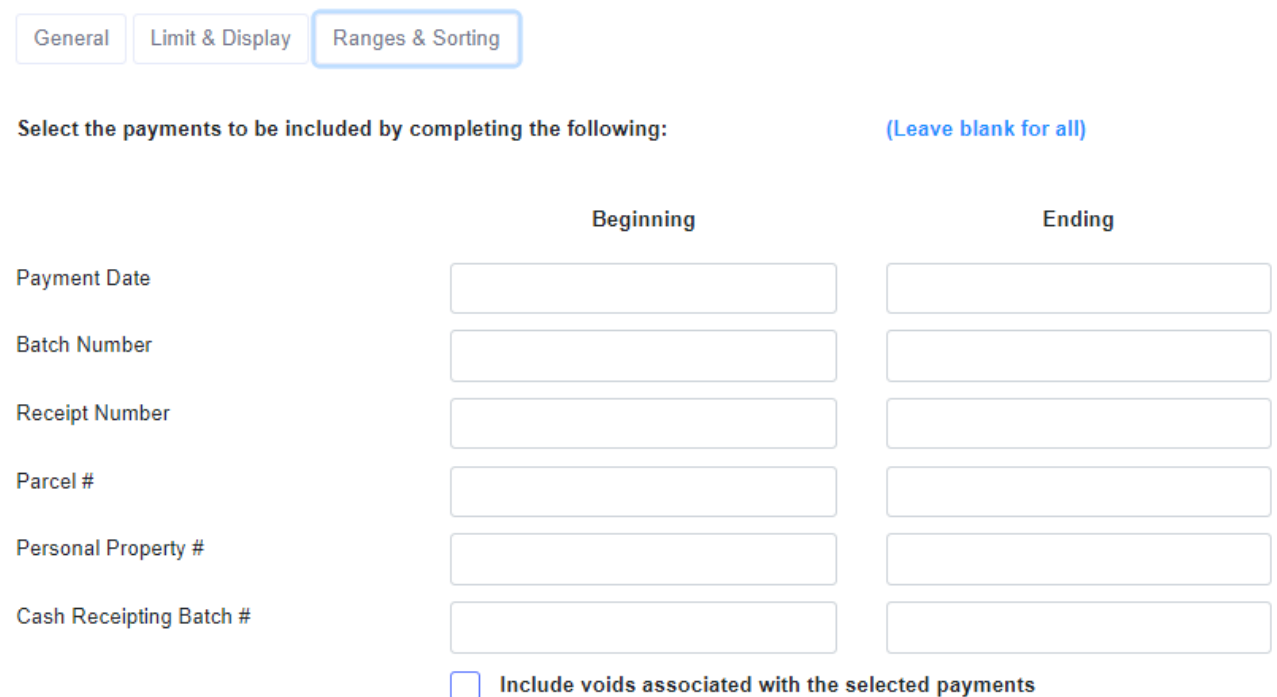

Now, you will select a Sort Order for your report. Check the boxes needed and then drag each category into the order you choose. You may want your daily report as simple as Payment Date Total. Then, just click on Payment Date.

If you have multiple people entering in different batch numbers each day, you will likely want the sort order shown below:

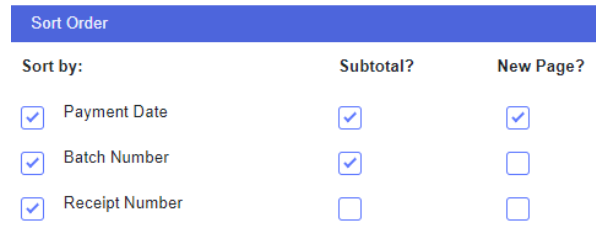

Drag and drop to rearrange the below sort order

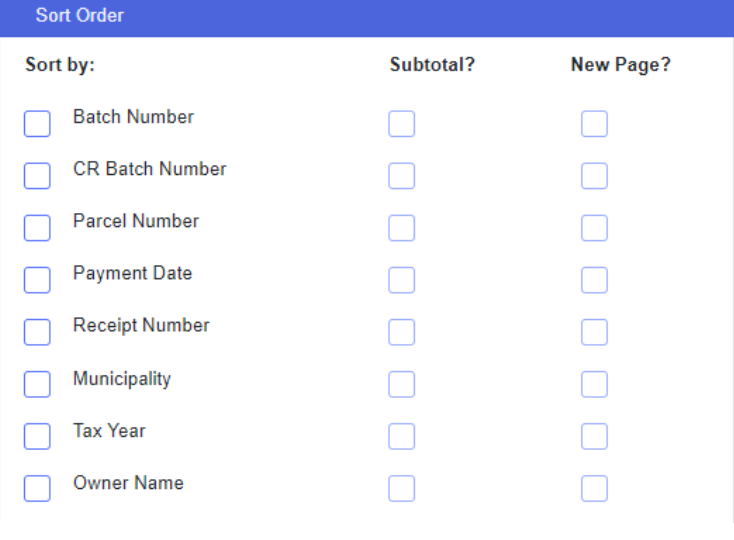

Finally, you will want to click on Print to create your report. You can find PRINT at the top and the bottom of each TAB.

You will likely want to run the same report each day so the only change to these criteria is the Payment Date. In that case, you may want to Save this Criteria as Daily Balance or Daily Report. Just click on Save and type in a report name.

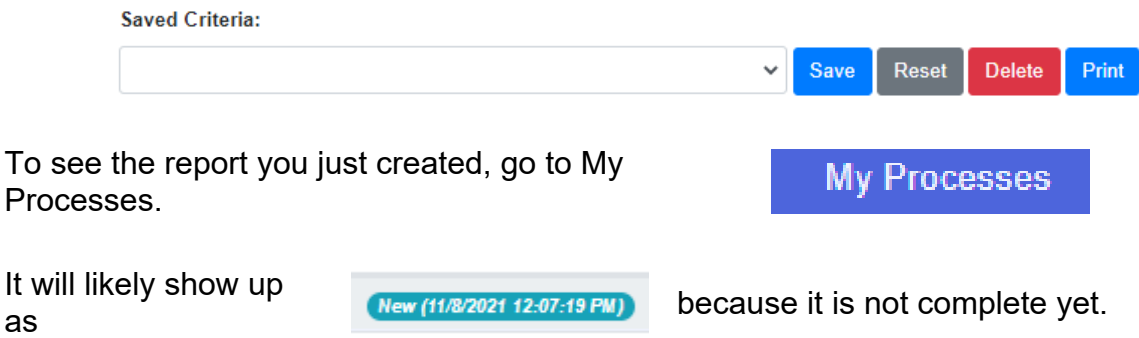

Click on My Processes again (may take some time) and finally, your report will show up as complete.

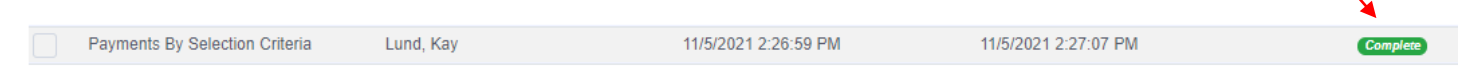

*Note: the report will not show up as complete without clicking on My Processes again. Basically, starring at it will not make it happen. However, when it is complete, a number of completed reports/actions will appear next to My Processes.* 

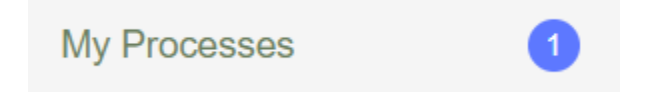

#### Process Details

Click on the report and the box on the right will pop up. Select the results file and then you will be able to print your report.

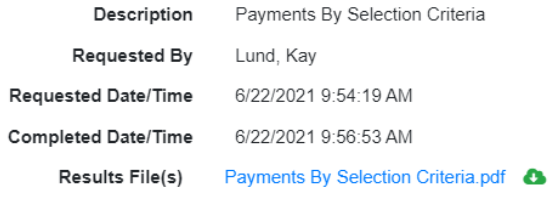

 $O<sub>k</sub>$ 

**Find Sample Reports in Appendix 11. Page 79.**

### **8. VOIDING A PAYMENT**

In LandNav, use the information available (name, address or parcel number) to find the payment.

Real Estate Search  $\bigcirc$  · Bill Maintenance · Real Est LandNav Click on Bill Maintenance on Welcome kml7 **Real Estate** Search v the Left Menu bar. Type in the parcel number with the **Nome Property #** returned payment. (You can also use Name or Address to Property 0811-324-2309-4 Si Search). # My Wham Alternate Si Click Search in the lower right Property **My Worklist** hand corner. # Now click on the Tax Year with the returned payment. Owner **Cash Receipting** Last **Bill Maintenance** Name / BusineL

Then, click on the TAXES tab.

Under the Tax Tab, you will find multiple payments on this parcel (above right). You will see the dates for each payments made on this parcel. Find the payment that matches your returned check amount.

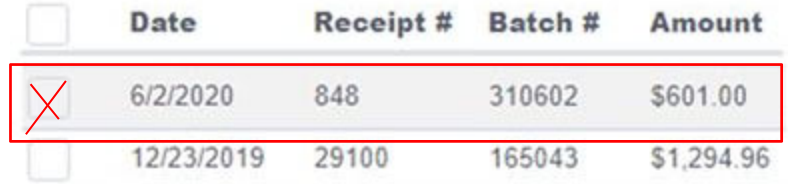

Receipt

If you want to print before and after receipts, click in the box left of the returned payment and then click on Receipt. When a copy of the receipt pops up, click on Print in the upper right hand corner.

Now, back on the payments page, with the payment box still checked (in red above), click on VOID in the bottom right corner.

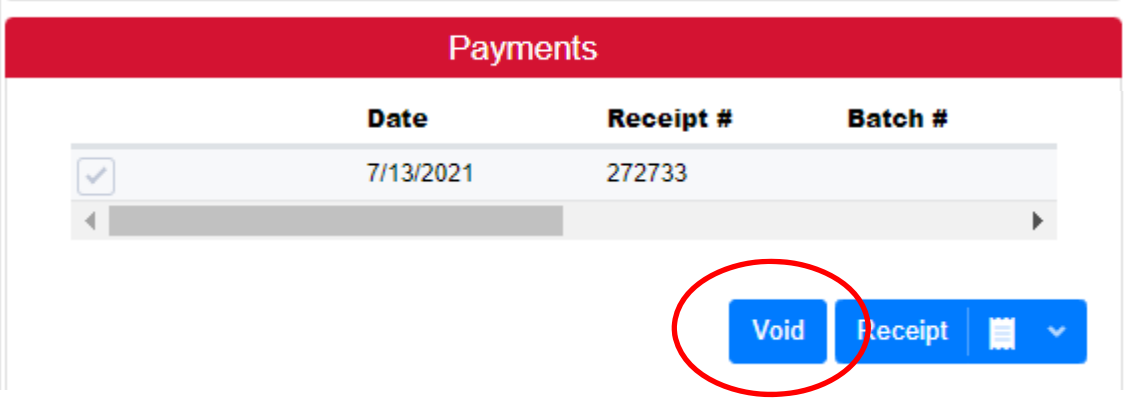

Void Type

NSF - BAD CHECK

The page that pops up will show a summary of the payment. Under Void Type, use the drop down menu to select NSF – Bad Check or Delete – Error.

Next, scroll down to the bottom of this page and you will find a blue plus sign on the far right on the blue bar  $\bigoplus$  Click on the PLUS to open up the rest of the void entry window.

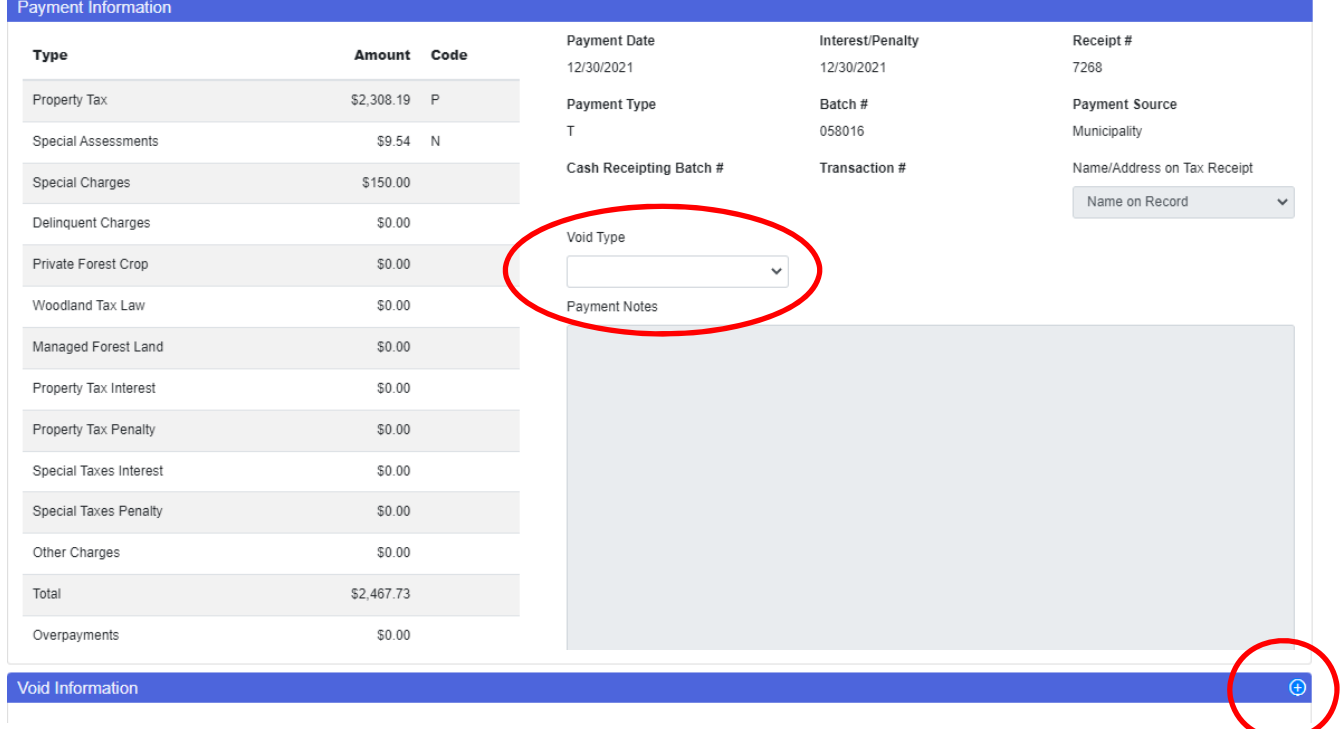

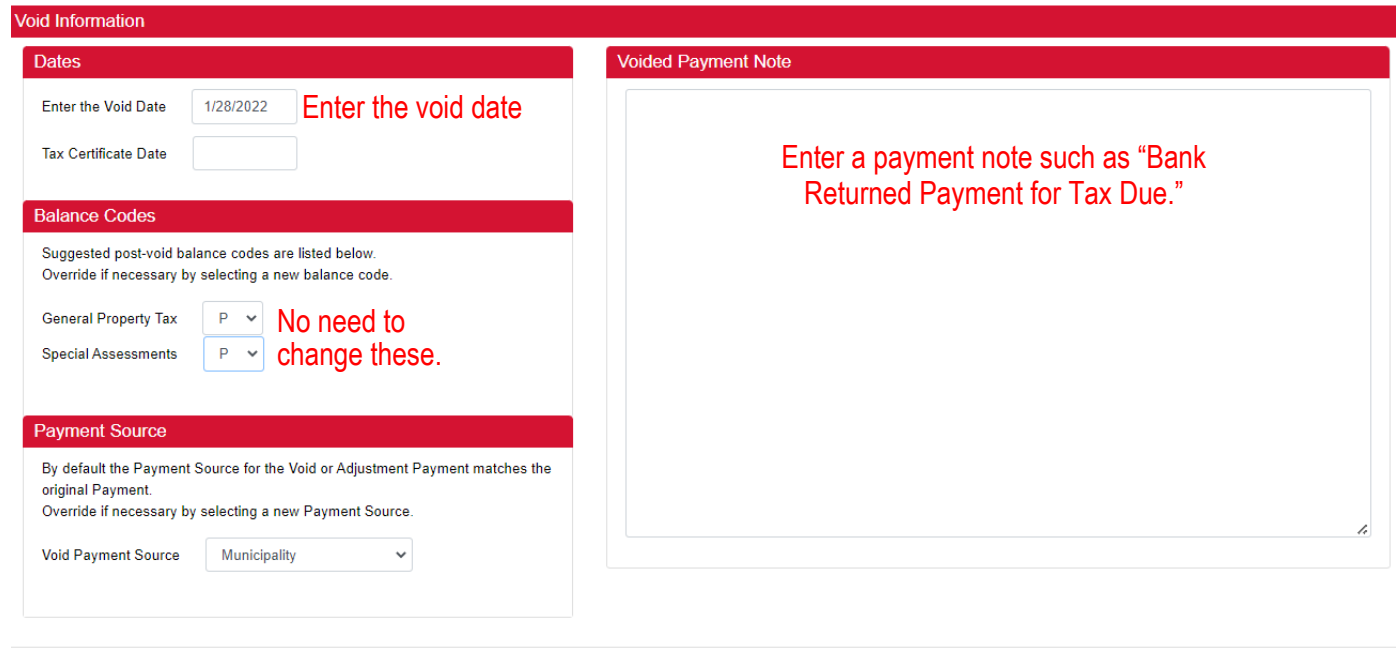

Use your local protocol for the date to delete the payment.

Then, you may want to print a receipt of the Voided payment.

Finally, you will want to print a balance due summary to send to the taxpayer with a Returned Check letter. On the Taxes Tab, Click on PRINT at the top of the page. The balance due statement will appear. Print

You will also want to save a copy of the returned check.

#### **I admit, I have not figured this out yet but at times, the void pages in LandNav come up different than shown above. See below for an alternative sample.**

Starting from when you click on VOID on the payment in LandNav

The payment page below will pop up.

This is where it starts to look different. Under Transactions, click on the box under VOID. See below.

**Transactions** 

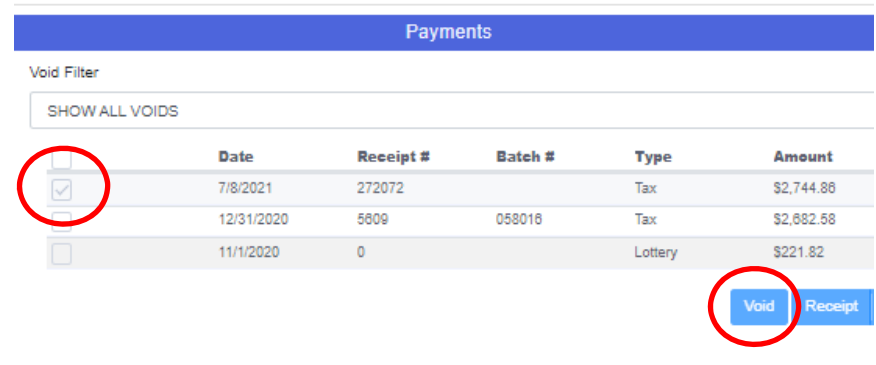

Void Cancel

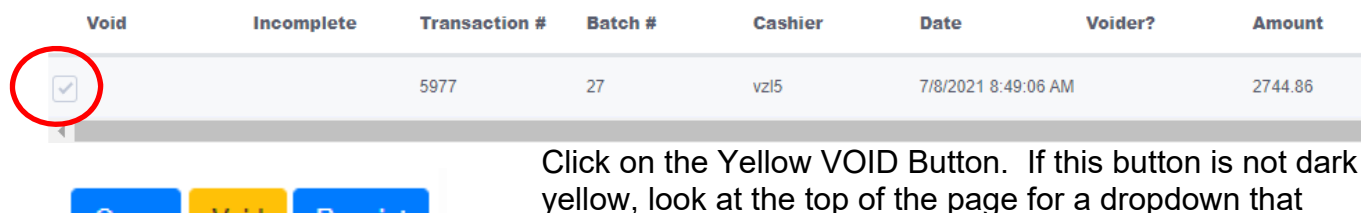

The screen below will pop up. In this instance, we will show a void that is a payment entry error so we will "delete" the payment. Use the Delete – Error from the drop down menu. These "voids" will not show up in Access Dane. For example, a payment is entered on the wrong parcel. Delete it with this type of void and enter the payment on the correct parcel.

shows: Void Entire Payment or Void this Entry.

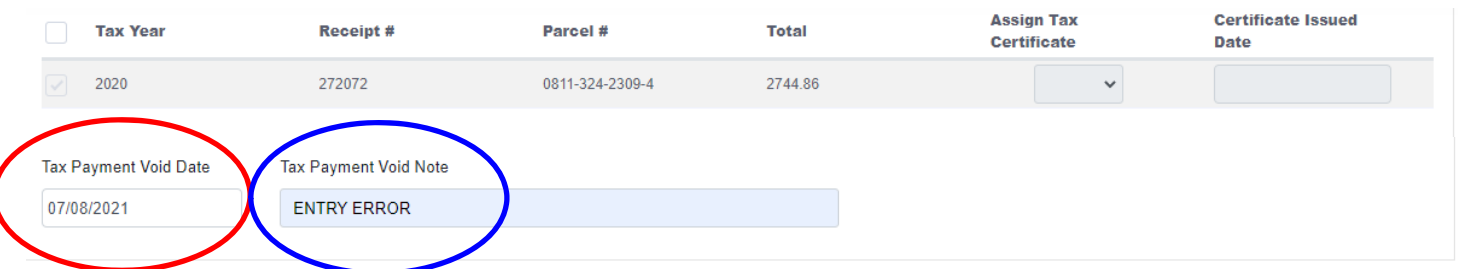

The "Enter the Void Date" should show as today. Red circle.

Under Tax Payment Void Note: type Entry Error. Blue Circle

To Be Voided Print a Void Receipt Tax Payment(s) \$2,744.86 Void Type  $\blacksquare$ No Document(s) \$0.00  $\overline{0}$ **DELETE - ERROR** 0 Pet License(s) \$0.00 Void Cancel 0 Receipt Item(s) \$0.00 1 Payment(s) \$2,744.86

Use the dropdown arrow under Void Type to select "Delete – Error." This is the default type. Green Circle.

Then click Void and you are done.

Open

Void

Receipt

### **9. LOTTERY CREDIT ADDITIONS/REMOVALS**

#### **Add a Lottery Credit**

In LandNav, Lottery Credits are added like other payments in Cash Receipting. Go into Bill Maintenance or Cash Receipting to find the parcel. Click on Add to Cart.

Under Transaction, enter December 1, 2022 as the Payment date. ALL LOTTERY CREDITS WILL BE ENTERED WITH THIS DATE.

Make sure there is only one parcel in your cart. Lottery Credits need to be entered separately from all other payments, even other lottery credit additions.

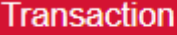

Payment Date Today's date is 9/26/2022

12/1/2022

Check the box next to the parcel selected (in red below).

Click on ACTION at the bottom of the Cart display box. Then click on "Add Lottery Credit to Selected".

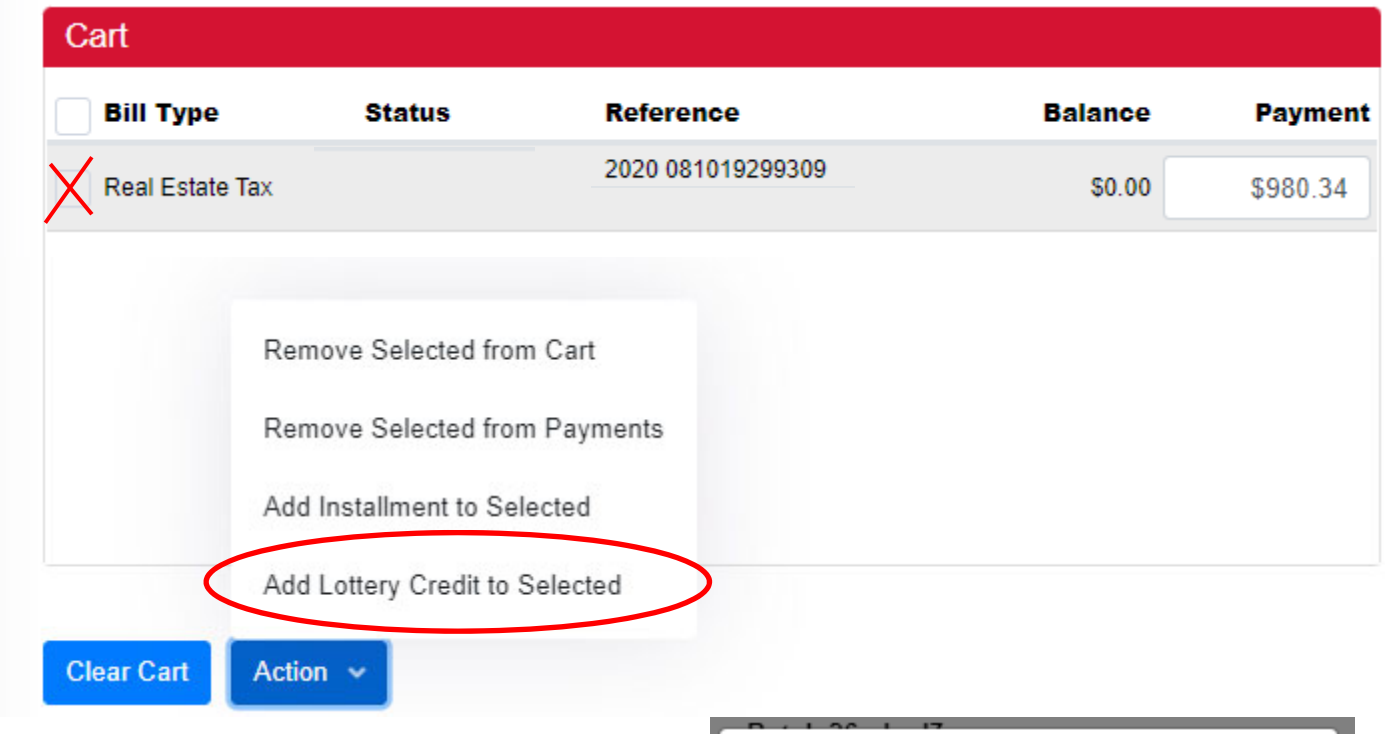

The pop-up at the right will appear. The #1 will appear in the box automatically so all you need to do is click continue.

Back on the Payment Cart Screen, you will see that the Lottery Credit was added as a Non-Cash Payment.

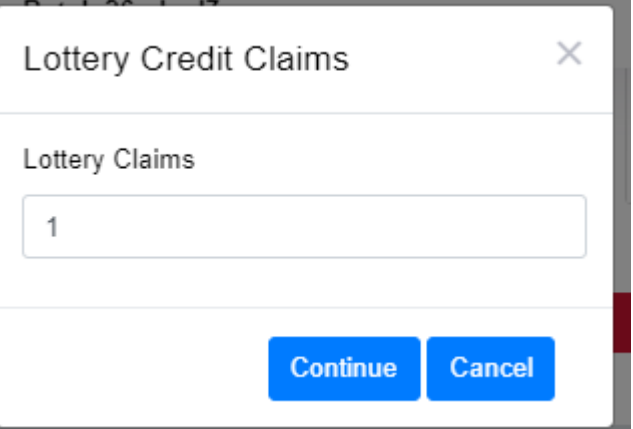

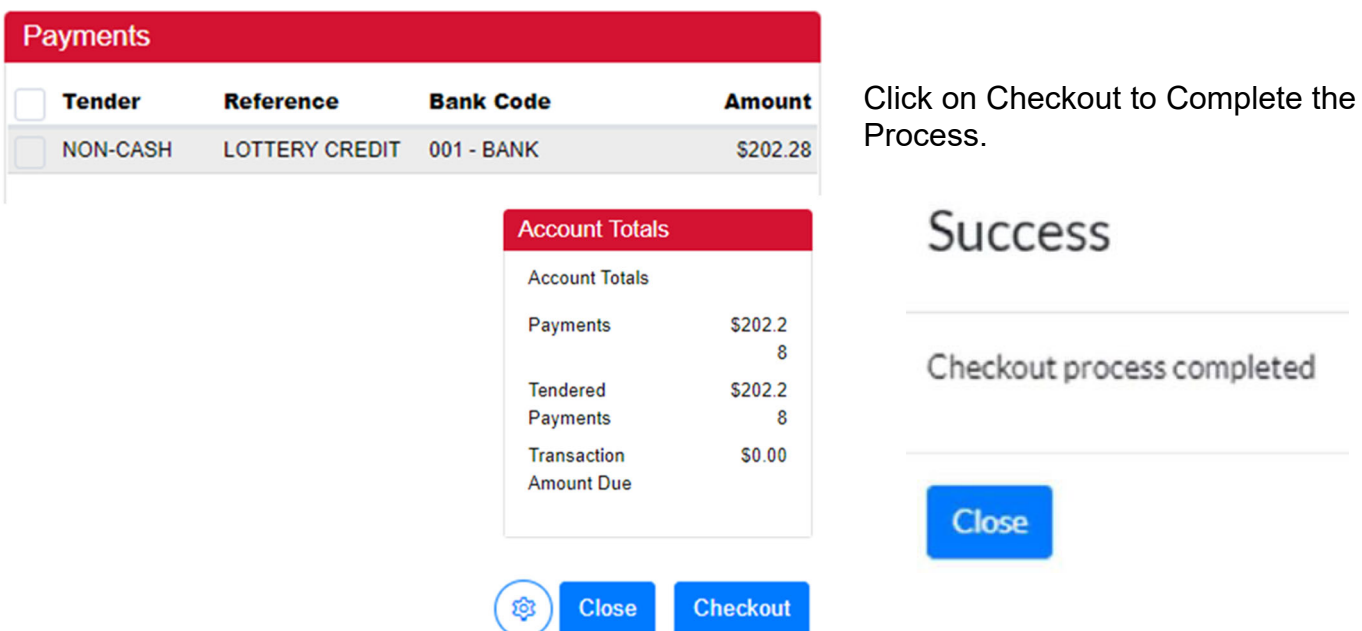

#### **Remove a Lottery Credit**

LandNav has changed this function. Currently, the process is much like it was in GCS.

Go to Bill Maintenance and find the parcel.

On the Taxes Tab in the Payment Box, you will see the Lottery Credit that has a date of 11/1/2023. That date is for lottery credits added on the tax bill.

Click on the payment and then click VOID. Use Void Type LC400 for a Lottery Credit Removal.

Check the balance due to make sure it is higher. Check to make sure that the lottery credit amount now shows as zero.

### **10. LANDNAV SETTLEMENT**

#### **January Settlement**

After 4:30 pm on Friday, December 29, the County will pull all payments currently entered to pull into January Settlement. Only payments dated in December will be part of January Settlement. Since February Settlement uses the Total Collected minus January Settlement, you can continue to use December 31 as a payment date if needed.

By the end of the day on December 29, send the County Treasurer an email with the following information (you will also get an email from us reminding you of the necessary information):

Create a report of all payments in December.

All Reports – Payments by Selection Criteria

#### **General Tab**

- Tax Year: 2023
- Municipality: You
- Payments to Include: Municipality, Posted Payments, Web and Non-Web
- Payment Types: Adjustment, Tax, Void

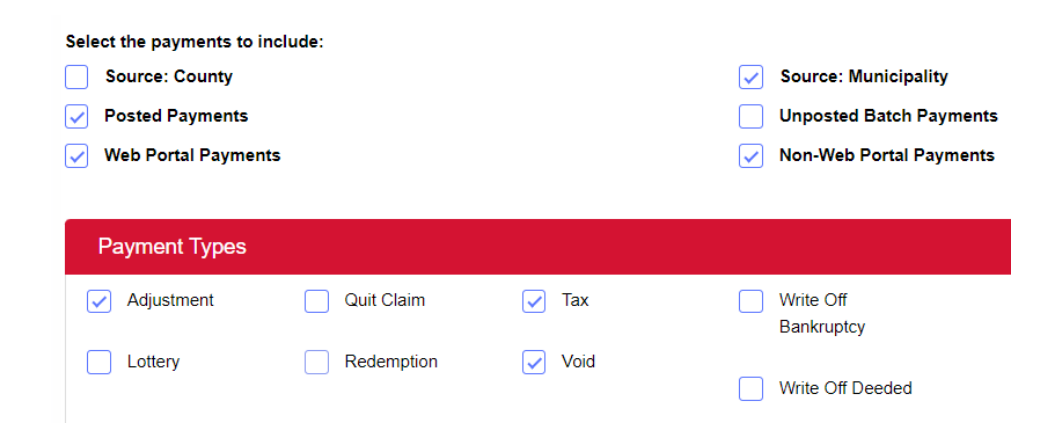

#### **Limit & Display Tab**

Click on:

- Include Cash Receipting Overpayments in the Overpayment Column
- Display Summary Page
- Display Payment Details

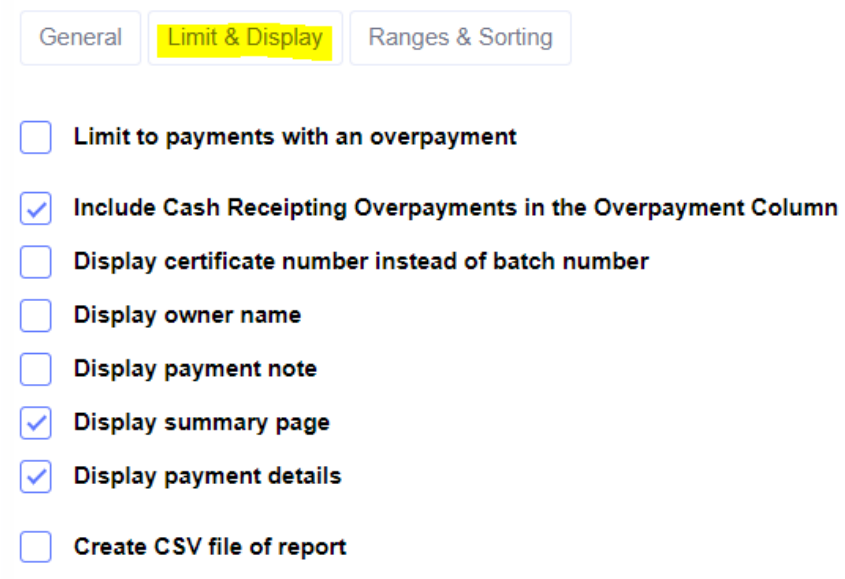

#### **Ranges & Sorting Tab**

Payment Dates: Beginning – December 2. Ending – December 29 (or 31).

Sort Order: Payment Date and Receipt Number

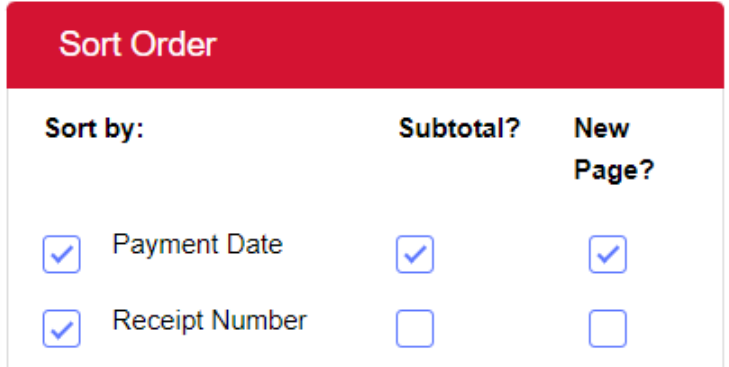

Save a copy of this report and send to Treasurer.Admin@countyofdane.com when you complete work for the year.

#### **February Settlement**

After 4:30 pm on Friday, February 3, do not enter any payments (real estate or personal property) into LandNav until after Settlement is complete. This tax year, likely Friday, February 17, 2023.

On February 3, run a report of all payments made to the municipality for 2023 taxes. Use the same criteria as January Settlement shown above. On the Ranges & Sorting TAB, change the payment dates to cover the entire municipal collection period.

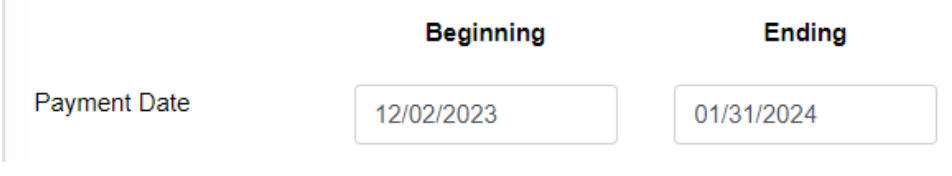

### **11. LANDNAV WRAP-UP**

There are some great advantages to the LandNav online system:

- $\circ$  No duplicate lottery credits management,
- $\circ$  No duplicate entry of voided payments.
- $\circ$  The export process is less cumbersome,
- o Entry of one check for multiple parcels is less keystrokes, and
- o Your payments will be immediately available on AccessDane.

That said, even though we have addressed some of the most egregious problems, there are still some cumbersome processes to using LandNav.

- o We strongly encourage you to keep a tax overpayment Spreadsheet. Last year, we had issues running Overpayment reports for February Settlement. Specifically, when there is one check covering multiple properties, the program assigns the overpayment, not you. This may not be the payer's intention.
- o At the County level, we enter overpayments using the Batch Entry Process, not Cash Receipting. See Appendix #9. That is something for you to consider.
- $\circ$  One issue that we hope to have solved to a great extent is the Agent Issue. You must be connect to the Agent to work in Cash Receipting.

### **Appendix #1 Citrix Workstation Installation**

https://www.connect2dane.com/documents/pdf/Installing-Citrix-Workspaces-and-connecting-remotely.pdf

#### **Installing Citrix Workspaces and connecting remotely**

To log into Dane County systems remotely, open an internet browser (preferably Edge, Chrome, or Safari) and browse to https://dcapps.connect2dane.com

Enter your username and password.

You will then get prompted to enter information that you set up during the self-registration process. Specifically, the site will want your four-digit personal verification number (PVN) and a grid challenge (either an eGrid or soft token).

If this is your first time logging in, you will need to install the Citrix Workspaces application. The DCApps website will give you a download button and wait for you to install the software.

Installing the software is very straightforward. You simply need to click 'next' several times. One page will ask about "app protection" and that is not something we need. You can leave that box unchecked. After the install is finished, Citrix Workspaces may open and ask you to enter an email address. There is no need to do that either. Simply close that window and go back to the DCApps site.

After Citrix Workspaces is installed, you may need to log into the DCApps site again. That should not be the case for everyone but some browsers require it. This time, instead of needing to install the application, you will be presented with a list of your available remote applications.

# **Appendix #2 Entrust Self-Registration**

Entrust-Self-Service.pdf (connect2dane.com)

#### **Self-Registration for new Entrust Remote Access Accounts**

Logging into some Dane County systems remotely requires 1) a valid county username & password and 2) Entrust remote access credentials in the form of an eGrid or soft token. An eGrid looks like a battleship board (see pic below):

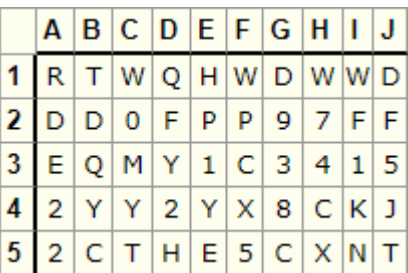

When logging in, you would be asked to enter something like **[A1]**, **[B2]**, **[C3]** which corresponds to **R**, **D**, and **M** in the grid above.

A soft token does the same thing but digitally on a smartphone, providing you with a random string of characters to enter into a login prompt.

Please give that choice (a printed eGrid vs. a smartphone app) some thought. If you prefer the eGrid, please proceed. If you prefer a smartphone app, please download the Entrust Identity app by Entrust (Apple App Store, Google Play Store) before continuing.

To sign up for an eGrid and/or soft token, open your preferred browser and navigate to https://entrust.countyofdane.com

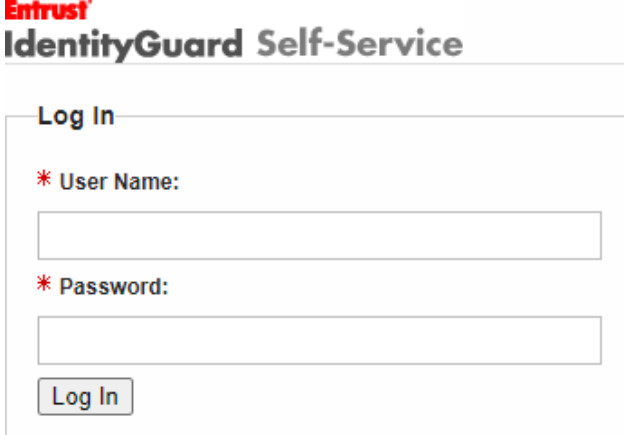

Sign into the site using the county username and password that has been provided to you.The Entrust site will ask you to confirm your contact information. You just need to confirm that your email address appears correctly and click on the Next button to continue.

**Full Name:** 

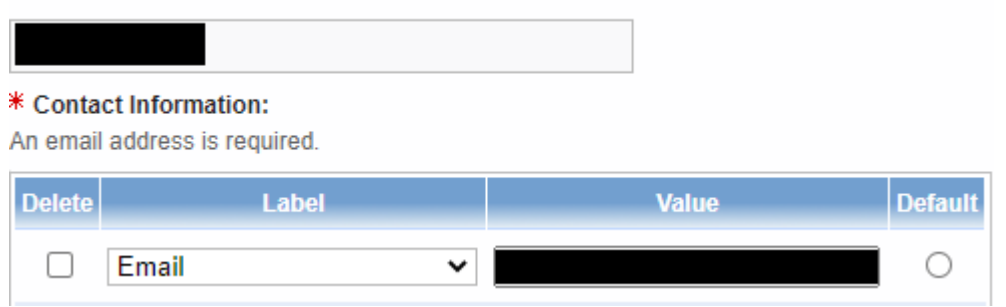

On the following page, you will create personal security questions that can be used to recover your Entrust account should you lose your credentials – note that the answers to these questions will be case sensitive. Please know that the Dane County Help Desk can also assist with account recovery issues. Once you finish with your recovery questions answers, hit "Next".

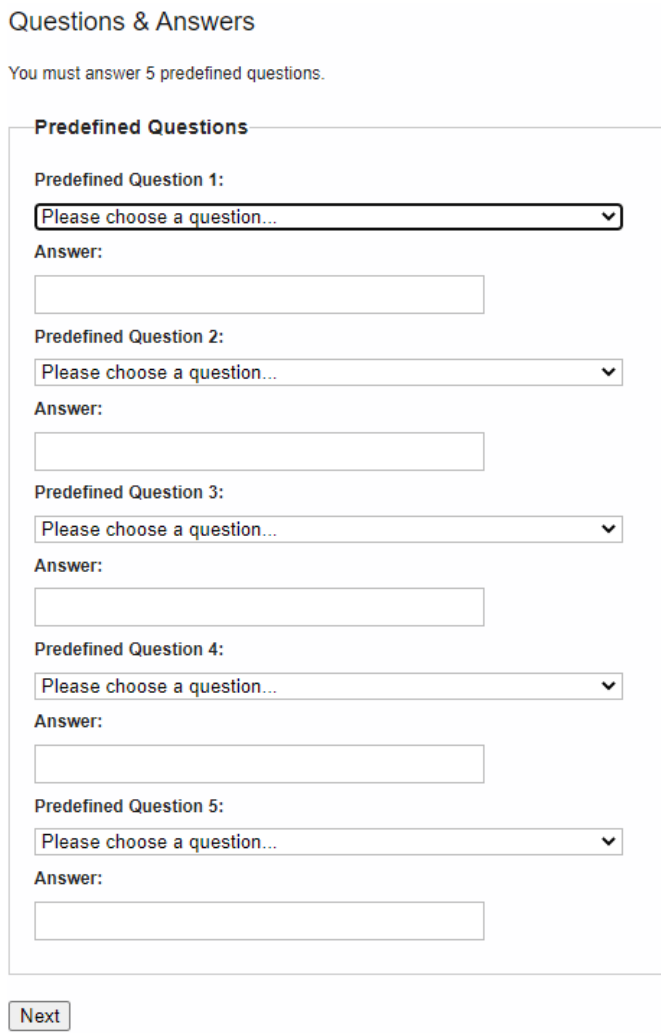

The following page will ask if you have already downloaded the Entrust IdentityGuard mobile application to your smartphone. This is optional. Regardless, click "No" for now.

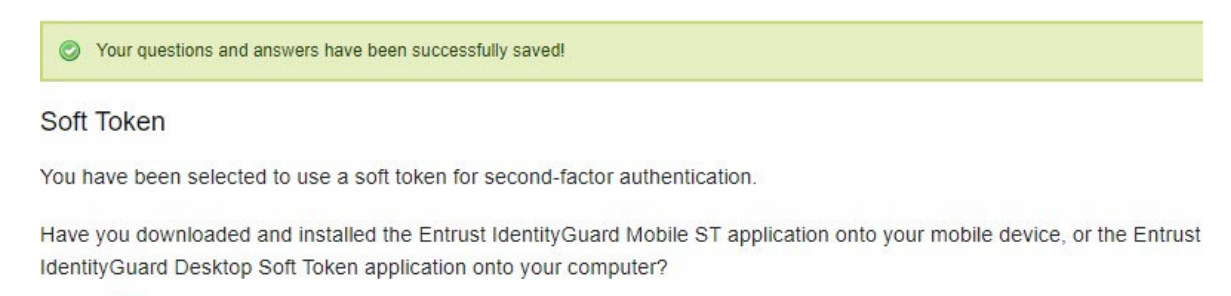

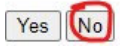

The following page has you make a choice between a printed eGrid (a sample of this is on page #1) or a soft token (same thing but done via a smartphone app):

Please select the option that best matches your current situation:

- 1. O I haven't attempted to download the Entrust IdentityGuard Mobile ST or Desktop Soft Token application yet.
- 2. I don't have a mobile device or computer that supports the Entrust IdentityGuard Mobile ST or Desktop Soft Token application.
- 3. O I've successfully downloaded and installed the Entrust IdentityGuard Mobile ST or Desktop Soft Token application.
- 4. O I want to stop registration now.

If you would prefer to print an eGrid and use that when logging in, select Option #2. Follow the instructions for "**Option #2**" on the next page.

If you do not want an eGrid and would instead prefer an app on your phone, select Option #3. Please skip the next page and proceed to "**Option #3**" for app instructions.

After selecting Option #2, the site will ask if you are certain that is what you want, click "Yes".

(?) Please confirm the following

Are you absolutely sure that you don't have a mobile device or computer that is capable of supporting the Entrust IdentityGuard Mobile ST or Desktop Soft Token application?

Yes No

You will see a page with a button to download your eGrid. Please do so and click "Next" when done. That Next button will send you emails containing your eGrid and a temporary four-digit personal verification number (PVN) which is used alongside your eGrid when logging in.

You will need those two emails for the last registration page. It will ask you to enter your temporary PVN from the email and set a 4 digit PVN of your choosing. The page will finish by asking you for your first three-character challenge from your eGrid.

#### Self-Administration

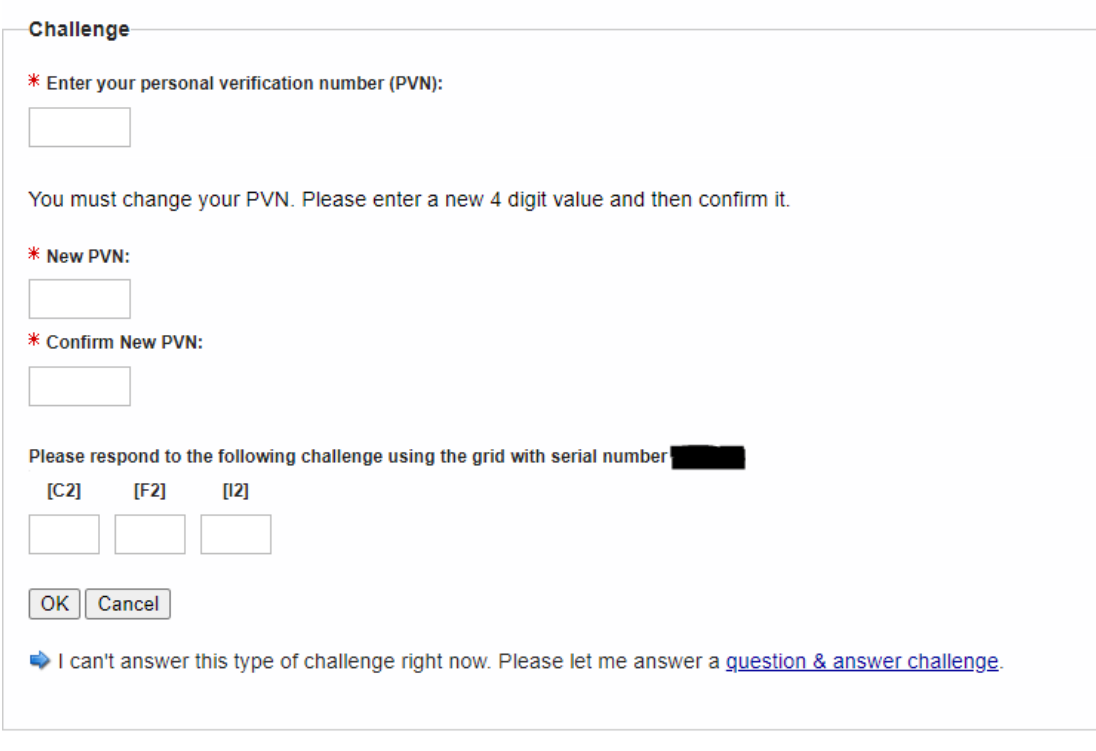

#### Once you are through that page – **you are all set!**

#### **Option #3 – Smartphone App**

The beginning of this document recommended that you install the app before starting. If you have not done so yet, you can download the Entrust Identity app by Entrust from either of the two major app stores: Apple App Store or Google Play Store.

After selecting Option #3, the Entrust site will ask if your smartphone is connected to the internet. Please verify that it is connected and select Option #1.

Please select the option that best matches your current situation:

 $\left(1. \quad \textcircled{1} \right)$  want to activate a soft token identity on a mobile device that may not be connected to the Internet.

2. O I am unable to activate my soft token identity using the above method, so I'll perform a manual activation.

3.  $\bigcirc$  I want to delay activating my soft token identity until later.

The site will display a QR code. Open the app on your phone, scan the QR code, and you will be prompted to enter the passcode shown on the page (circled in red):

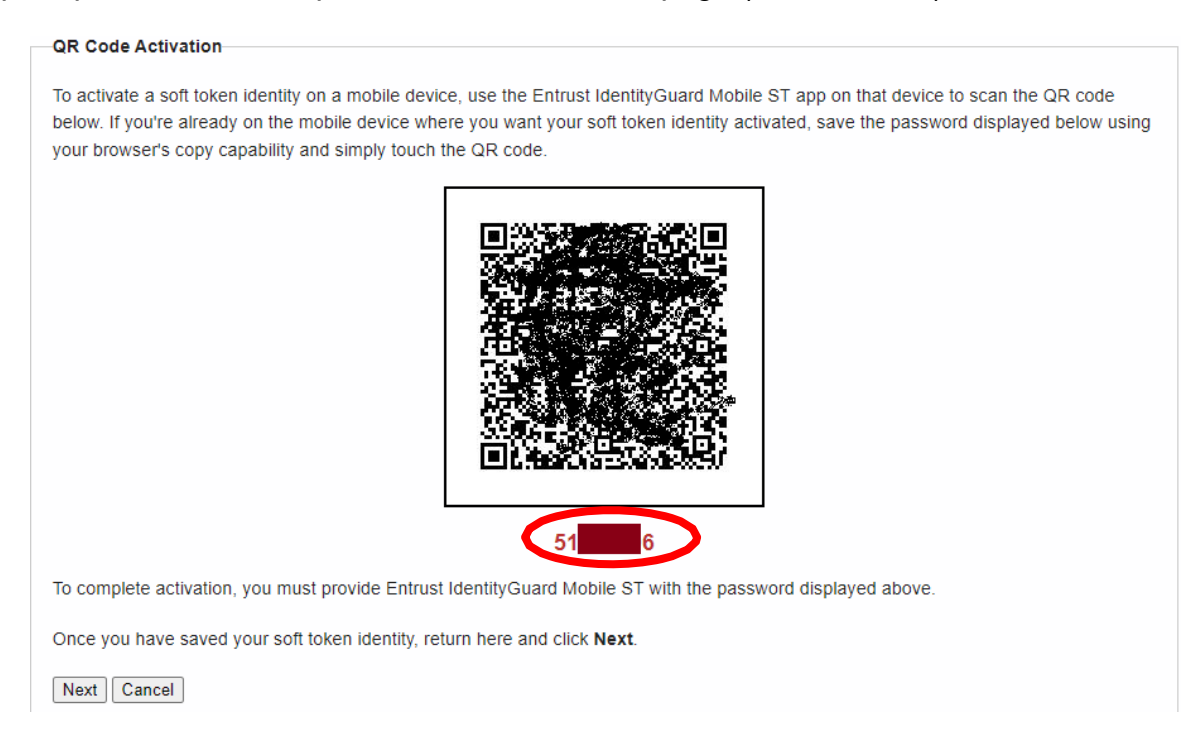

Your phone will then prompt you to enter an "Identity Name". This can be whatever you want it to be. We have been using "Dane Entrust" to keep things simple. Click Next when done.

Your phone will then give you a registration code that needs to be entered into the Entrust site.

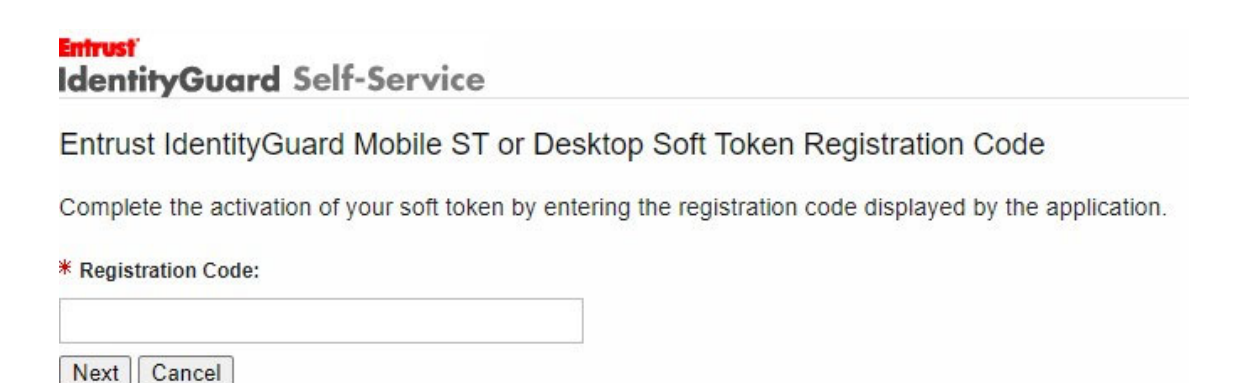

Enter the code from the smartphone app into the website and click Next.

Then, on your smartphone, check the box that says you provided the code to the portal, and click Activate.

The app will ask you to create a four digit PIN. This PIN allows you to change settings and delete identities within the smartphone app.

Back on the website, you should be at a page giving you the option to download and email a eGrid and PVN to you.

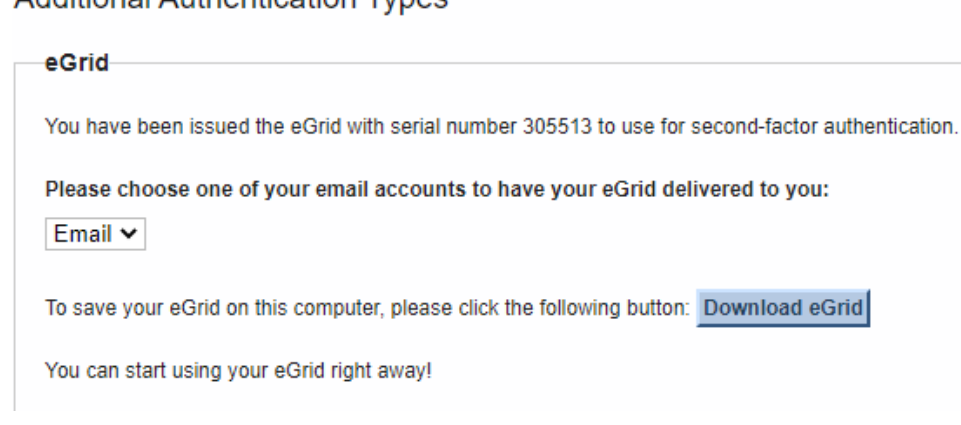

Since you do not need an eGrid, simply click Next.

You will receive two emails. One contains an eGrid. You can discard that. The other contains a temporary, four-digit personal verification number.

Additional Authentication Types

On this page:

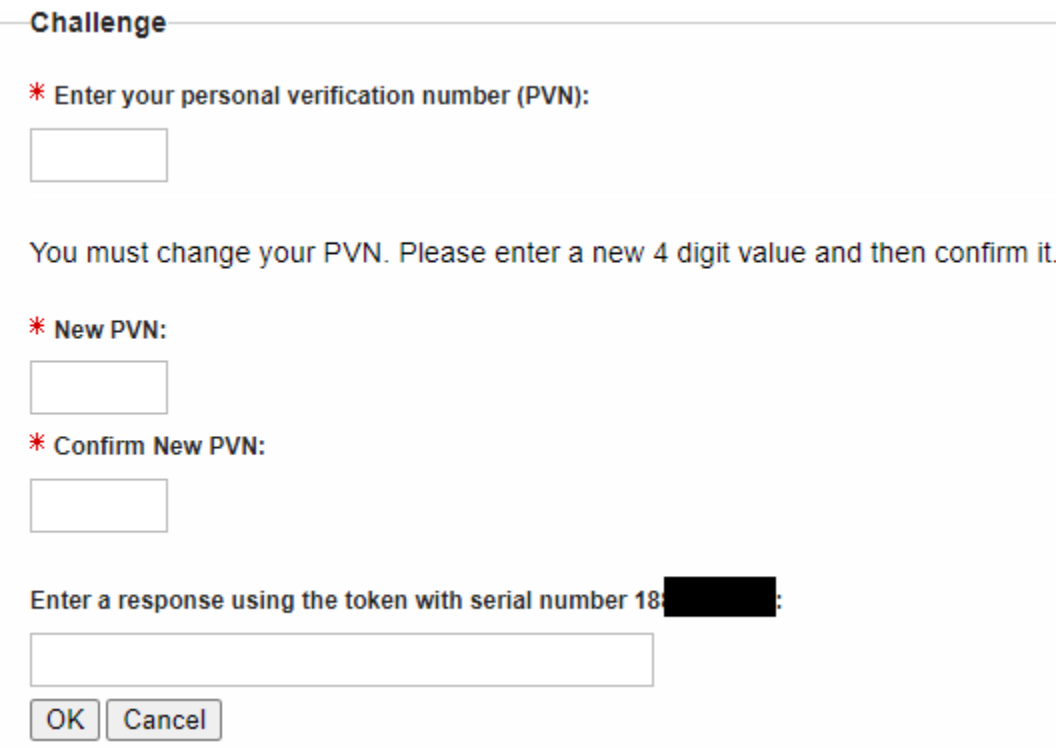

Enter that temporary, four-digit PVN into the first box and then create a new, permanent four- digit PVN known only to yourself.

The last box on the page wants the numbers from your newly connected smartphone app. When you open the app, you should see those numbers at the top:

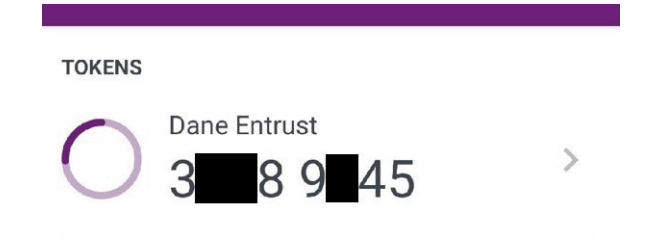

Enter those numbers into the site, click the Next button, and **you are all set!** 

### **Appendix #3 Settings**

There are many, many settings functions. You will have access to the one highlighted below. I expect you will NEVER use any of these functions. You may want to contact our office if you think you need to change one of these settings.

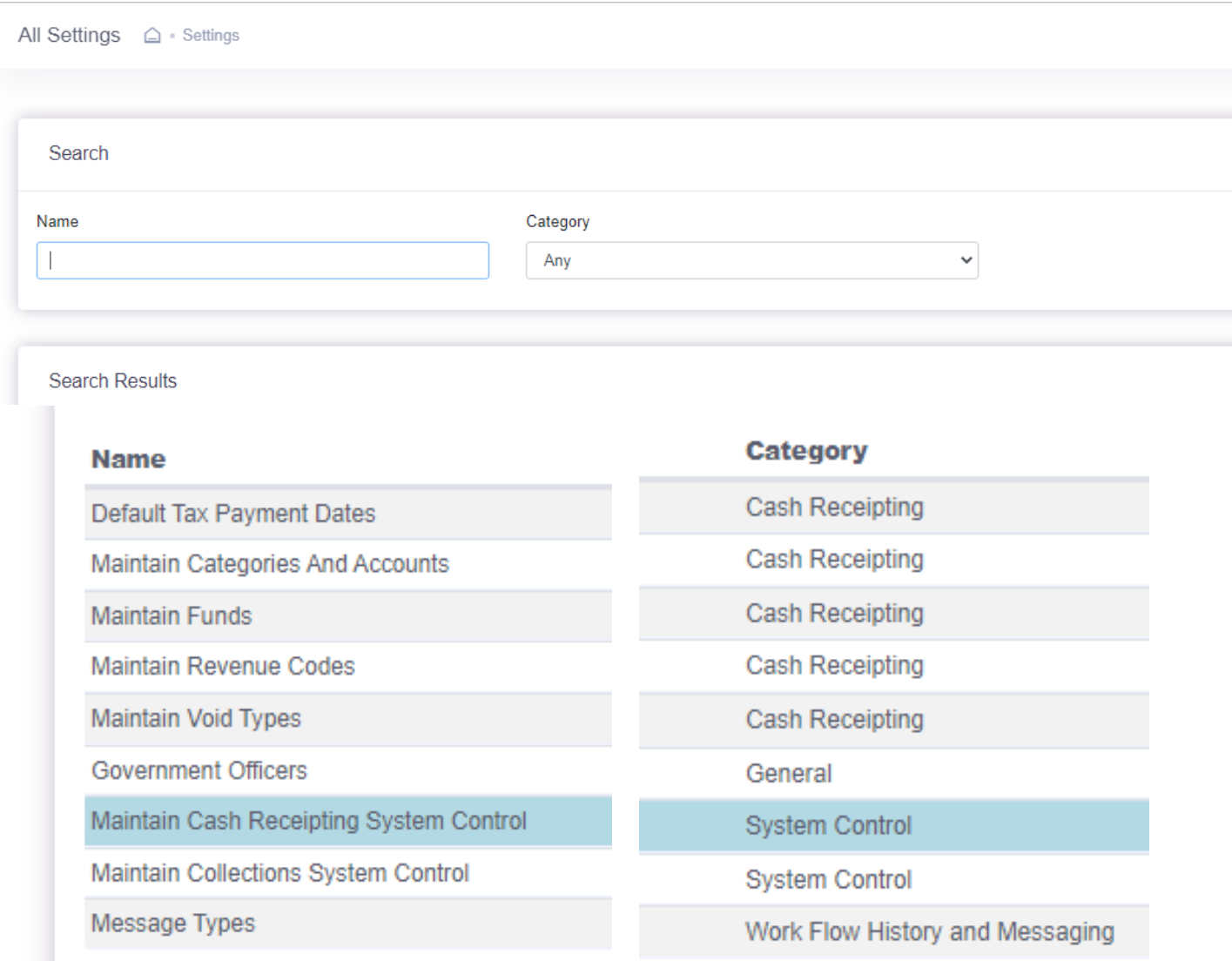
# **Appendix #4 Processes**

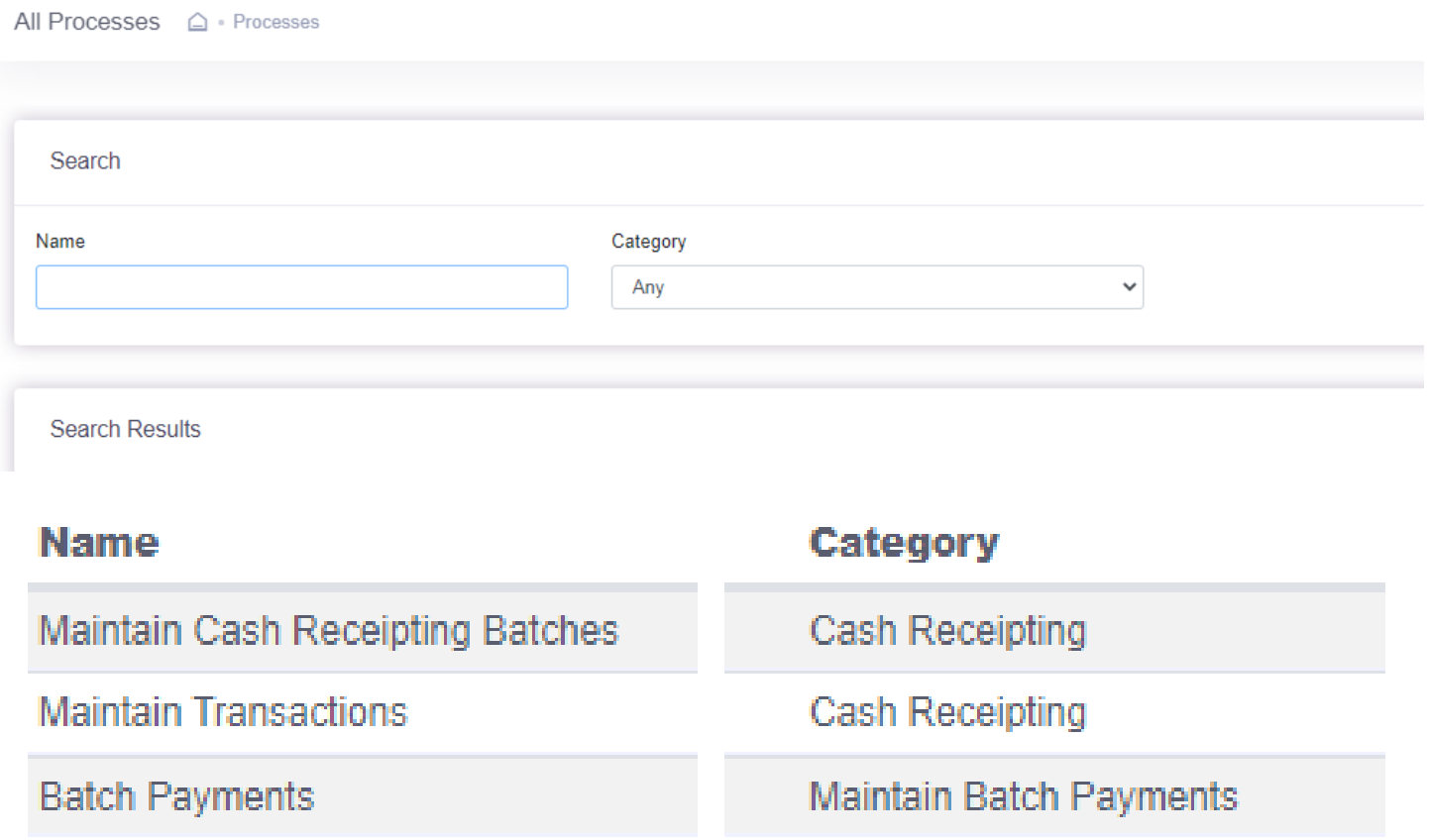

# **Appendix #5 First Login - LandNav Agent Set Up**

## First login

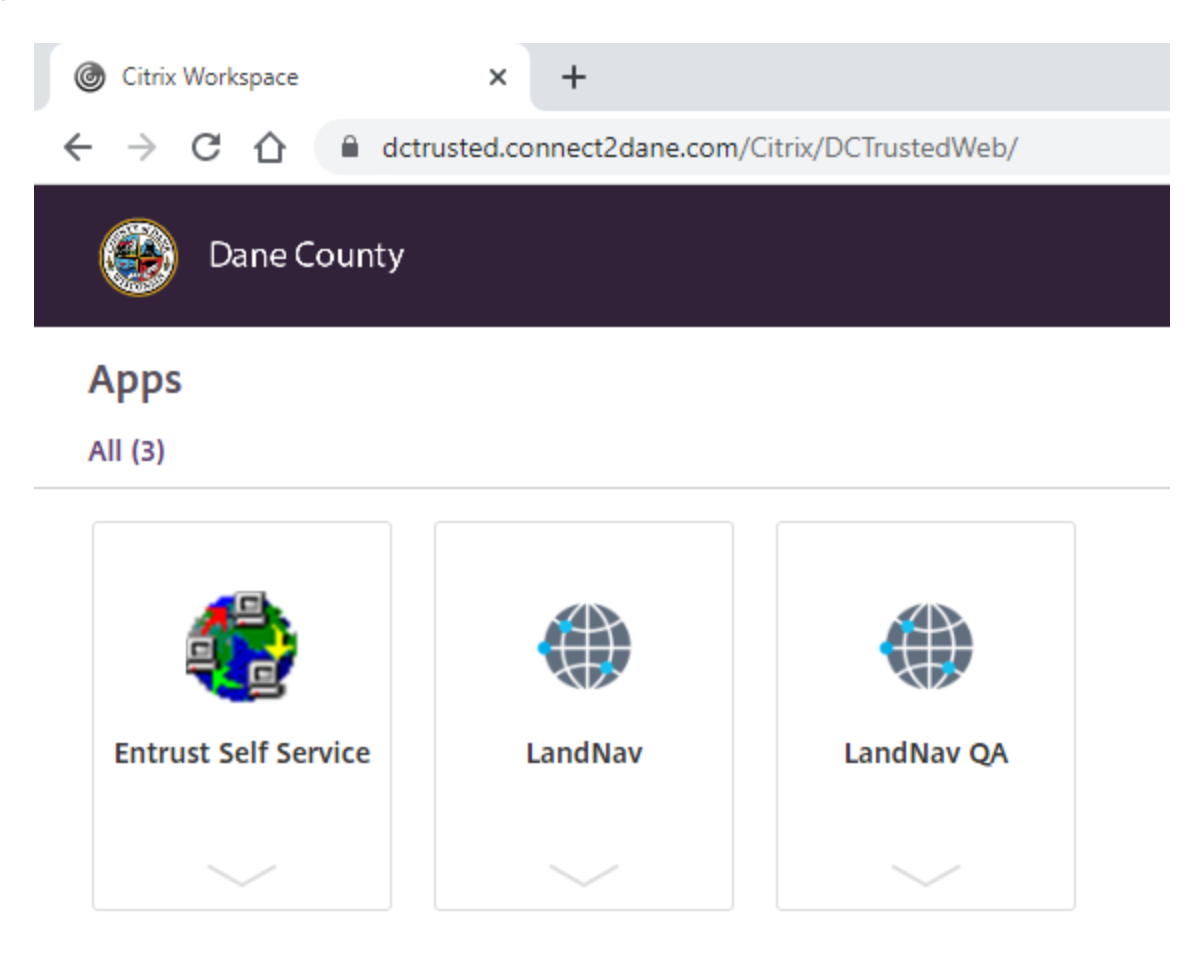

### Click LandNav QA

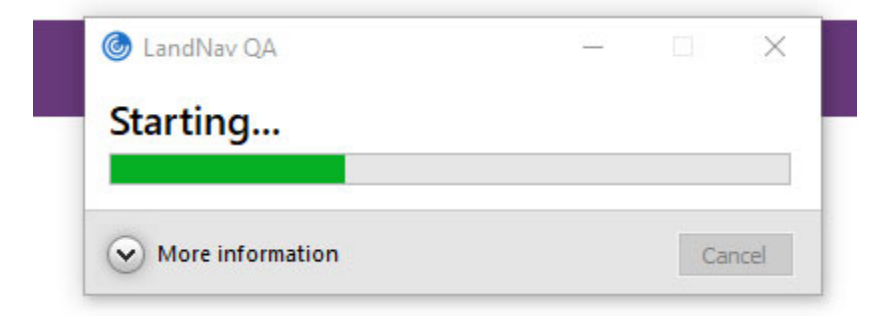

#### You will then see:

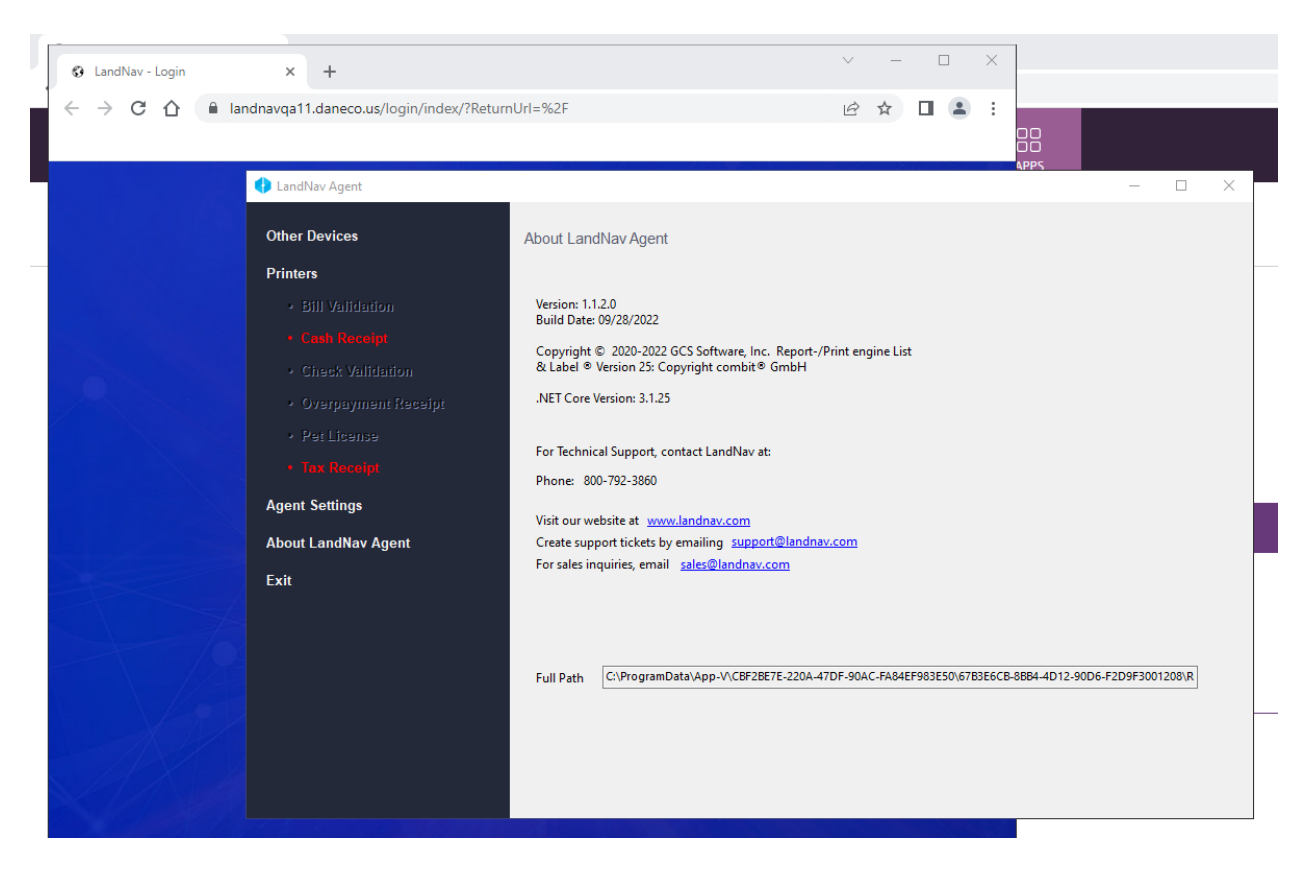

### Click Cash Receipt (In Red) to set up your printer

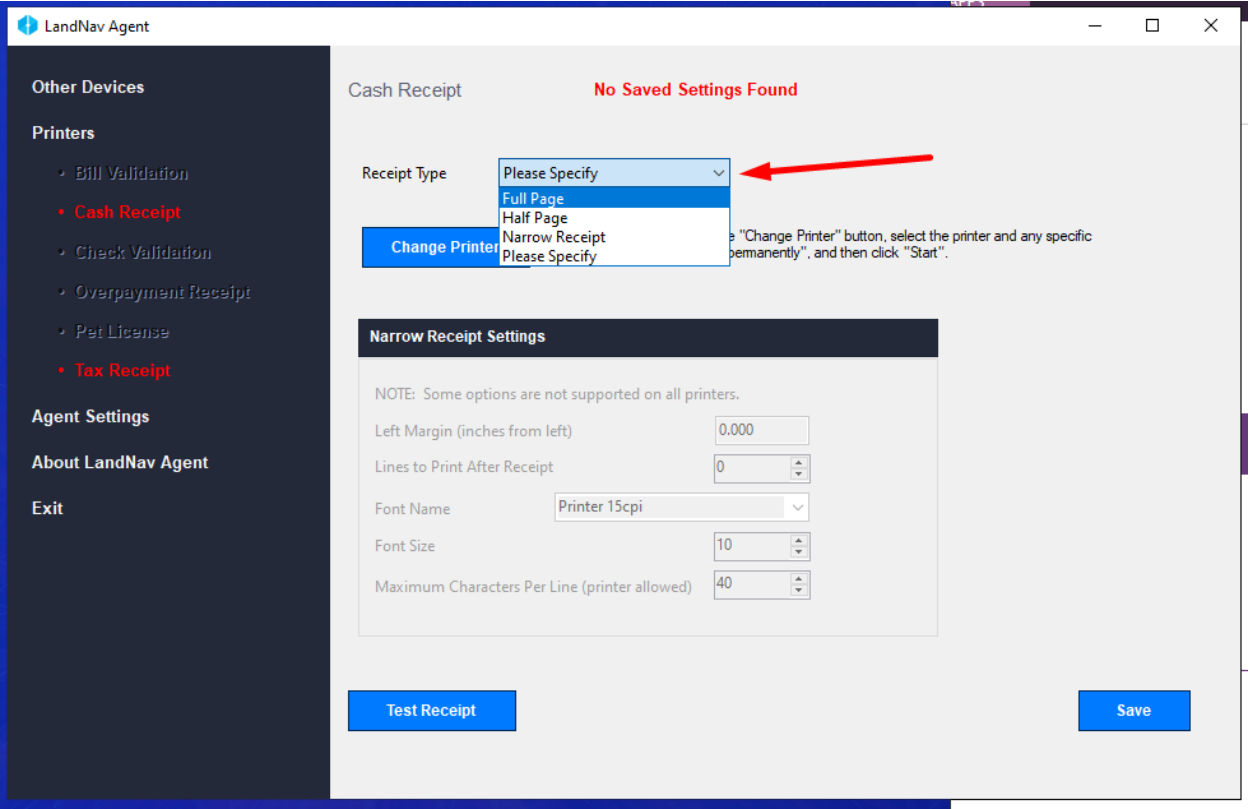

## Drop down the list and select Full Page

Save.

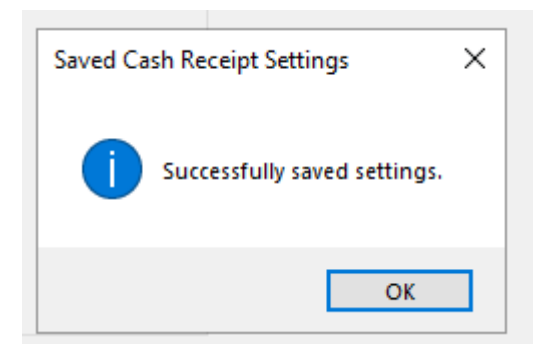

**OK** 

Now Do the Same for the Tax Receipt

Once you are done with setting up Printers…

## Click on Agent settings

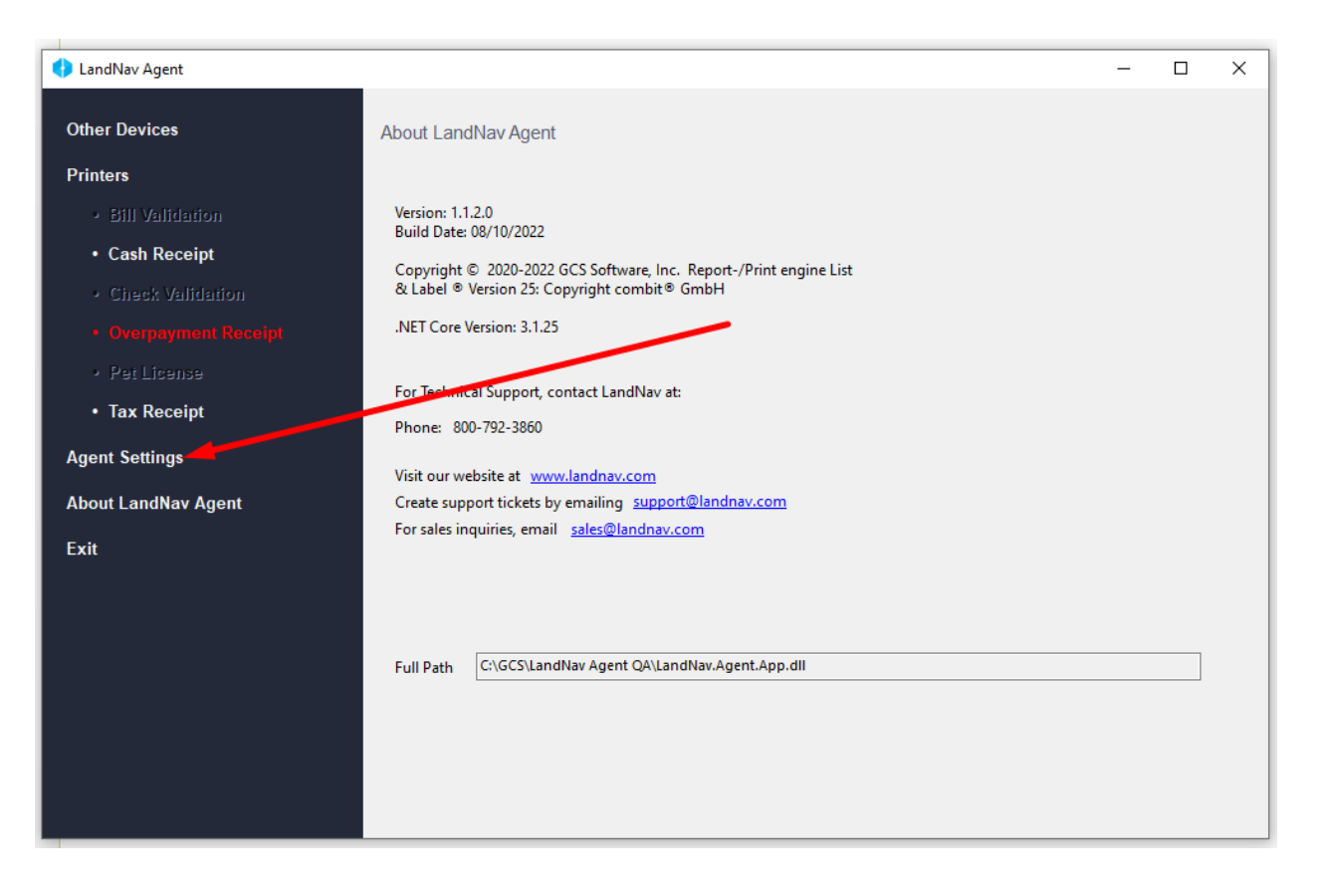

The Agent token should be blank (area highlighted in sample below).

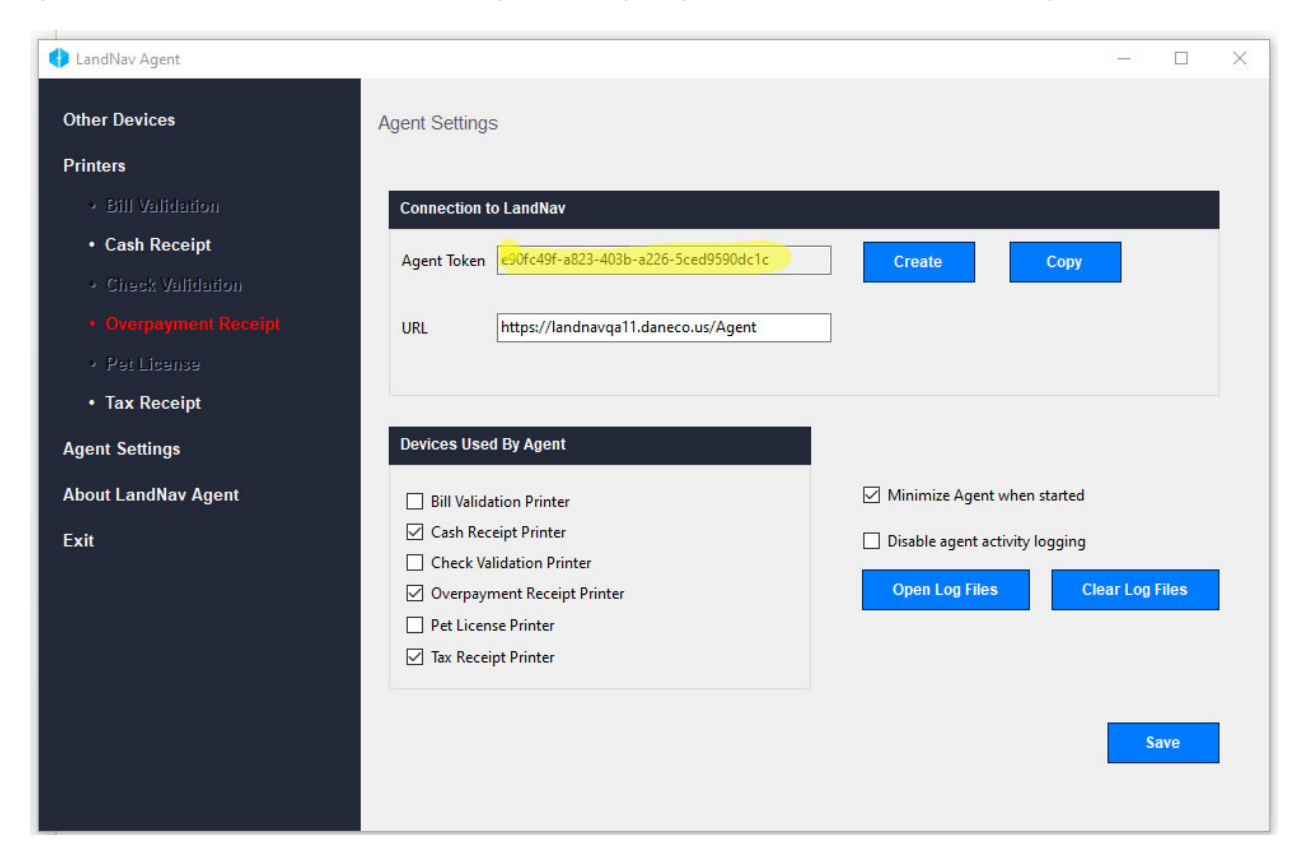

### Click on Create

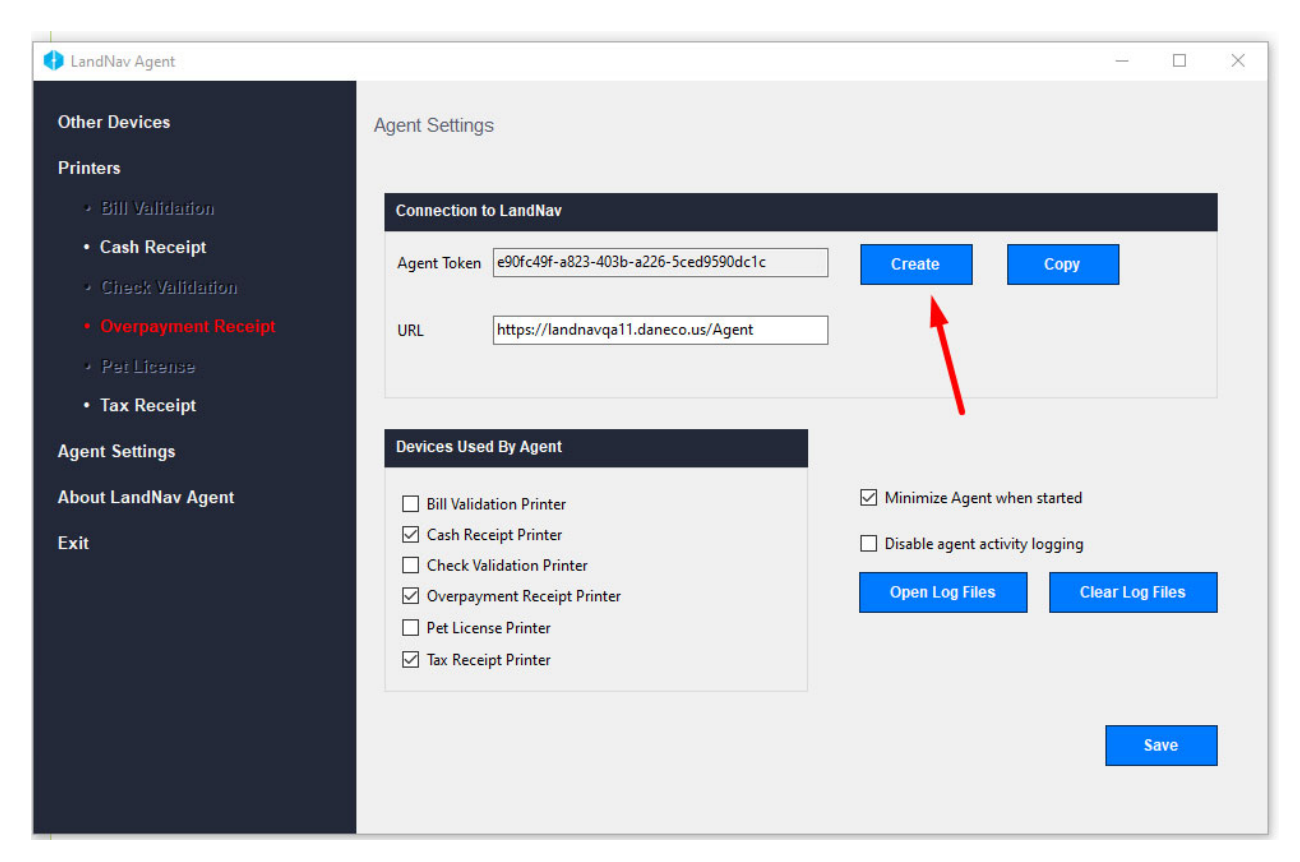

# Click Save

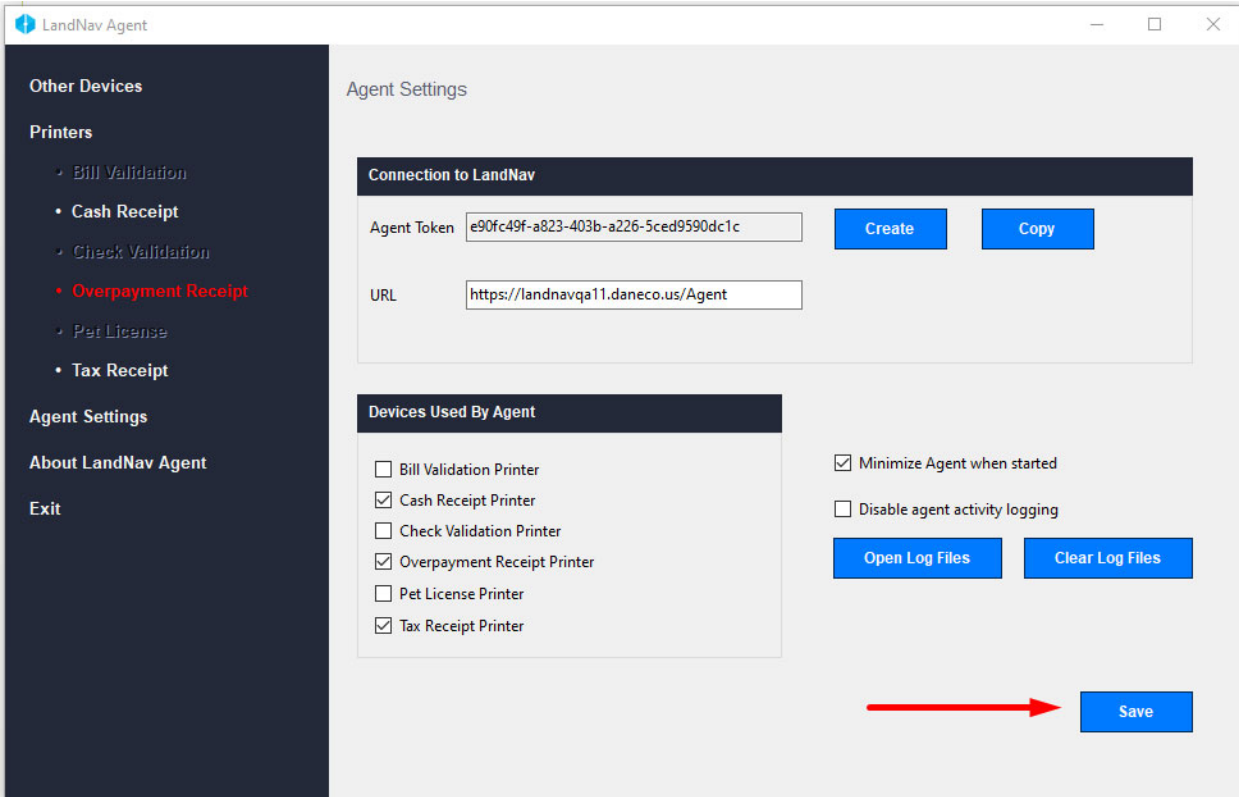

# Click Ok

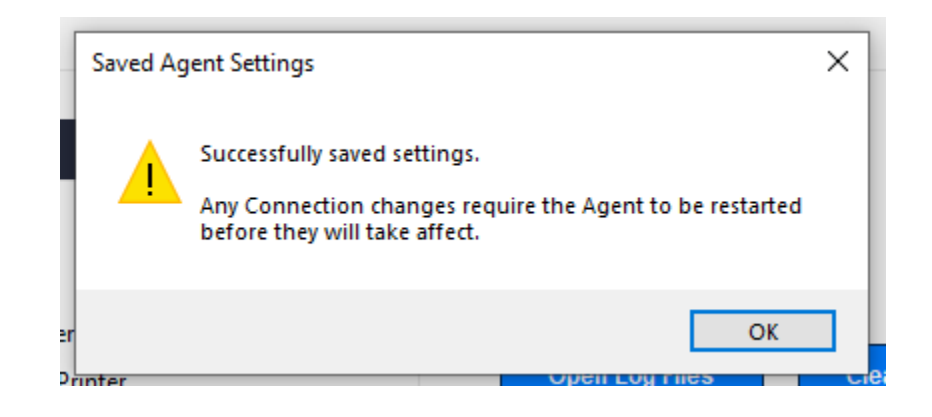

Click Copy, to copy the Agent Token to the clipboard.

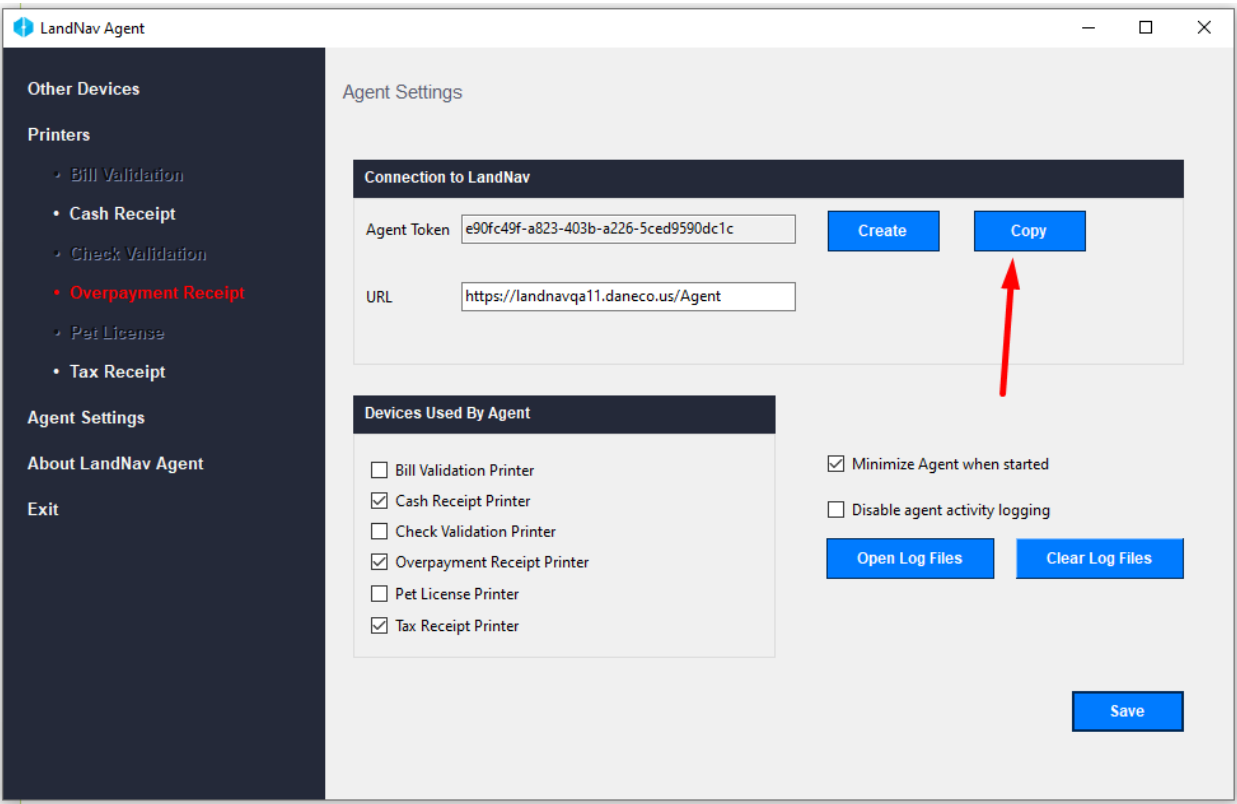

Click Exit, this is the only time you should EVER close the agent.

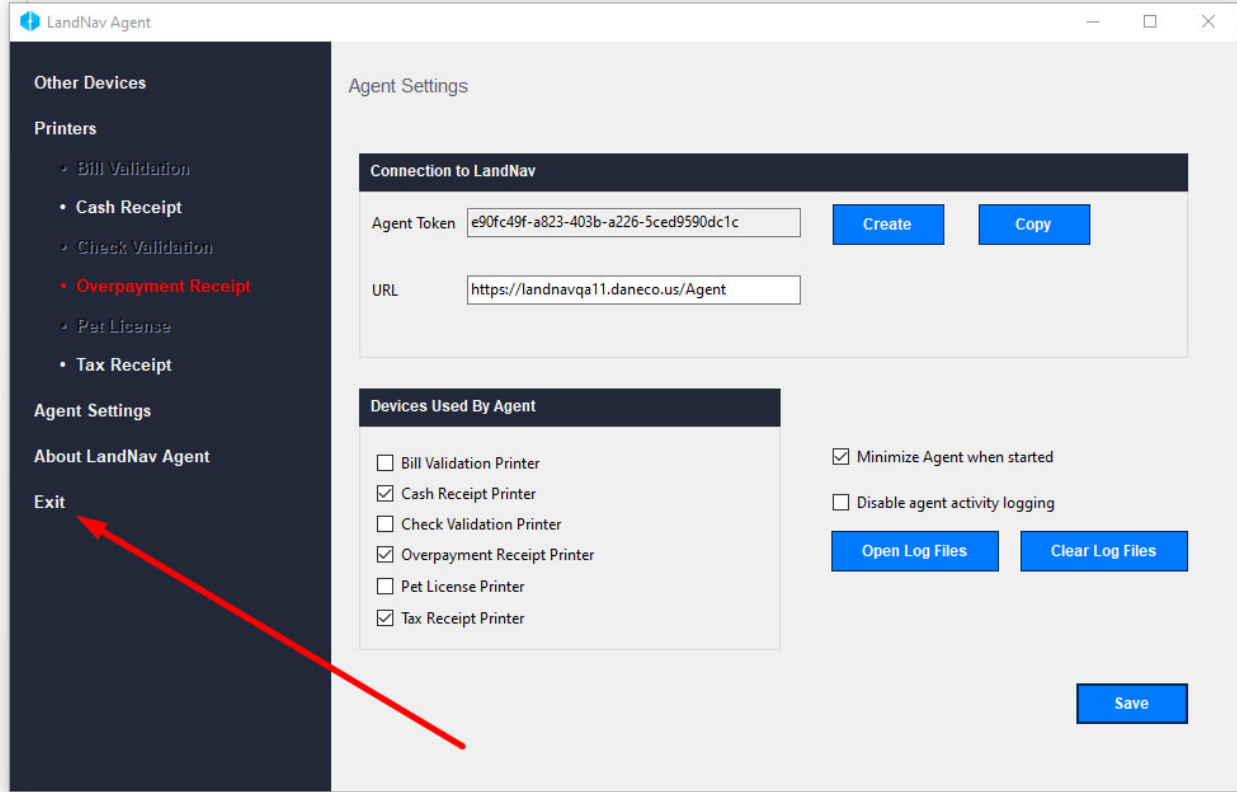

### Click Yes

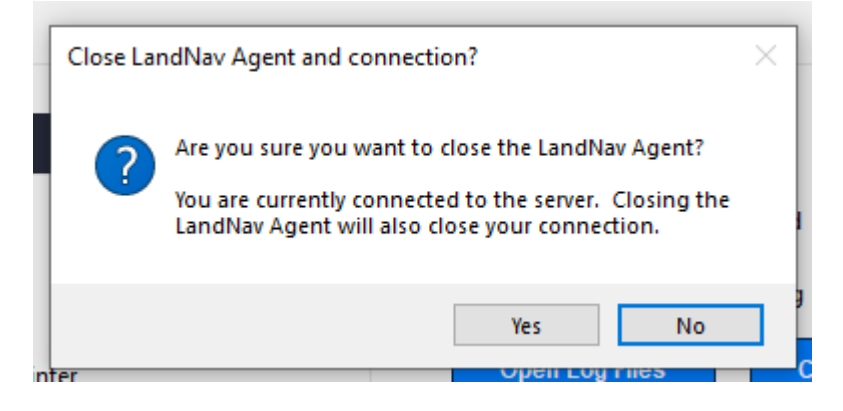

Click LandNav QA, this will restart the agent.

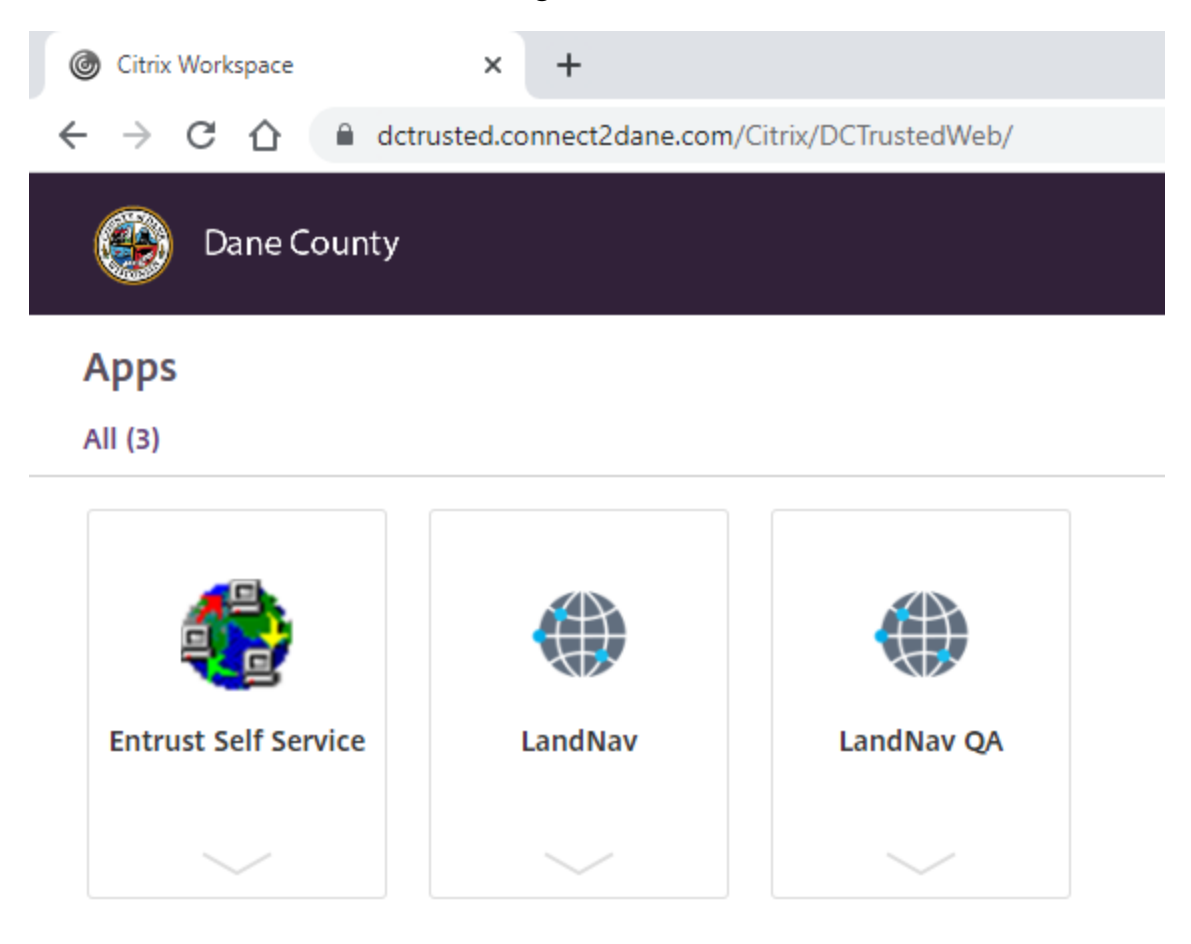

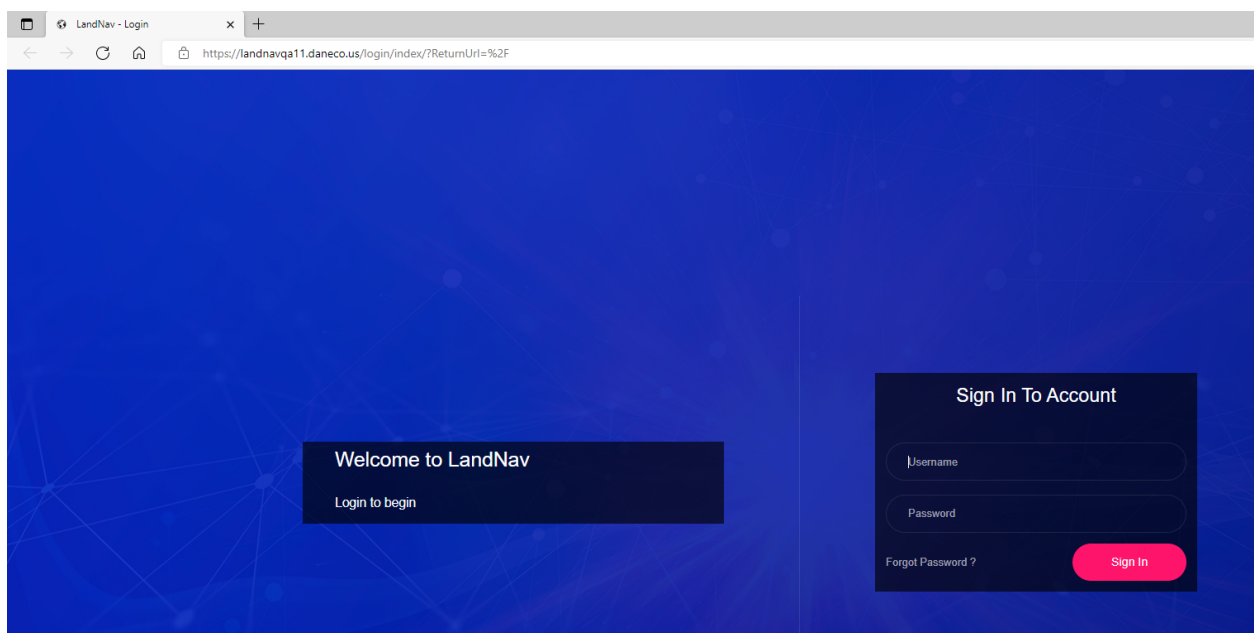

Enter your user name: Your user name will be your state DOR municipal code, your initials, and a number (It will be the same as your Login that you used previously to get here)

> The password for QA will be **P@ssword\$\$** *Please do not change in in QA. In the actual production application, change it after you log in.*

Once into LandNav, click on Cash Receipting – to finish setting up the agent

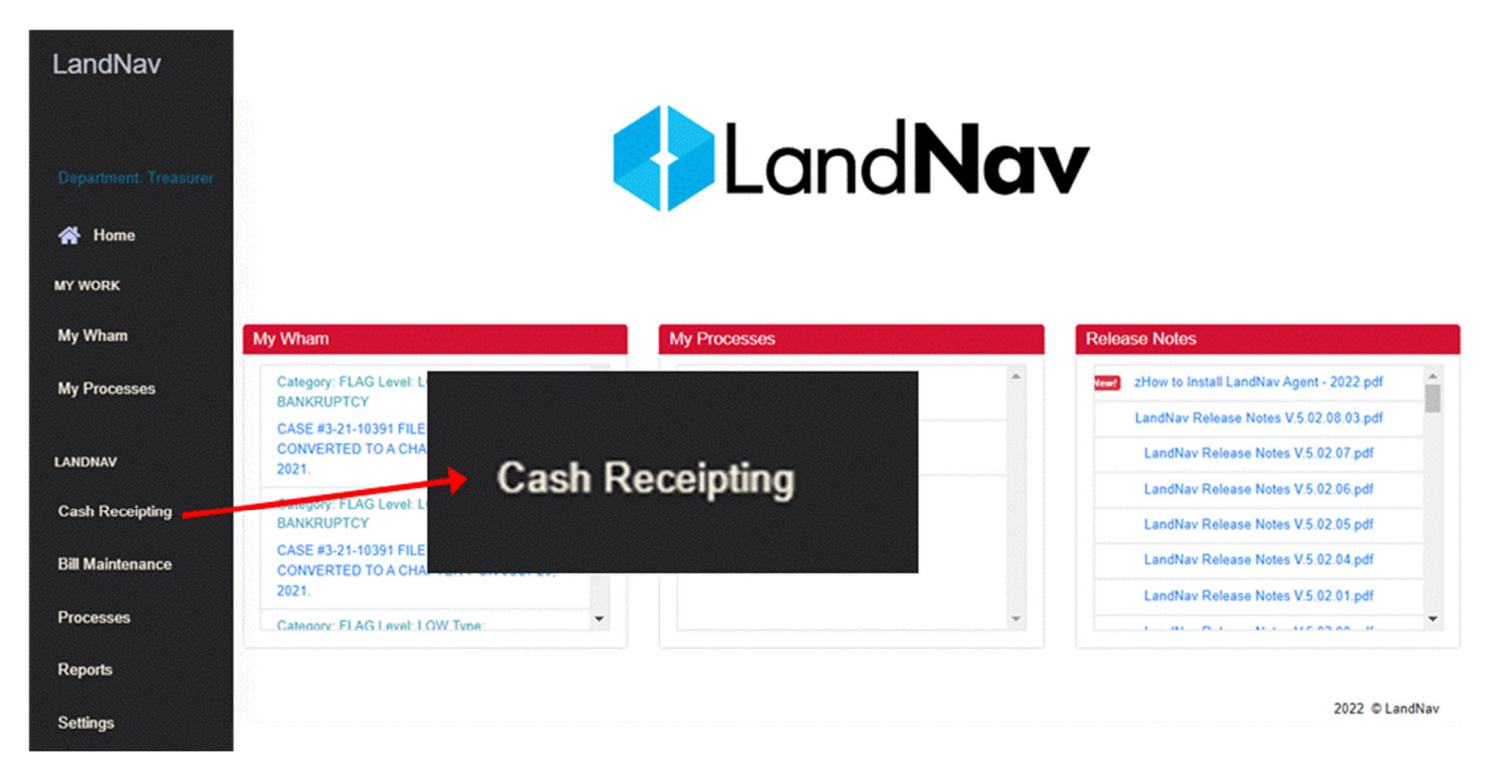

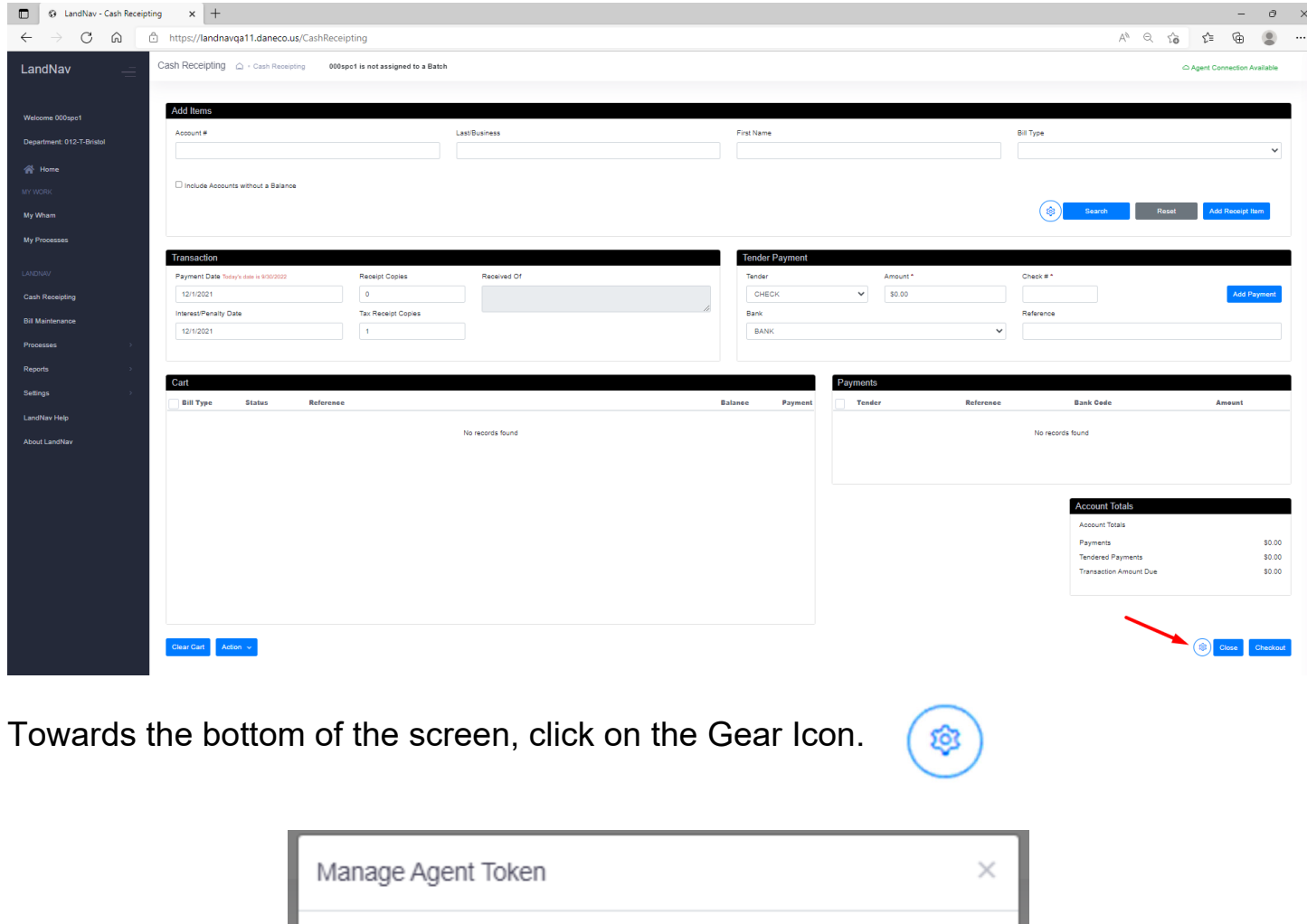

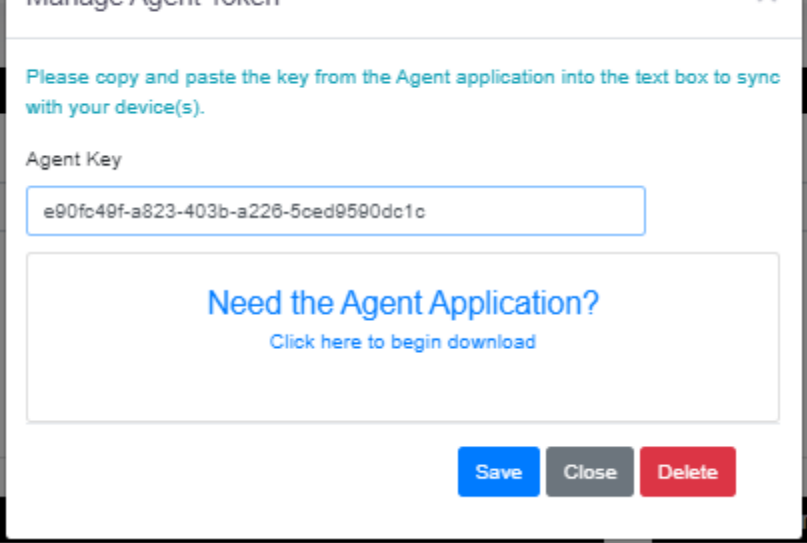

Your Agent Key should be blank (if it is not, highlight it) paste the Agent Token you copied to the clipboard into this area. (Right click and say Paste or ctrl key +  $V$ )

# Click Save.

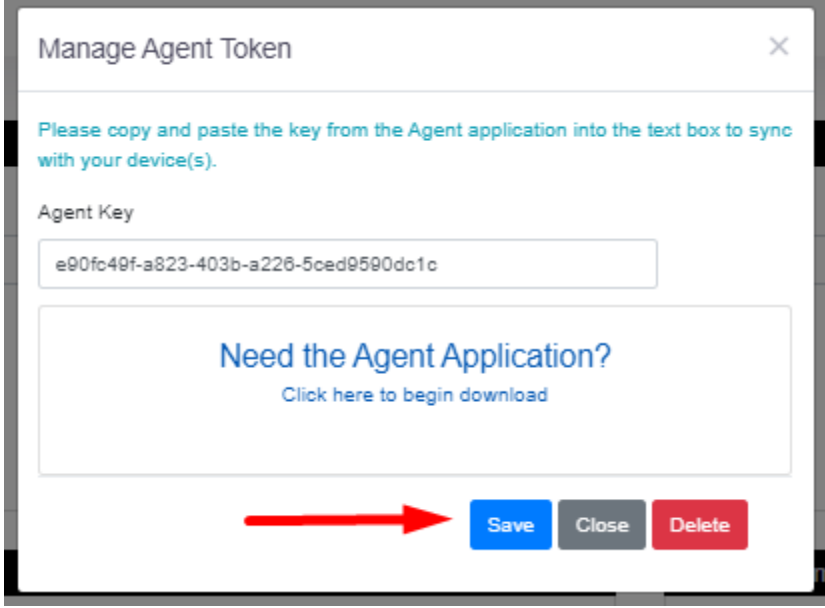

# **Appendix #6 LandNav Agent Printer Settings**

The Dialog box below should appear when you first launch the application. You will need to add your printers to print documents.

Notes:

- 1. LandNav Agent Printer settings are set up per network user. They can be different for different users in a municipality
- 2. Do not touch the settings in the Agent Settings option. The LandNav Agent is very finnicky and changing those settings may lead to a lot of frustration in printing.

#### **To set up the Agent printing:**

Click on the RED Cash Receipt text and you will see:

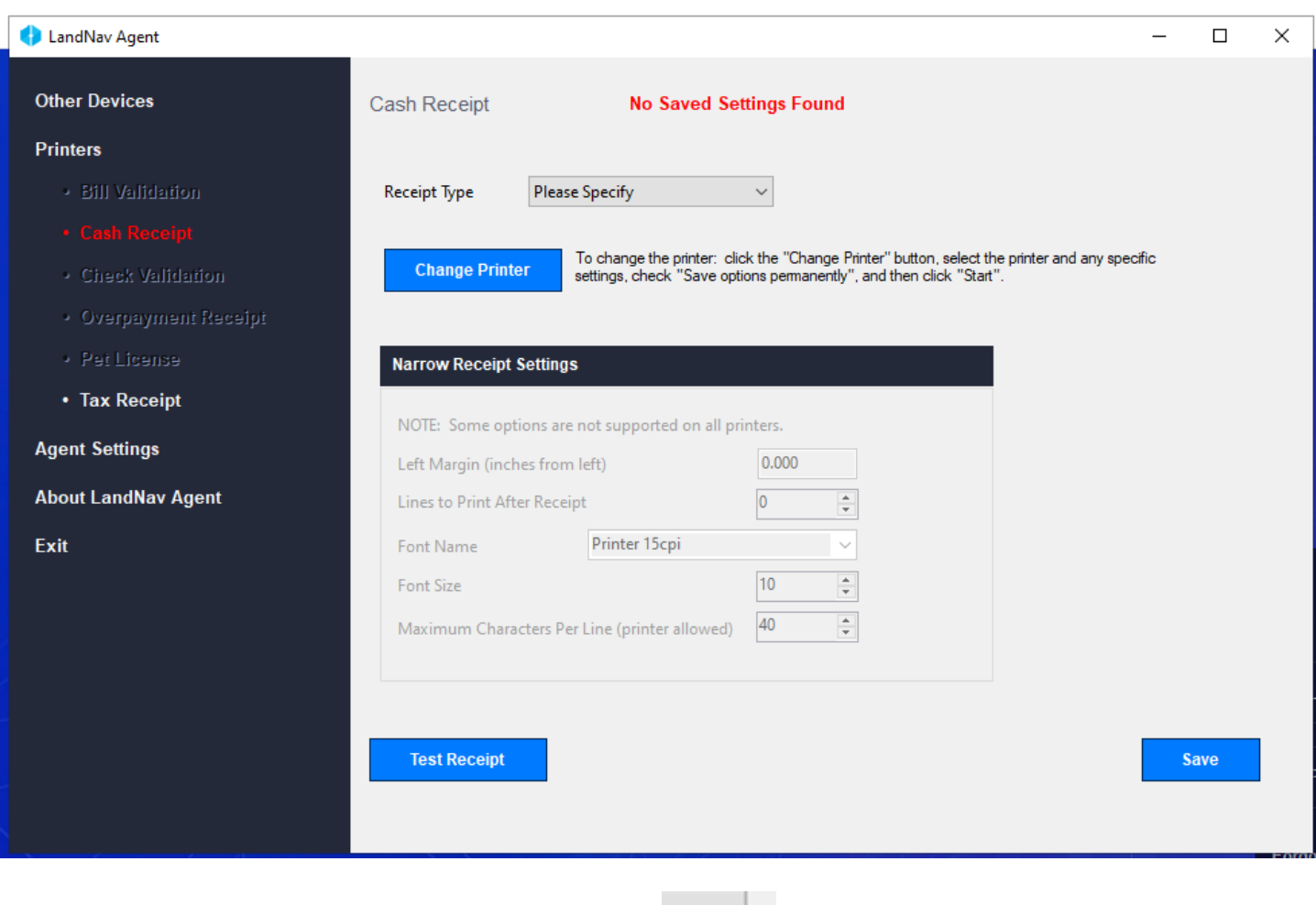

Click on the drop down by Receipt type drop down

### Specify the type of receipt you want (likely Full Page)

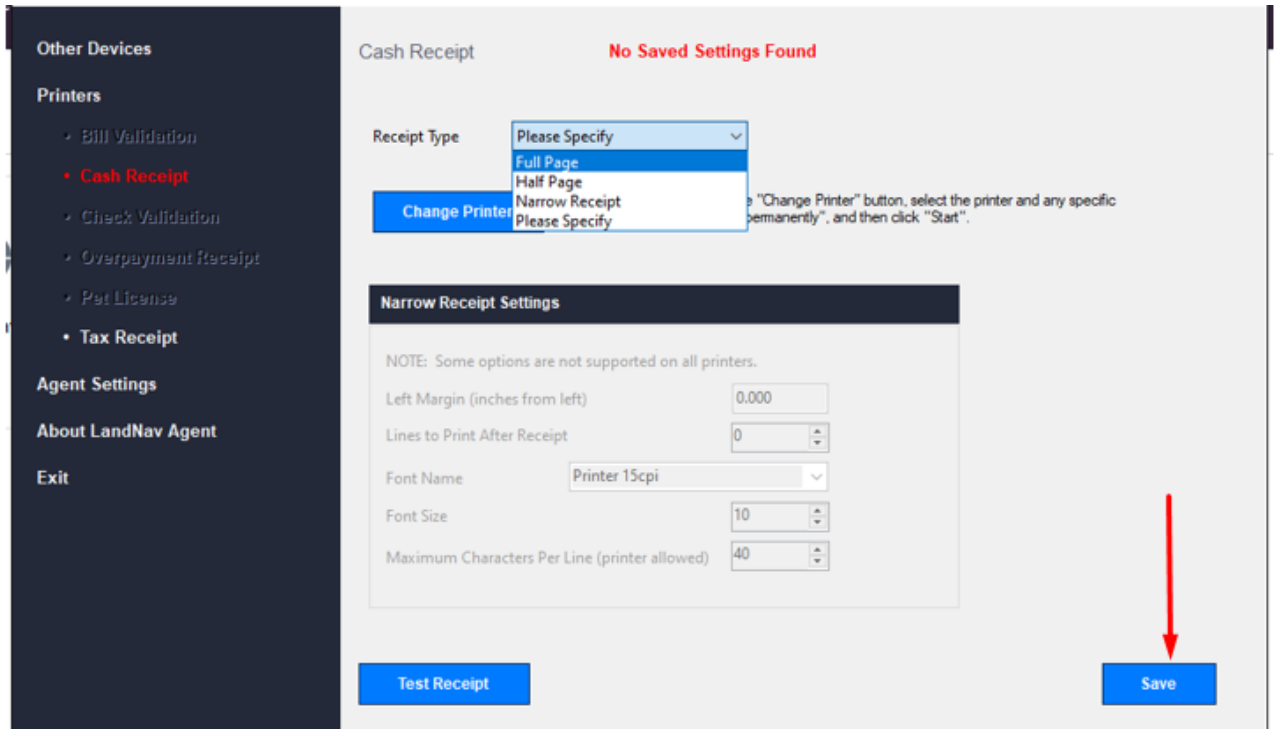

### Then click Save

### Then Click Change Printer

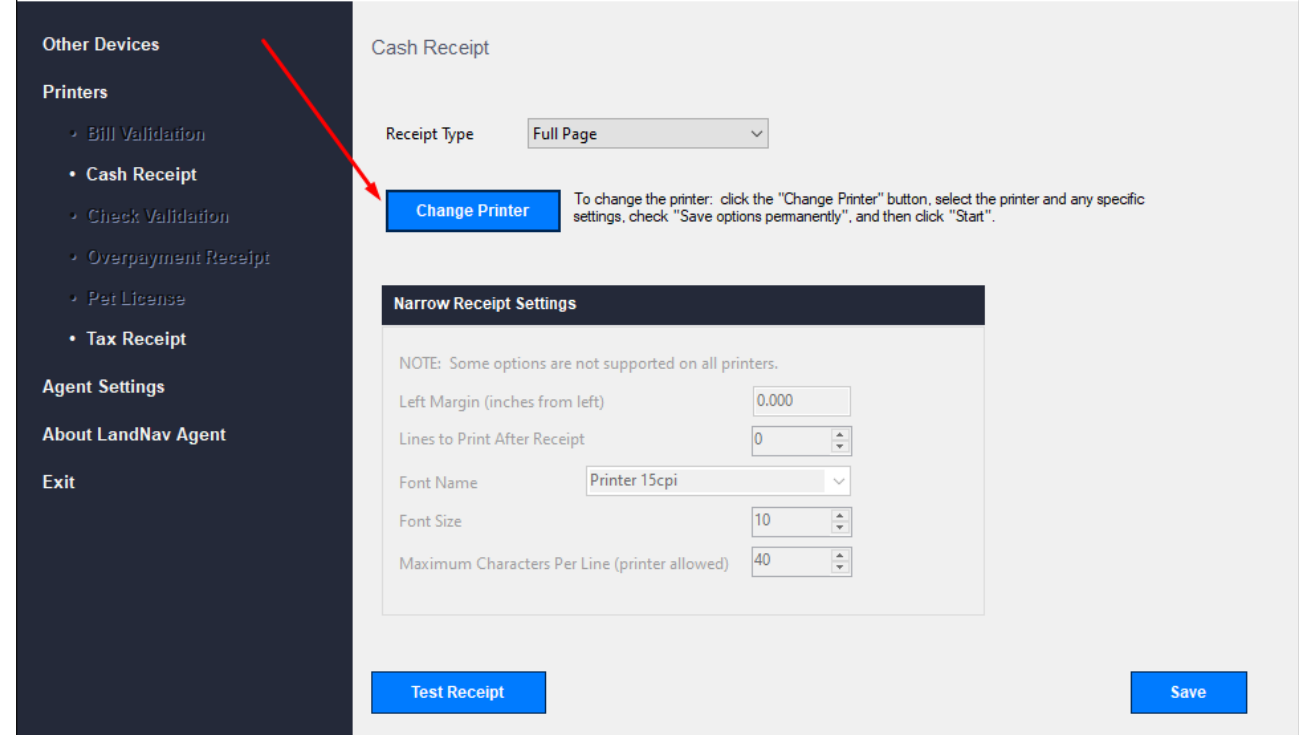

### Then Click Change

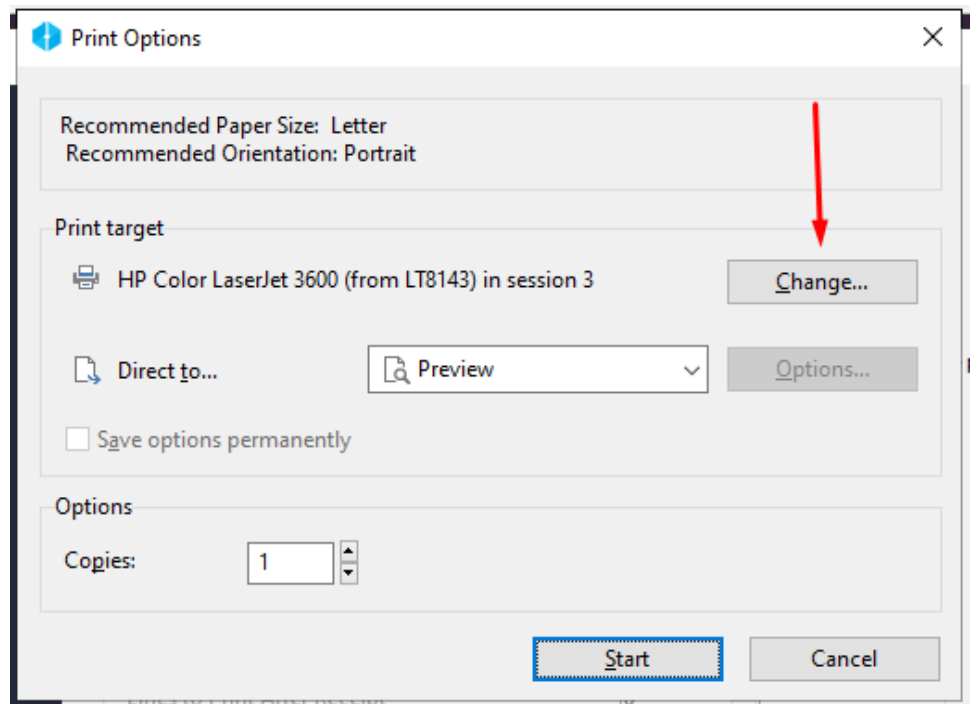

Select the printer you want to use from the dialog box

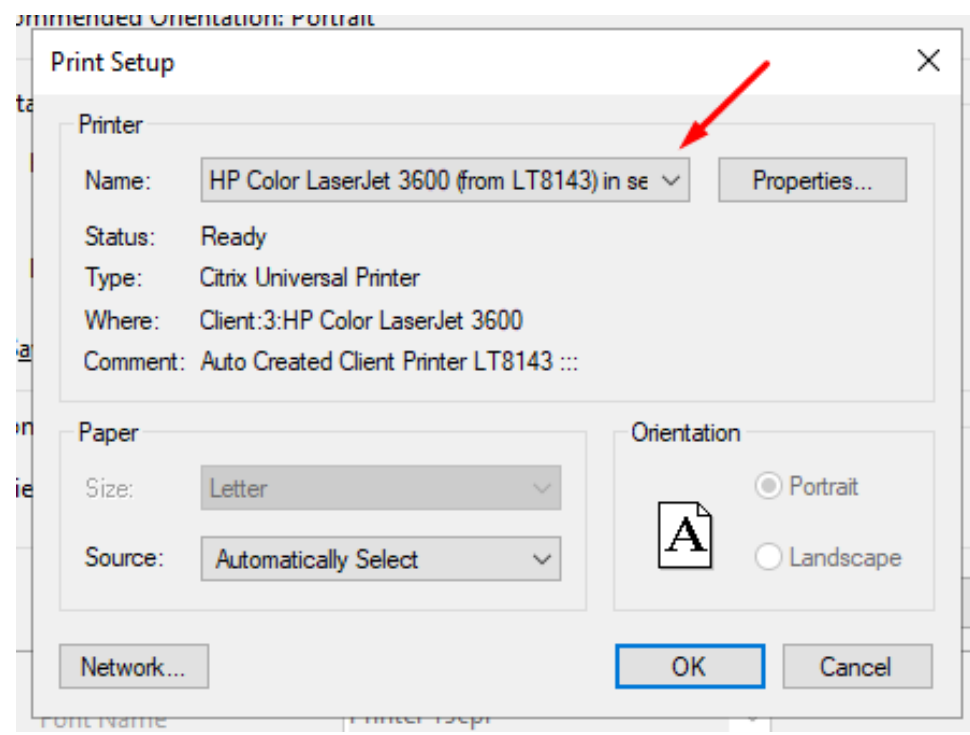

Then Click OK

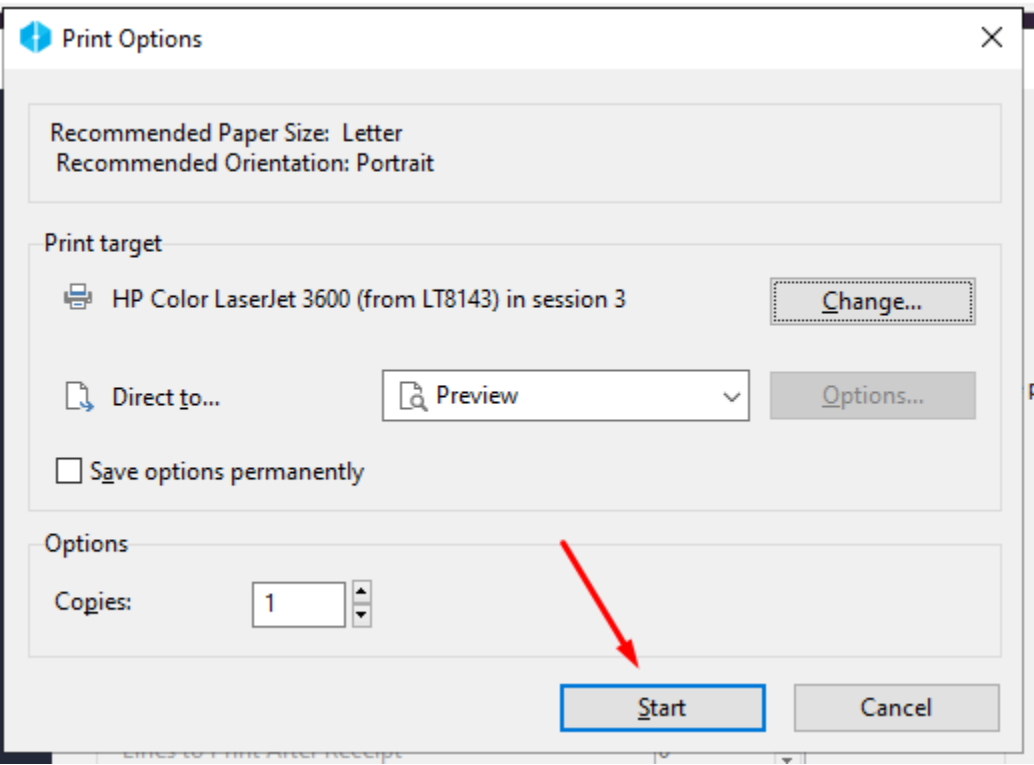

If you select Preview (as above) you will have to preview and print the receipts. If you do not want to select preview, you can print directly by changing this to "Printer" instead.

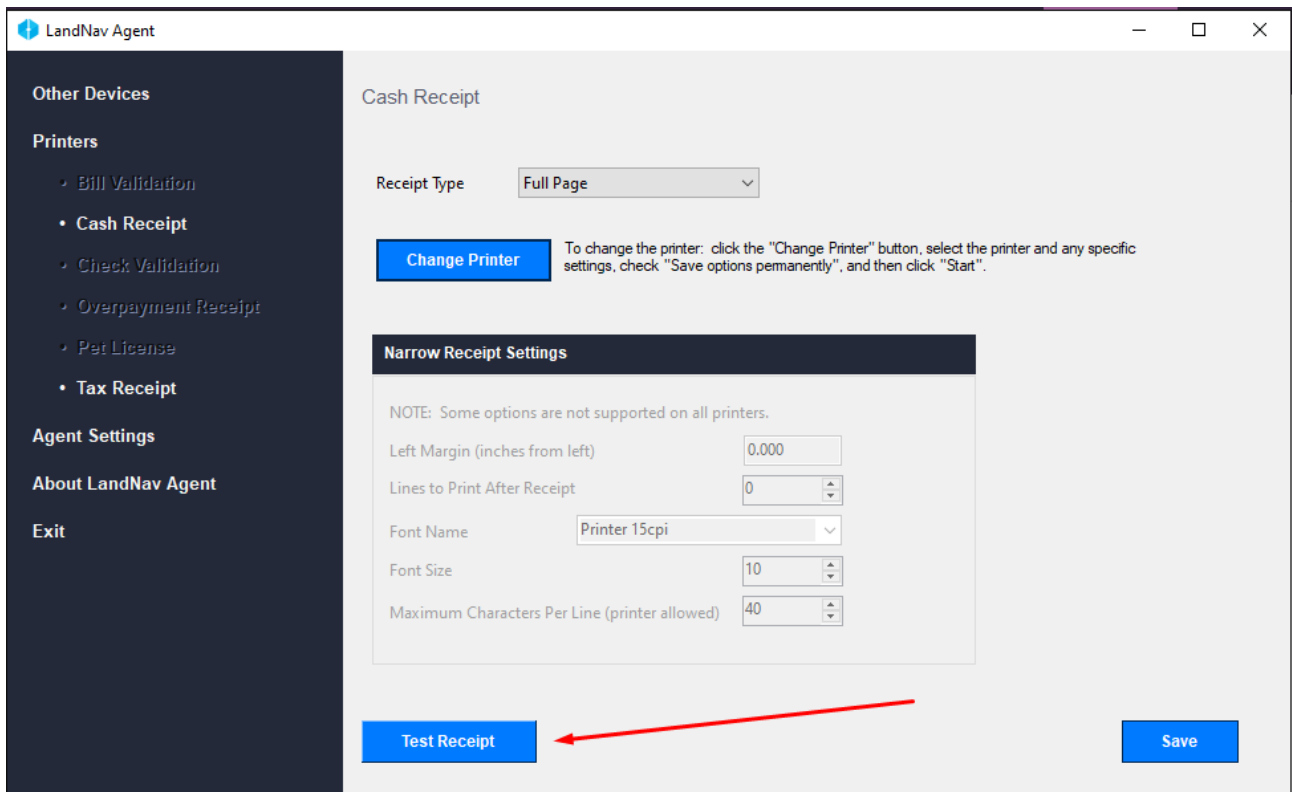

You should then go through the same process to set up the "Tax Receipt".

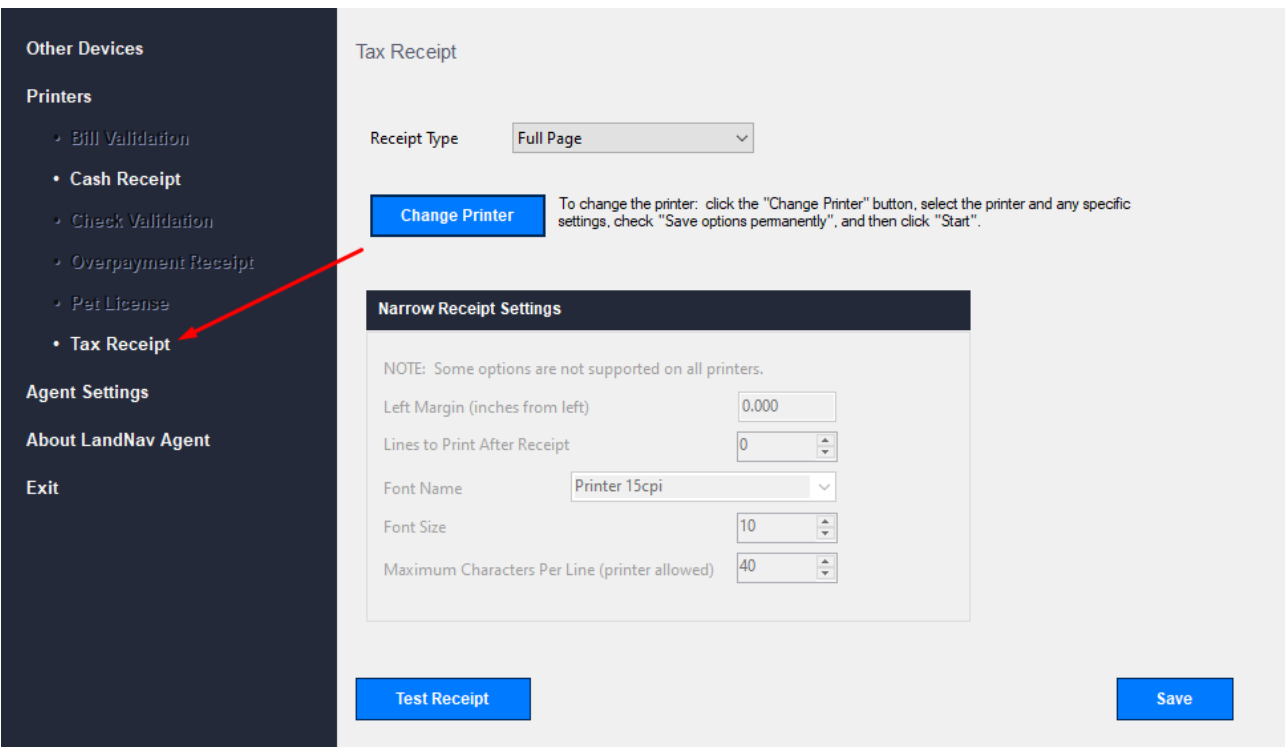

# **Appendix #7 Cash Receipting Overpayments**

We have a check for \$4000.00 for Parcel #0510-121-8000-7. The check is more than the balance due.

Start in Cash Receipting as normal by searching the parcel number and adding the correct parcel and year to Cash Receipting.

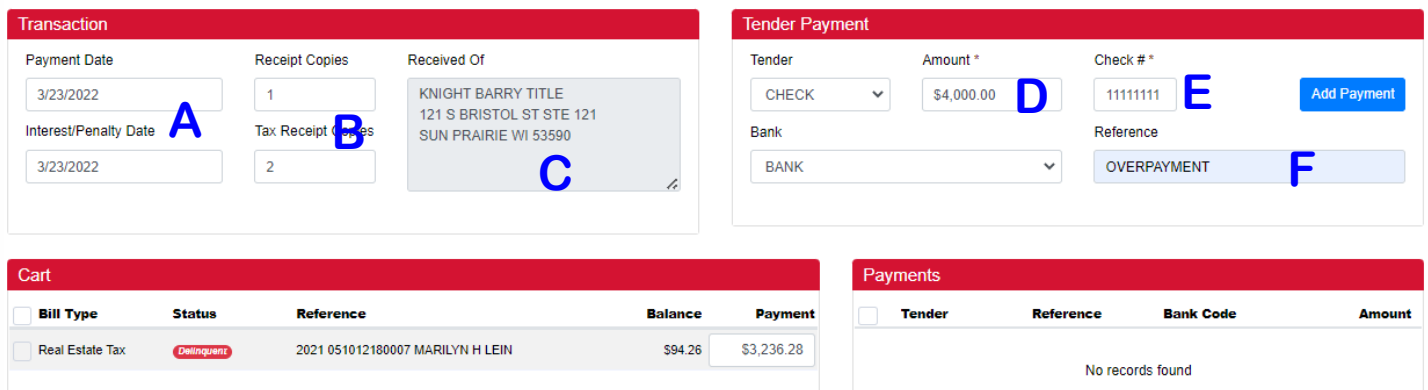

- **A)** First check the date
- **B)** Next check your receipts. You will want one Receipt Copy and two Tax Receipt Copies.
- **C)** This check is from Knight Barry. Click in the Received Of box to add the payer name and address.

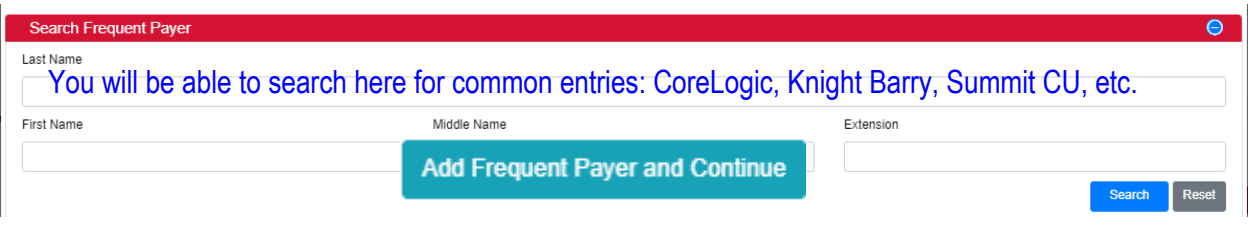

Click on the box to add this as a frequent payer. You will not need to re-enter addresses for these.

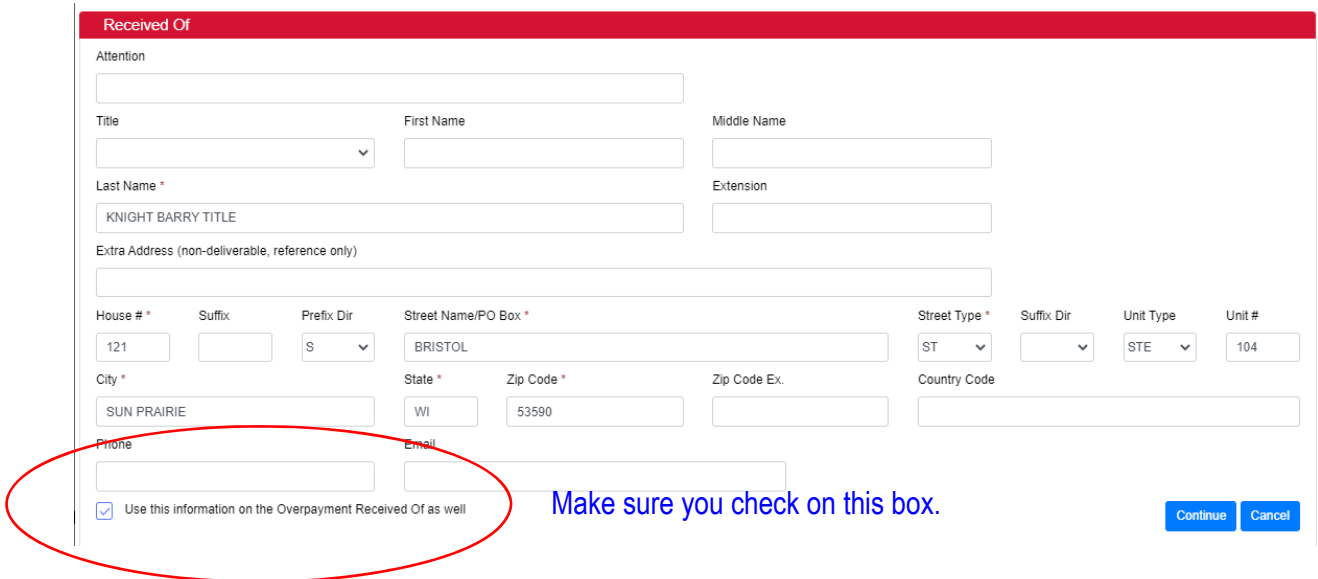

- **D)** Enter the full check amount (including the overpayment).
- **E)** Enter the Check Number.
- **F)** Type OVERPAYMENT on Parcel #XXXX-XXX-XXX-X in the Reference Box.

Finally, click on Add Payment, as normal. See sample below. The Overpayment shows as "Transaction Amount Due." The "Received Of" box shows the Knight Barry payment information. The Overpayment Action defaults to "Use System Settings." That is correct.

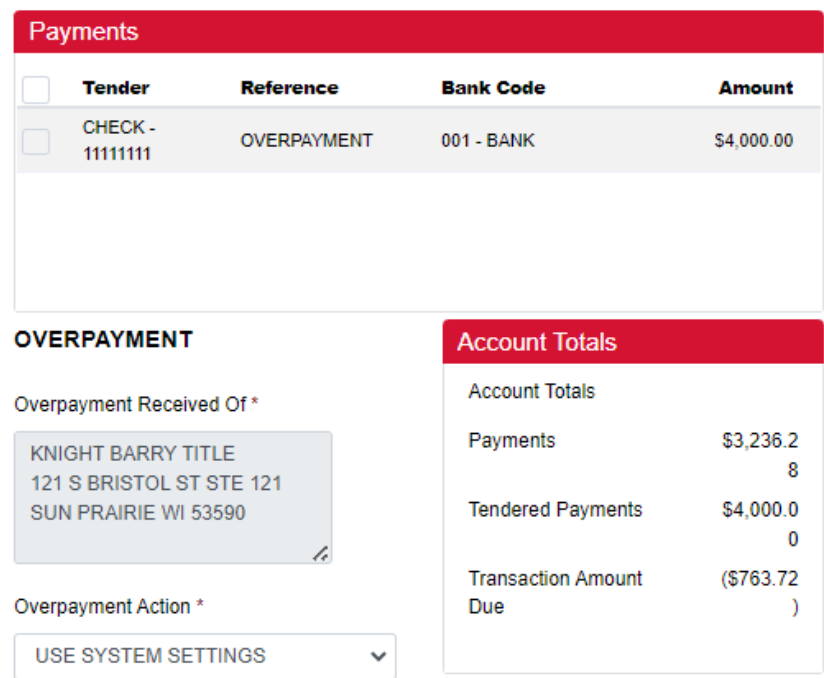

Click on Checkout. You will automatically print two tax receipts. You will also get a transaction receipt and an overpayment receipt. Unfortunately, neither show the parcel number. We are working with GCS on that.

### **Overpayment Receipt**

#### **DANE COUNTY OVERPAYMENT**

KNIGHT BARRY TITLE 121 S BRISTOL ST STE 121 SUN PRAIRIE WI 53590

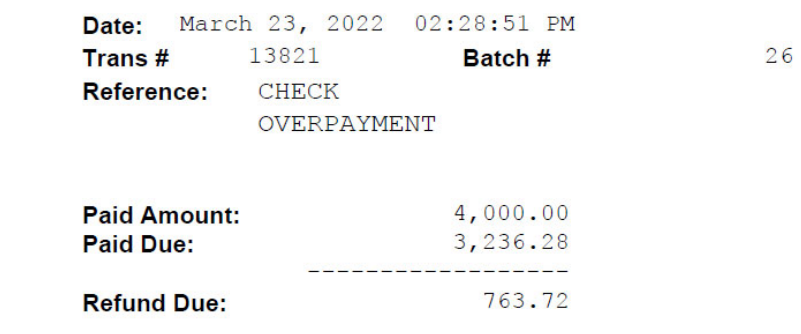

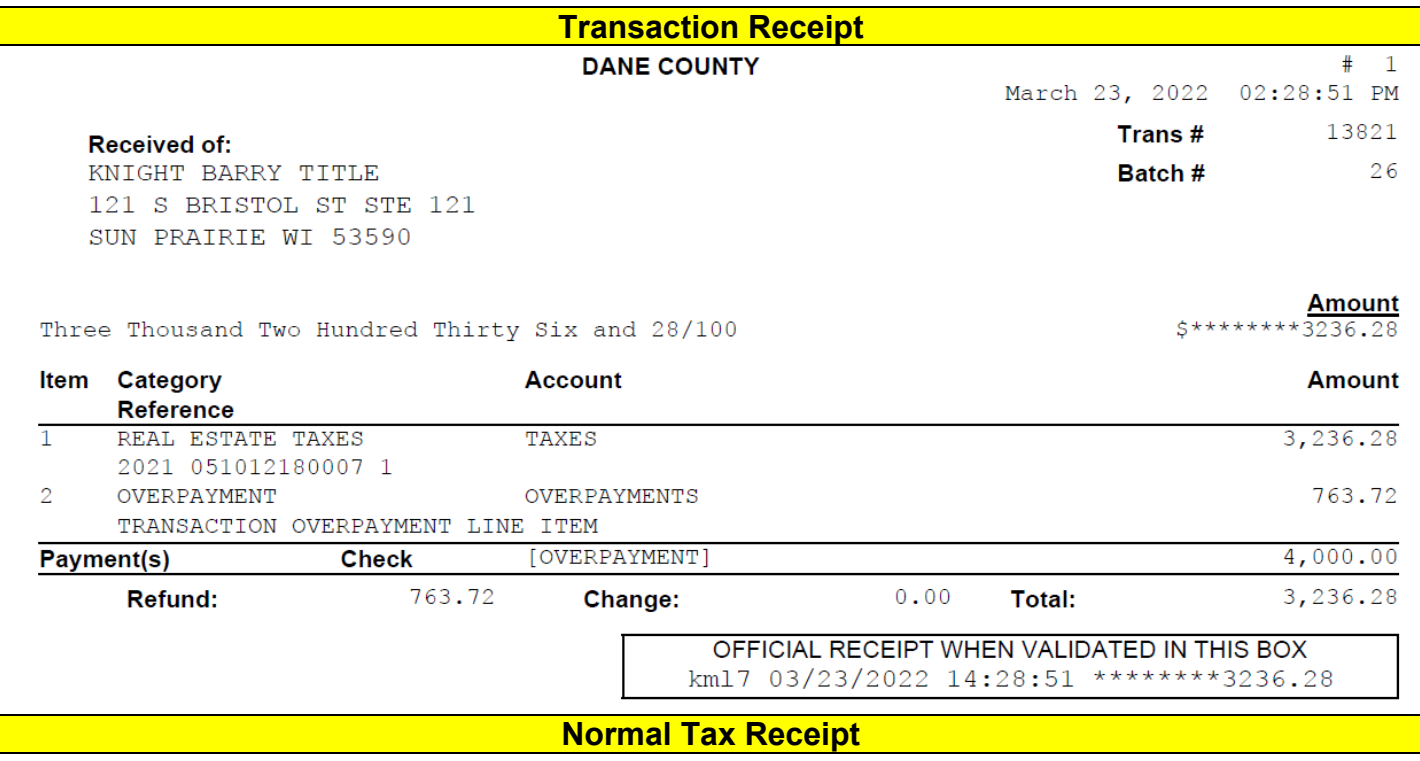

# **Payment**

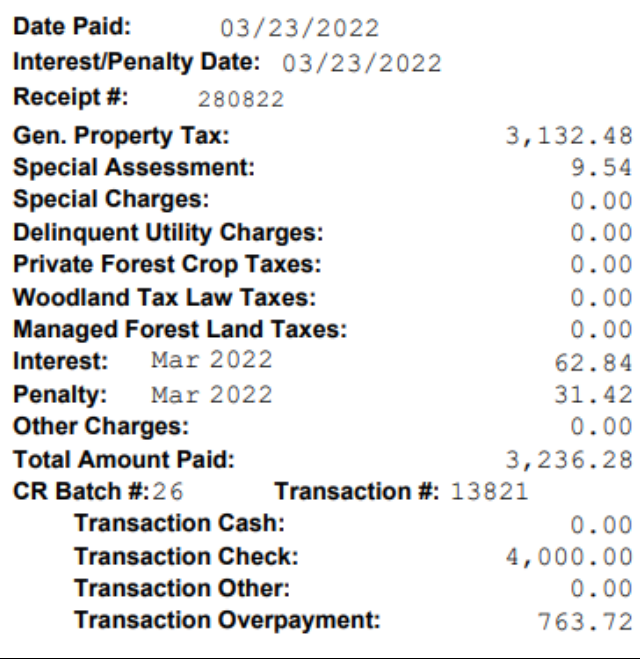

### **Balance**

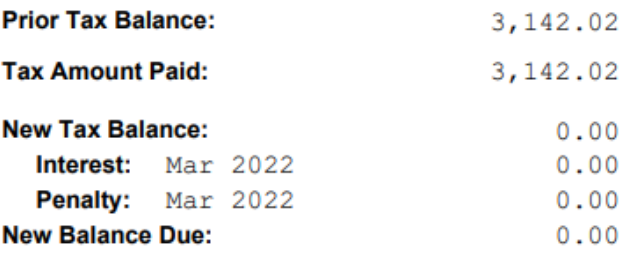

#### **Payment Note:**

OVERPAYMENT, CK # 11111111;

# **Appendix #8 Overpayment Report**

To run an overpayment report (or a report by Batch number, date or other criteria), go to Reports  $\rightarrow$ All Reports. Under Category, click on "Tax Reports and Special Forms" then click Search. Now, selection Payments by Selection Criteria.

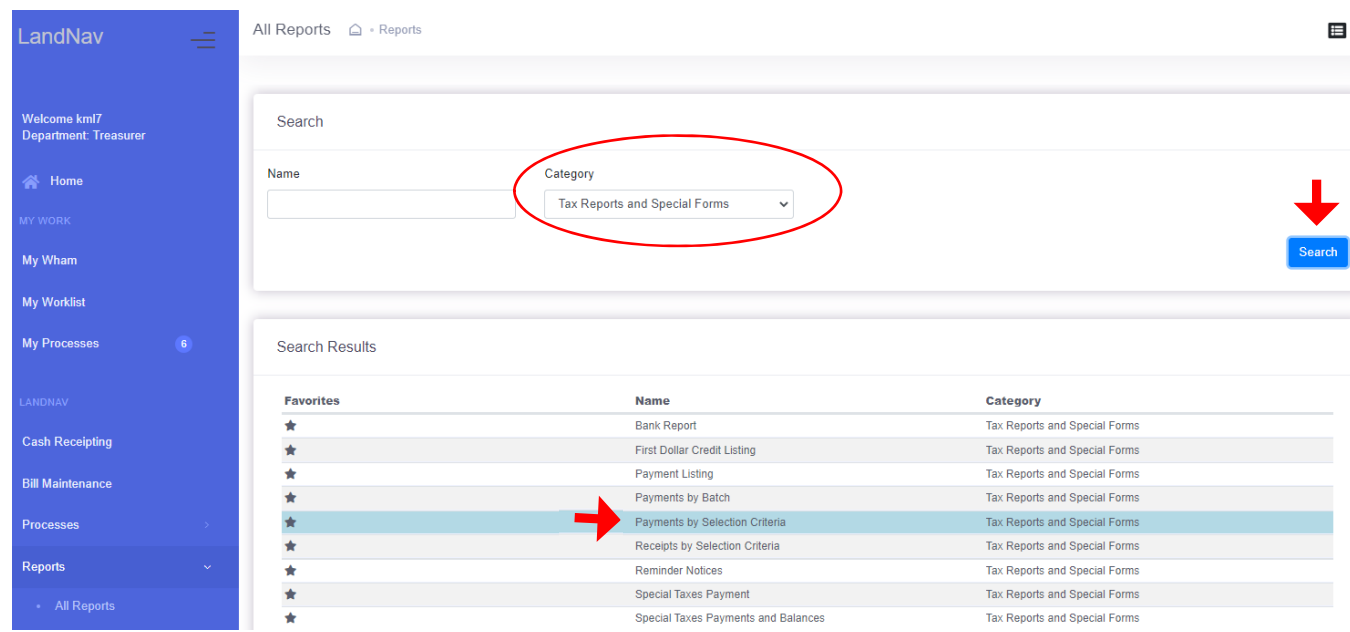

On the page that pops up, you will want to click on the current tax year.

| Payments By Selection Criteria<br>△ Reports • Payments By Selection Criteria                                         |                          |                                                                             |      | Start on the General Tab.                                                             |  |
|----------------------------------------------------------------------------------------------------|--------------------------|-----------------------------------------------------------------------------|------|---------------------------------------------------------------------------------------|--|
|                                                                                                    |                          |                                                                             |      | Click on the down arrow to<br>select RE, PP or both.                                  |  |
| Payments By Selection Criteria                                                                                       |                          |                                                                             |      |                                                                                       |  |
| <b>Saved Criteria:</b><br>Print<br><b>Reset</b><br><b>Delete</b><br><b>Save</b><br>$\checkmark$                      |                          |                                                                             |      | In the Municipalities Section,<br>check your municipality. See<br>below.              |  |
| <b>Limit &amp; Display</b><br>Ranges & Sorting<br>General<br><b>Property Type</b><br>Real Estate & Personal Property |                          |                                                                             |      | At the bottom of the page,<br>you select the payments to<br>include. Likely, you only |  |
|                                                                                                    |                          | <b>Real Estate</b>                                                          |      | want Municipal payments.                                                              |  |
| <b>Tax Years</b>                                                                                                    | <b>Personal Property</b> | <b>Real Estate &amp; Personal Property</b>                                  |      |                                                                                       |  |
| 2021<br>∣✓∣                                                                                                    | 2020                     | 2019                                                                        | 2018 | At this point, you only need                                                          |  |
| 2017                                                                                                    | 2016                     | 2015                                                                        | 2014 | to include POSTED                                                                     |  |
| 2013                                                                                                    | 2012                     | 2011                                                                        | 2010 | Payments. <sup>1</sup>                                                                |  |
|                                                                                                    |                          | Click on both Web and Non-Web payments (not currently part of our process). |      |                                                                                       |  |

 $1$  Payments that are imported or entered Manually into a Batch come into the system as Unposted payments. You can run a report of these payments to make sure you balance before Posting the payments. See **Appendix #7** for Manual Batch Payment Entry.

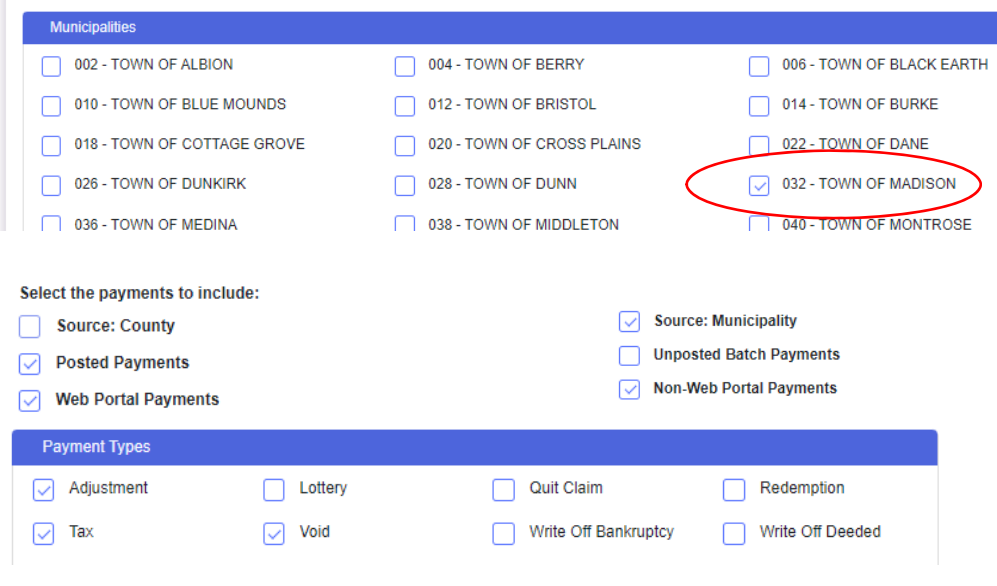

In the payment types section, click on:

- Adjustment (though GCS does not allow us to do those anymore so I think this will be removed).
- $\bullet$  Tax.
- Void.

Redemption is used for delinquent tax payments entered by the County.

You can also print a lottery credit report by selecting that box.

Click on both Web and Non-Web payments (not currently part of our process).

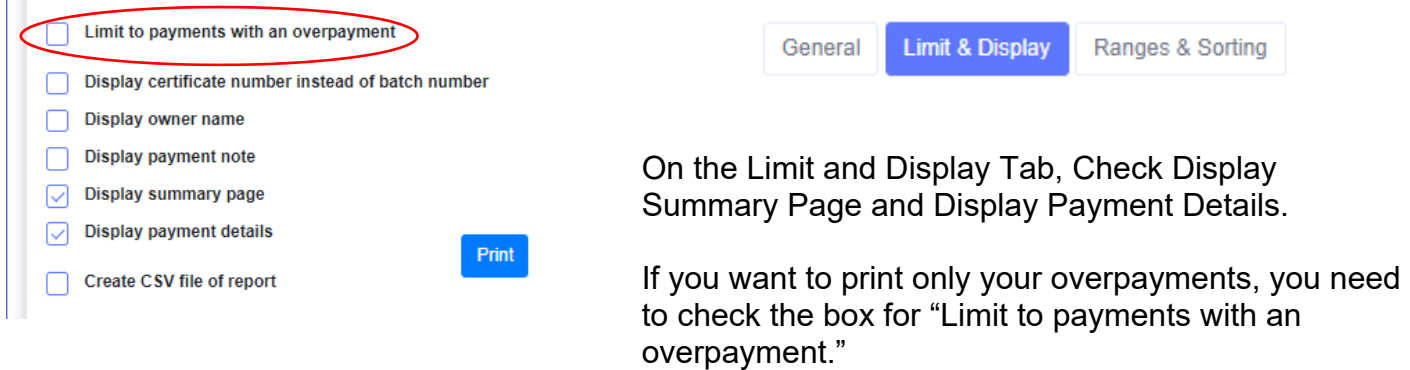

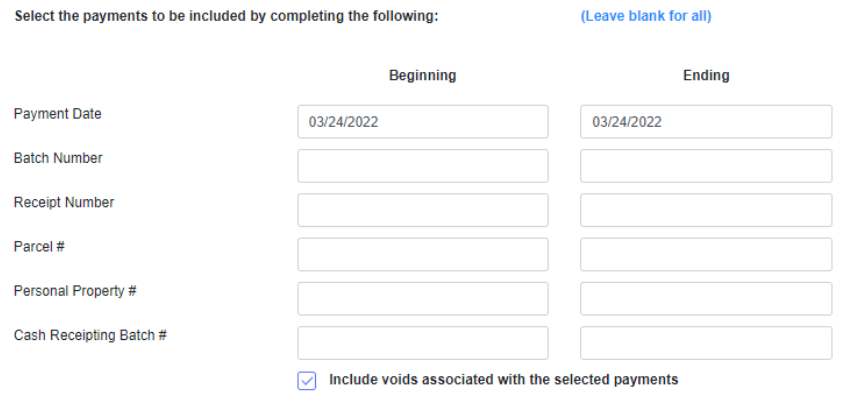

On the final tab, Ranges & Sorting, you will likely select the current date. This will give you a total for the day so you can balance payments to your bank deposit.

General Limit & Display

Ranges & Sorting

You may also select specific batch numbers if multiple people are entering payments and you want to balance to each batch before combining payments into one deposit.

Drag and drop to rearrange the below sort order

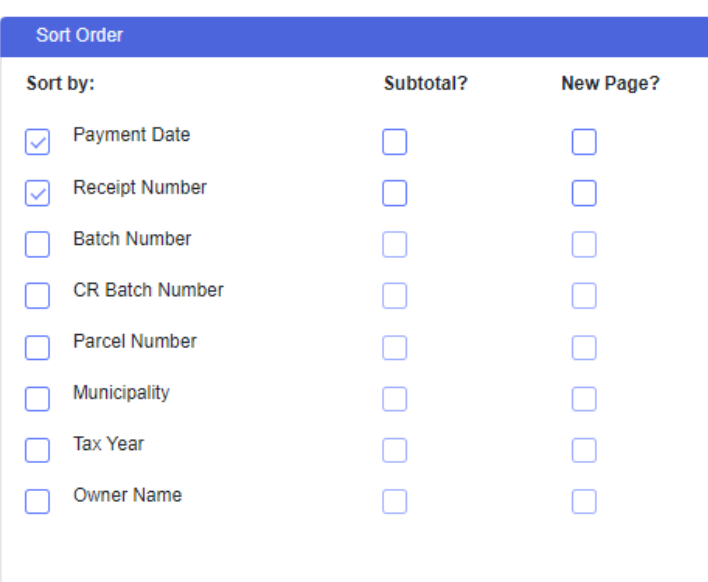

Finally, you will set up the sort order for your report. It clearly depends on how you need to use the report. If you want a report of your current day collections, you will likely sort by the date and maybe by receipt (as shown at left).

You can save criteria

Please keep a separate spreadsheet to track your overpayments. Our software company is having serious issues with how overpayments are recorded so it is best to have a back-up tracking system.

# **Appendix #9 Manual Payment Entry into a Batch**

Another option for entering payments is by creating a Batch (this is not the same as the Cash Receipting Batch – yes, I know that is confusing).

I suggest you try both payment entry options (Batch & Cash Receipting). Batches, in my opinion, work far better for overpayments. However, entries are not posted immediately. This means that you can still update the payment if needed. It also means that it will not appear on a daily report with your Cash Receipting entries, unless you Post before printing that report.

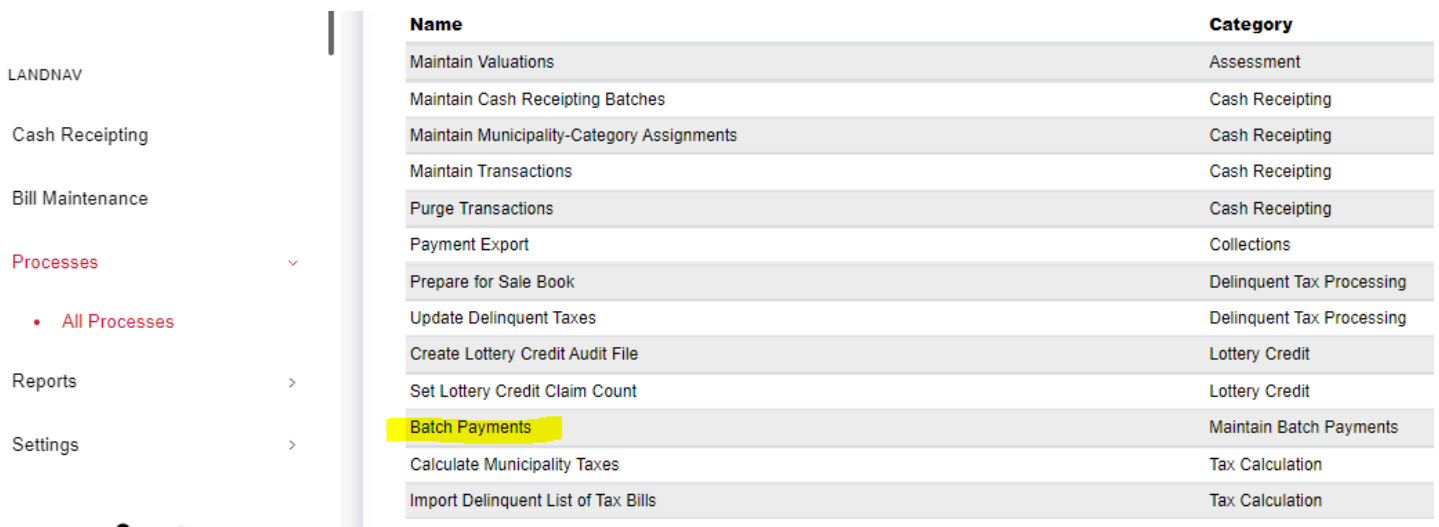

Start by selecting Processes  $\rightarrow$  All Processes  $\rightarrow$  Batch Payments.

Below is the screen that will appear. You will select the Manually Enter Batch Payment button.

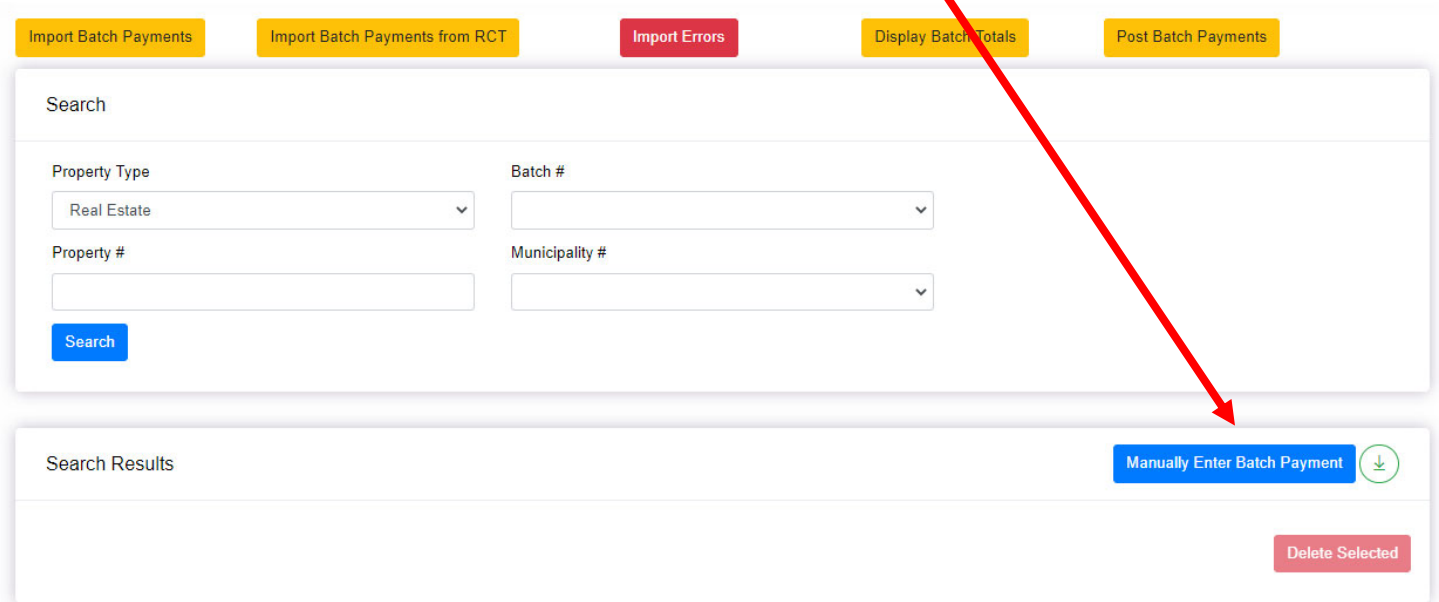

This entry screen below will appear.

- **A)** You need to enter the Real Estate or Personal Property Parcel Number (manual entry does not use bill number).
- **B)** Then you need to create a six digit batch number. You can use the date: December 19, 2022 or 121922. If you want each staff member to have a unique batch for December 19, you will want to create a two-digit code for each person doing the entry. For example, my two digit code is 32 so if I enter a payment on December 19, my Batch # is 321219. Be aware, this number will be the same in 2023 because the six digits do not allow you to enter the year, just the current month and day. You can always track batches by the entry date and Batch number so this is not a huge issue.
- **C)** For municipal entry, the Tax Year will always be the same. This time 2023.
- **D)** Payment Date will likely be today. You can continue to use December 31 as your payment date even after the January export. February Settlement will just subtract the totals paid for January Settlement.
- **E)** Interest-Penalty Date can always be January 31, 2023 since there is no interest and penalty in your collection timeframe.
- **F)** You can choose your starting receipt number. I use 1 but that is up to you.
- **G)** The system will default to Municipality payment. That works for you.

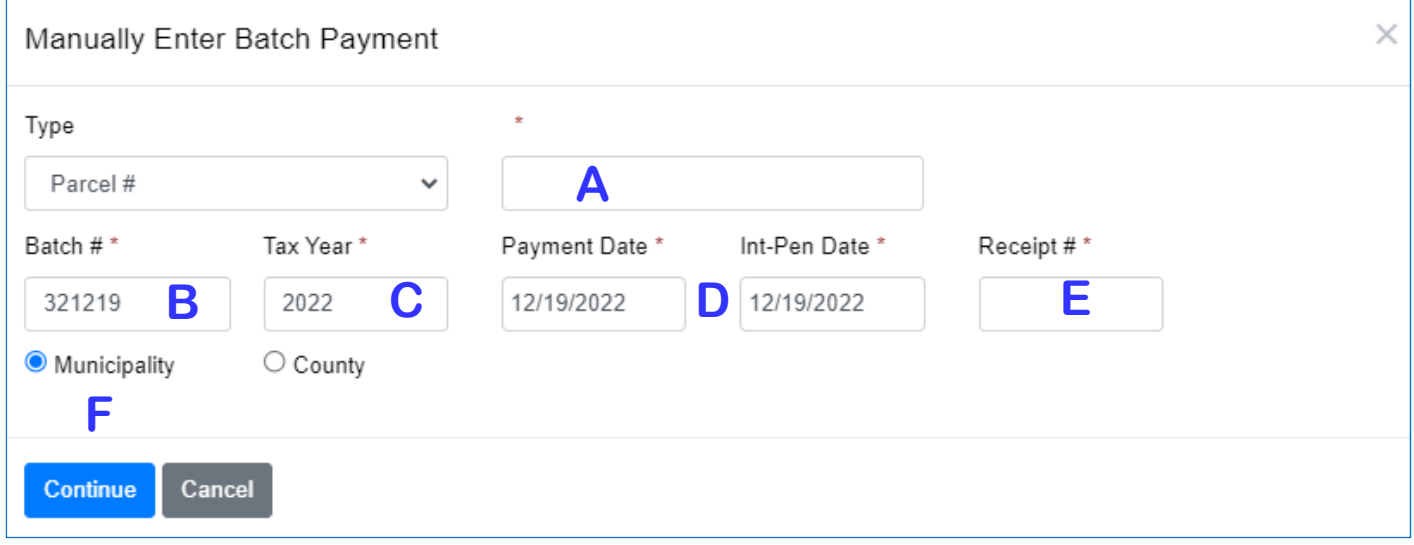

Once this information is entered, click on the Continue button.

Below is the tax information for the parcel payment.

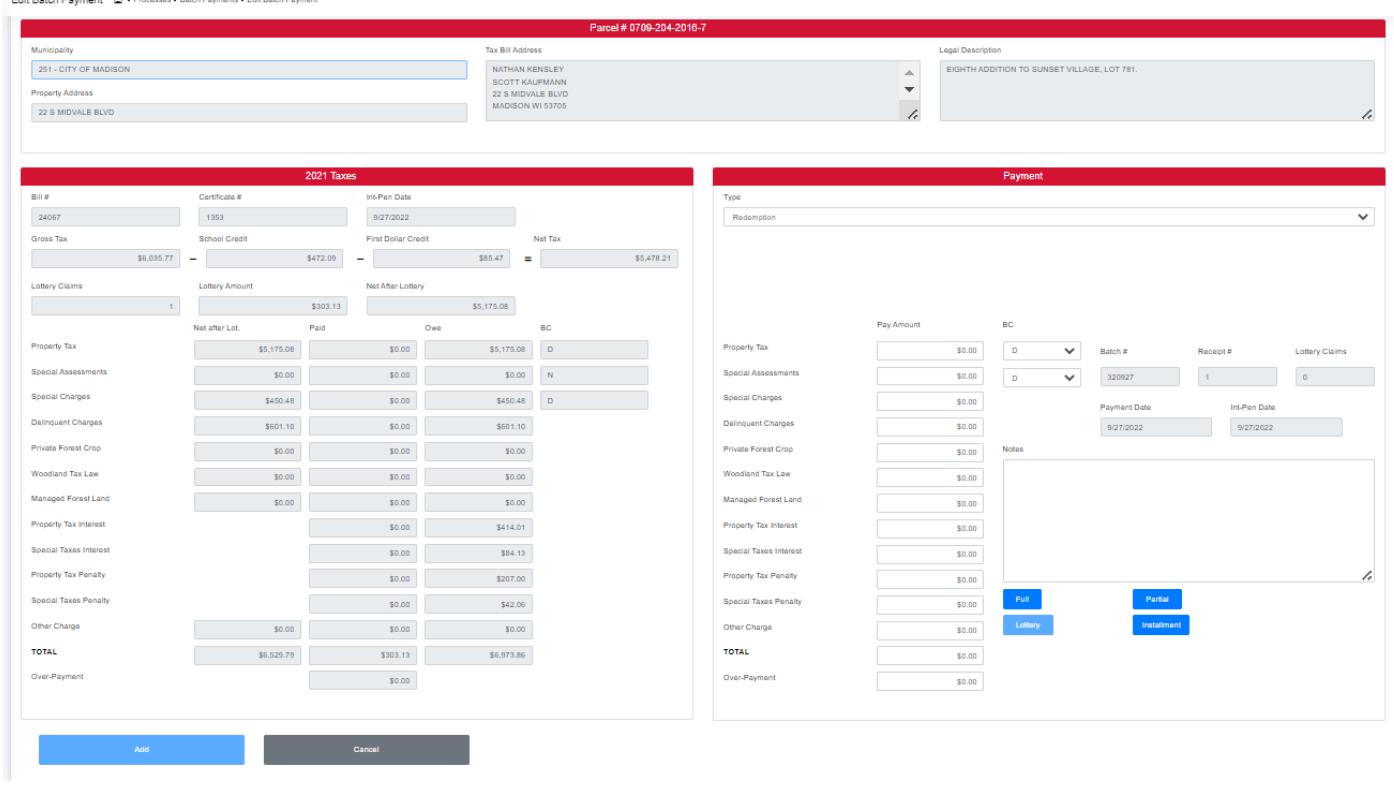

The top shows the parcel number, municipality, property address, owner name and billing address, and legal description. This information help you make sure you have the correct parcel.

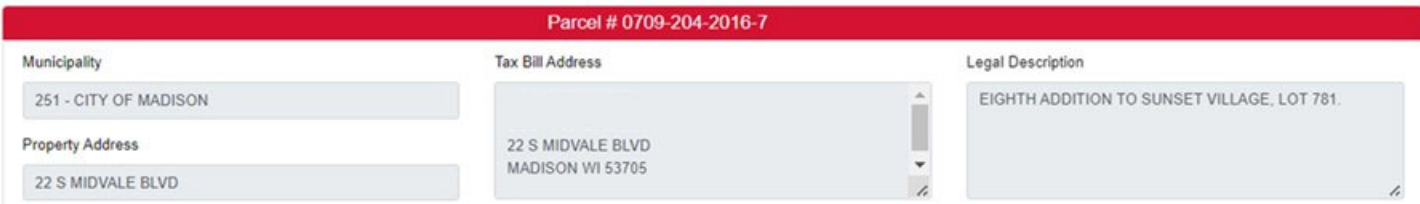

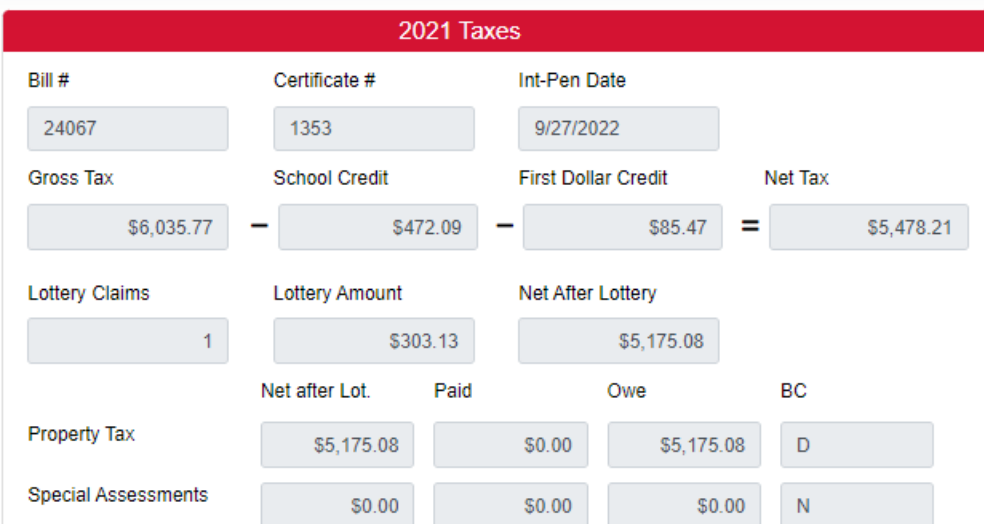

Below that, on the left side of the page, you will see all information about the total tax due (Net after Lottery Credit) and the amounts already paid.

There is also a column showing the balance due (Owe).

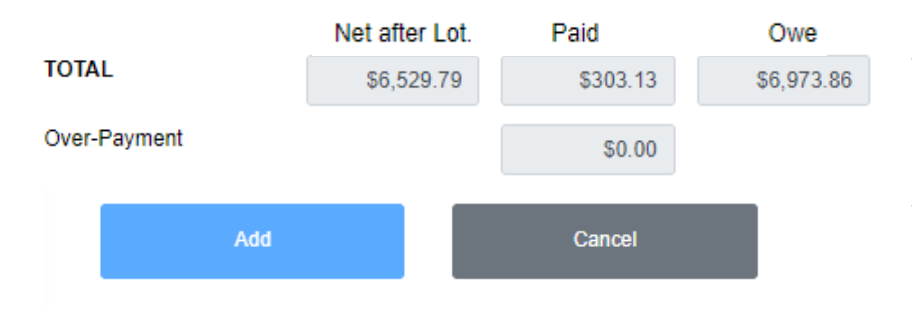

 At the bottom on the left side, you will see the current total, amount already paid and the amount owed.

On the right side of the screen, you will see the Payment information shown below. This will split up the payment you are entering into the tax due, specials paid, etc.

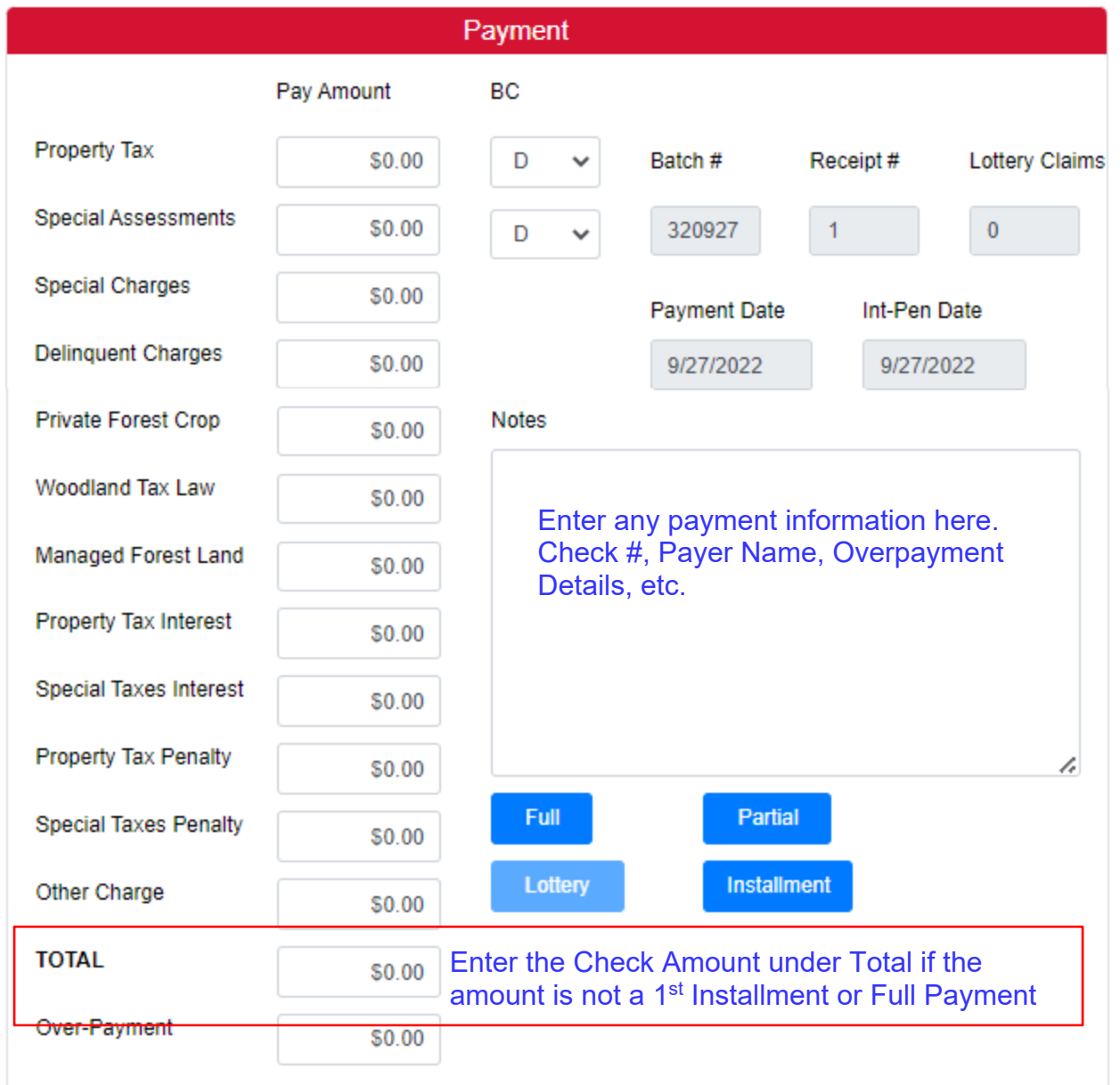

If you received an exact amount of the installment due, click on Installment. If you received the full balance due, click on Full.

If the payment is for any other amount, enter the amount of the check in the Total Box. Then click on **Partial** – even if it is an overpayment. The program will split out the payment to Specials, Tax Due, Overpayment, etc. Finally, Click the ADD button on the left bottom of the page.

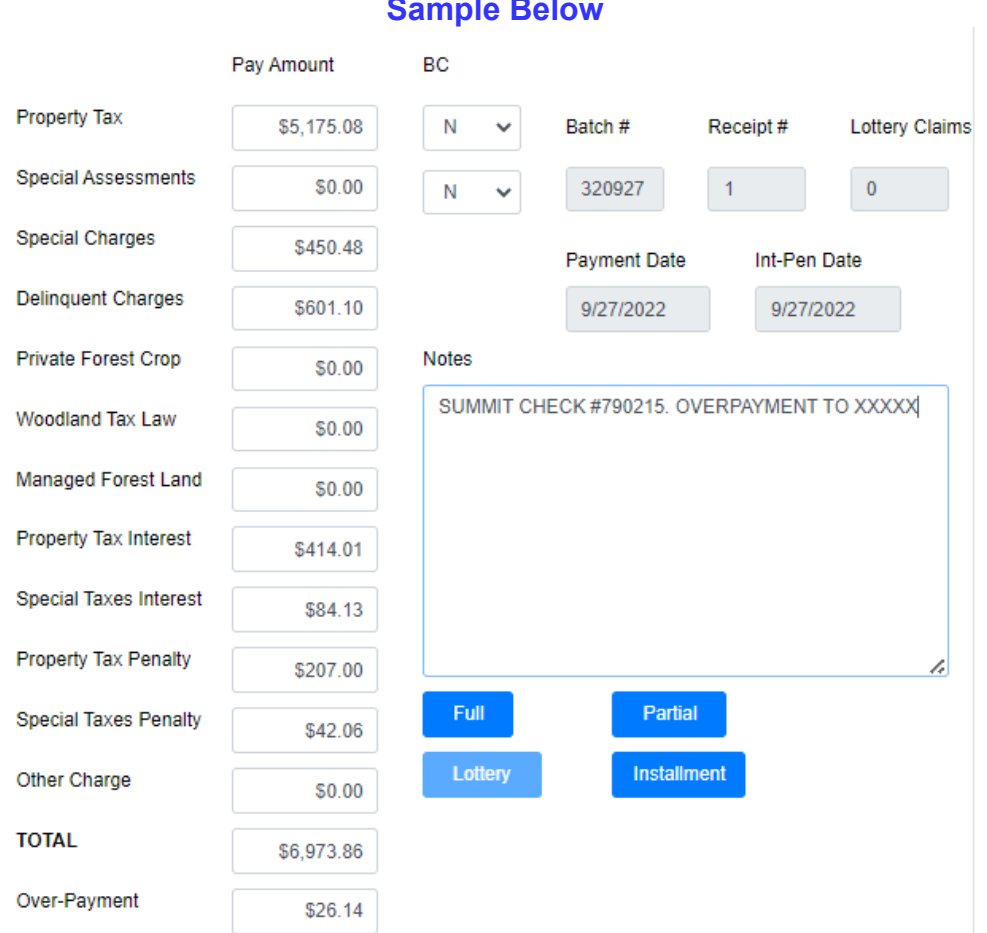

**Sample Below** 

Once the payment is added, it will take you back to the main Batch page. You have to click on the Manually Enter Batch Payment button again to add the next payment. When you do click on that button, the parcel entry box will pop-up and it will still be populated with the information from your last entry. You should only have to change the parcel number to add the next payment. The batch number, tax year, and payment date will all stay the same. The Receipt number will move to the next number automatically.

At any time, you can see the entries you have made in this batch. Back on the main Batch Process page, click on Batch #. Enter your current batch number then click on Search.

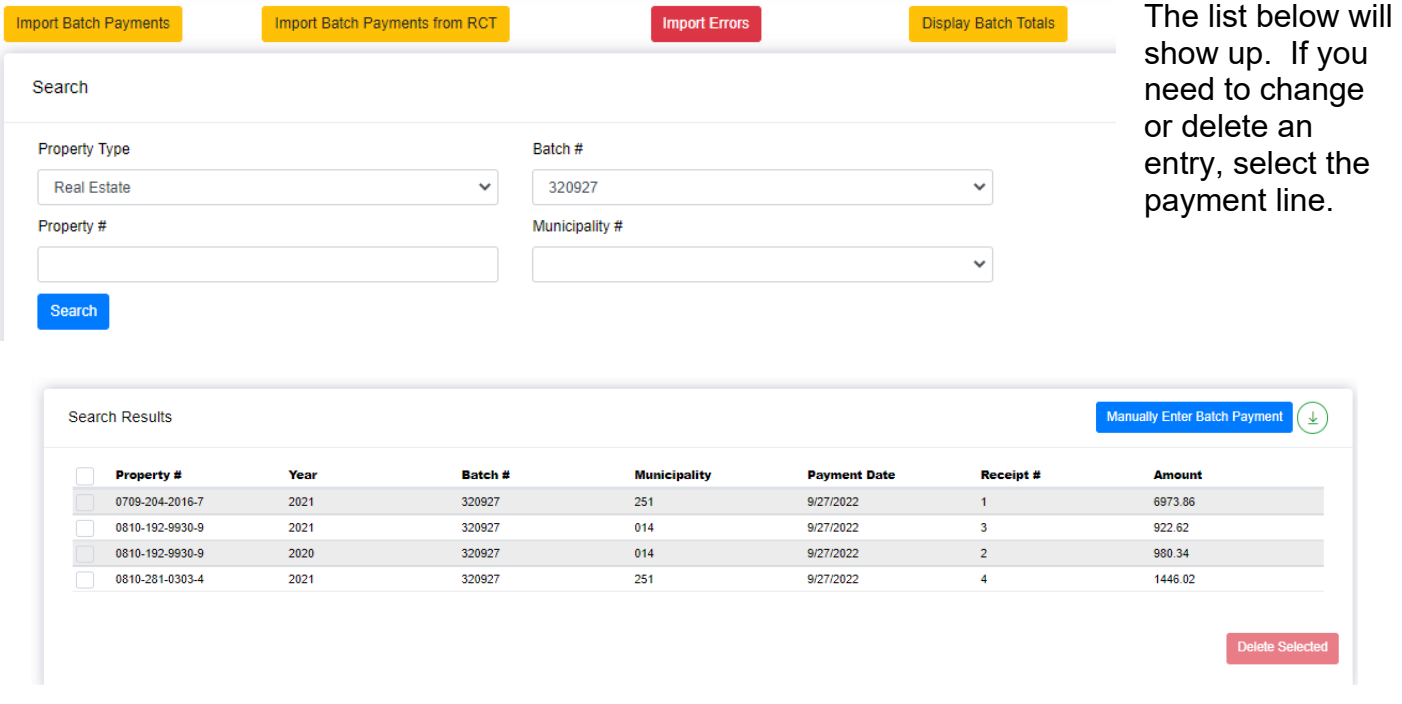

You can also get a quick view of the total batch by clicking on the Display Batch Total button.

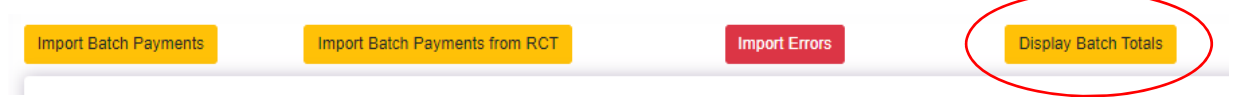

Enter your Batch # and your Municipality. Then click on the Calculate button.

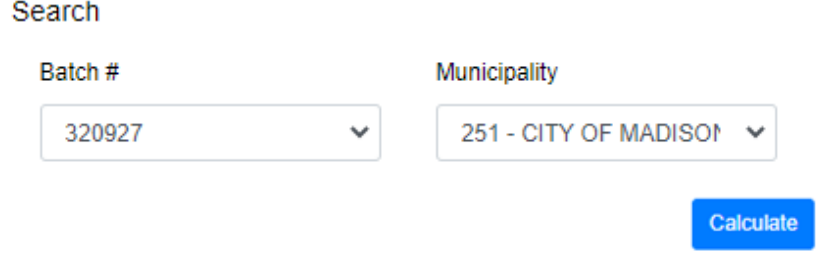

The screen below will appear showing the RE Total and the PP Total entered.

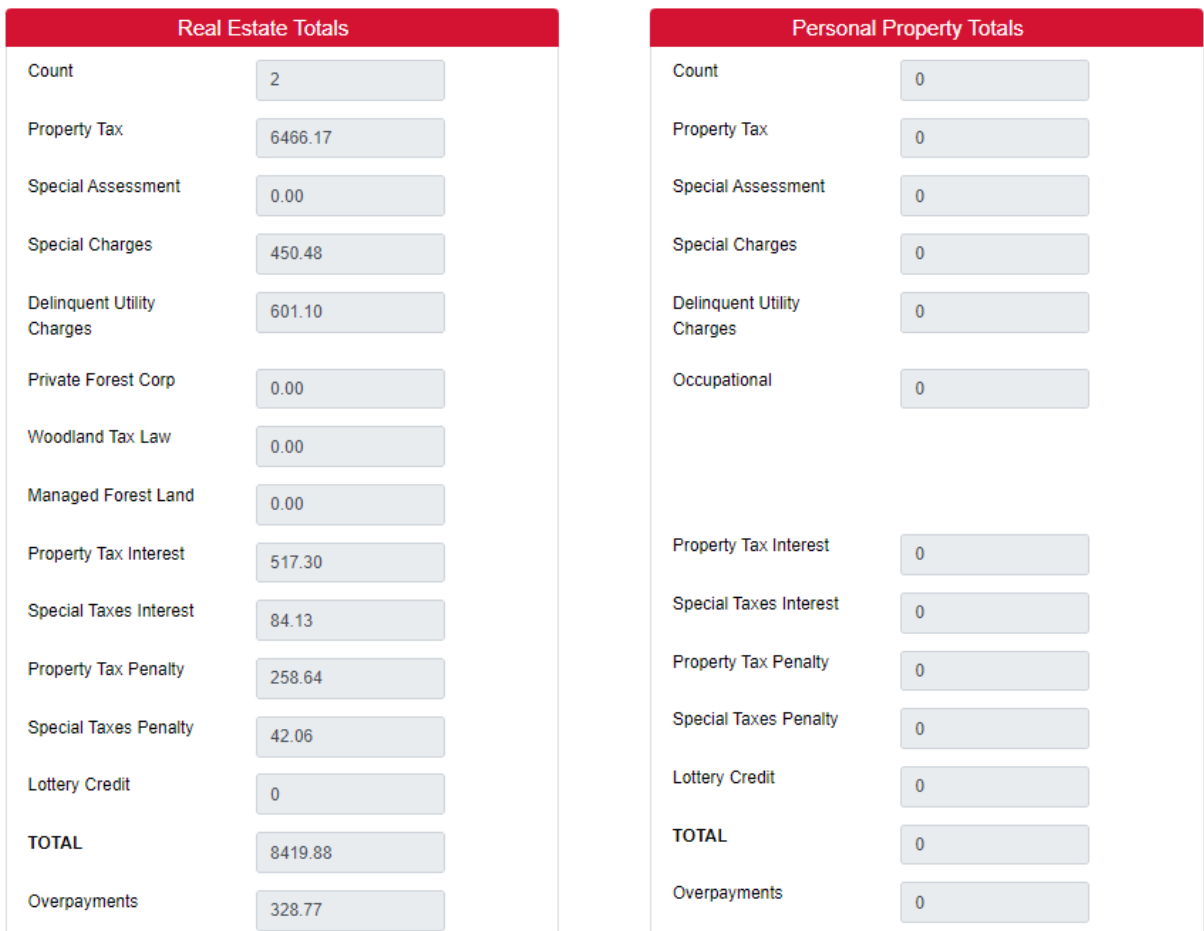

The biggest difference with entering payments into a batch is that the payments are not POSTED immediately. If you go to the parcel we just entered, it will show up like this:

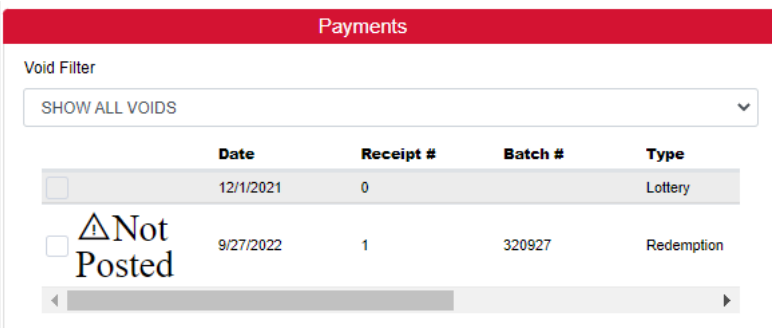

When you click on the parcel you will get a warning that there are unposted payments on this property.

The advantage to "unposted" payments is that you can run an unposted report to balance your check total to your entry total and make corrections if something shows up incorrectly. See #5 Reports.

At the end of the day or when you have balanced your batch, you can post these payments. Click on the Post Batch Payments button.

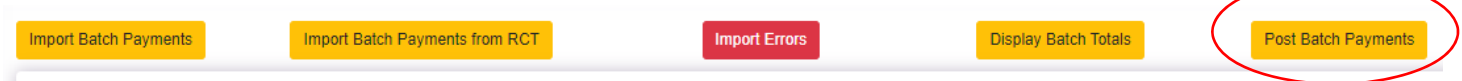

The screen below will show up. You can add all or add just one batch. Of course, yours will only show one municipality so the available options to post will only be different batch numbers. If several staff are entering batches, you can search to find your Batch or you can scroll through the list and select your batch number.

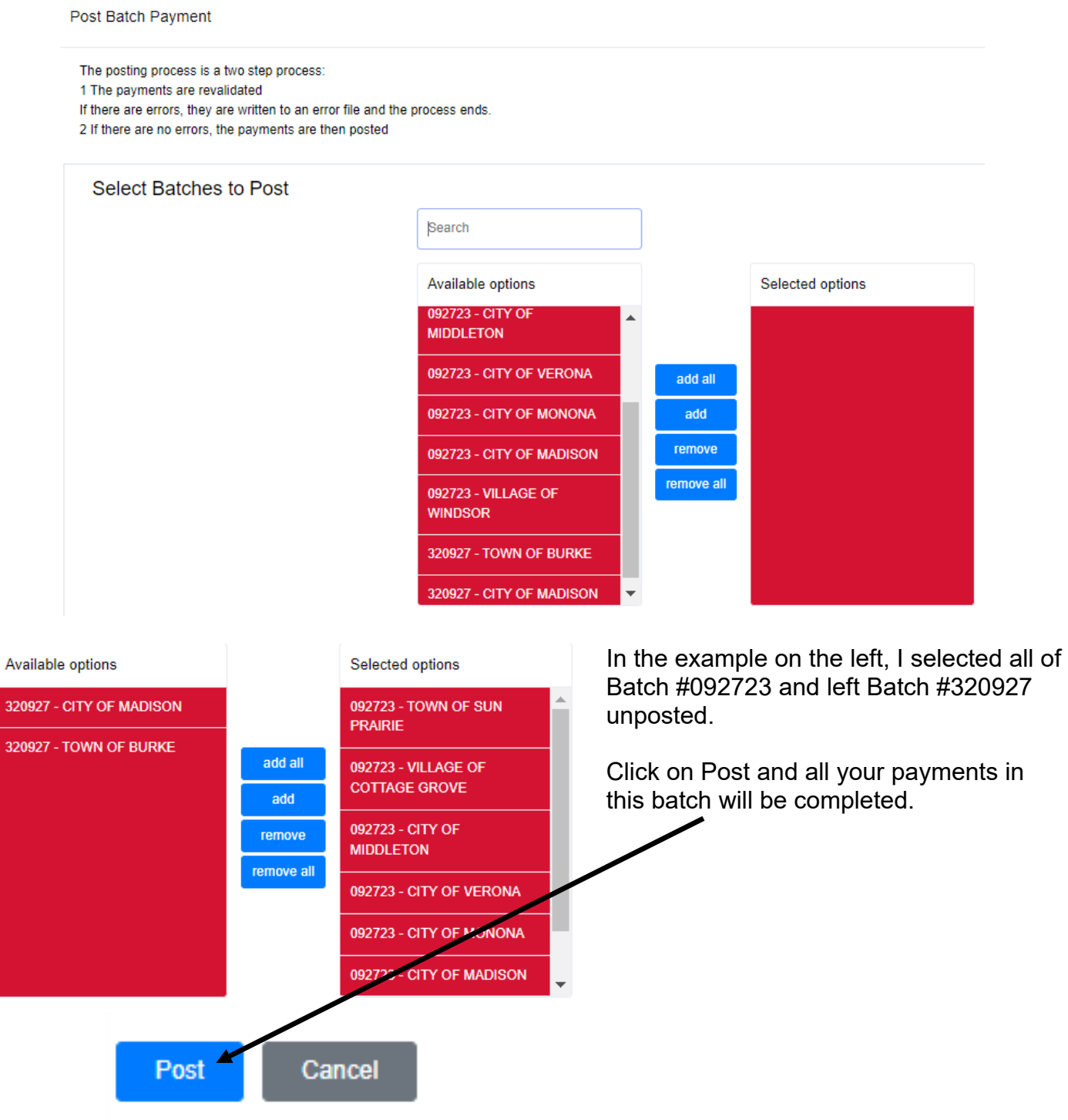

# **Appendix #10 Importing Payments into LandNav**

#### **Import Entry Format**

Dane County imports payment batches into LandNav using the format below.

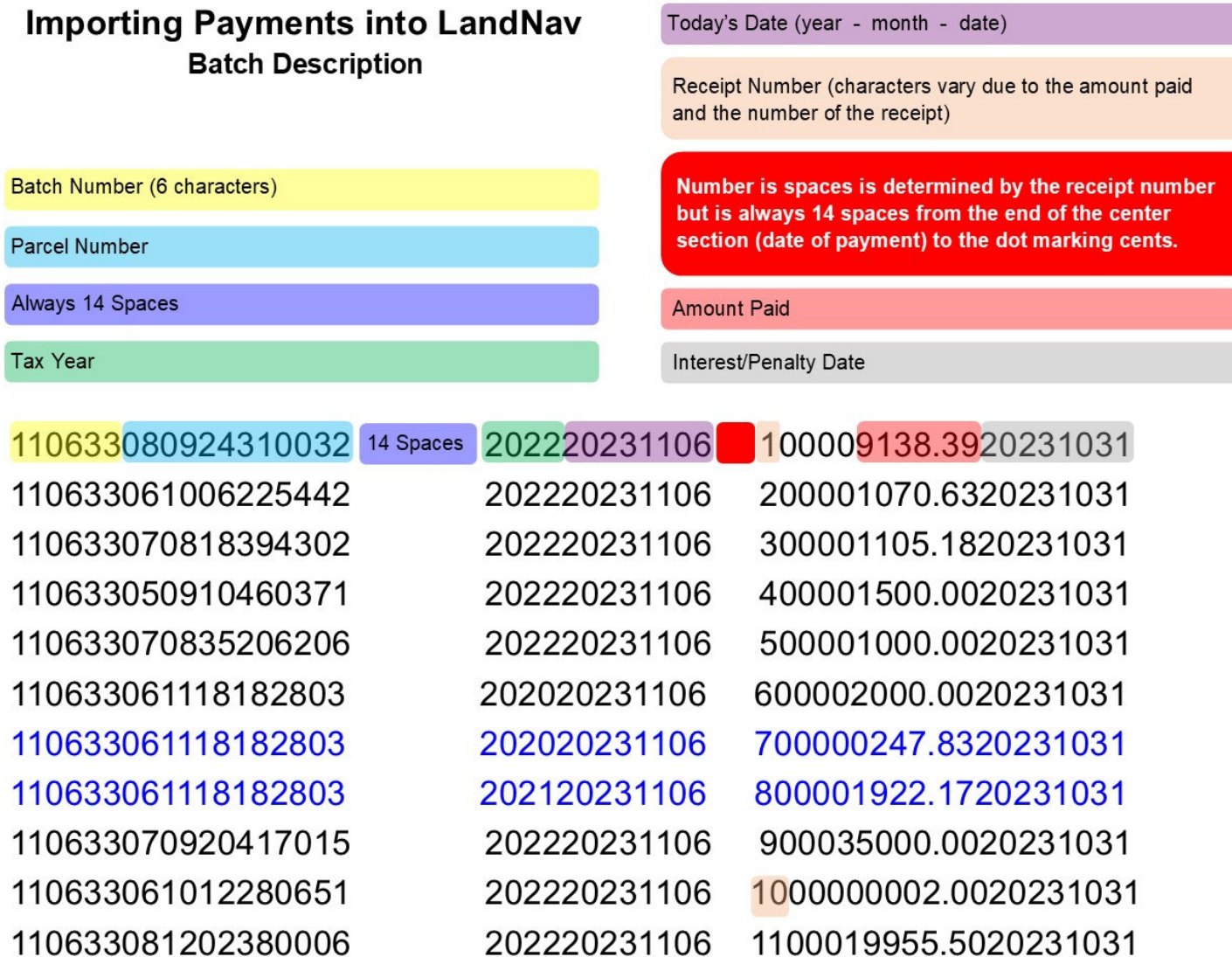

The following page shows the format for imported payments. This sample defines the payments shown on the right.

Below is a description of the position of each number in the import batch. This example shows three receipts from a batch and then shows the position of each digit in the import.

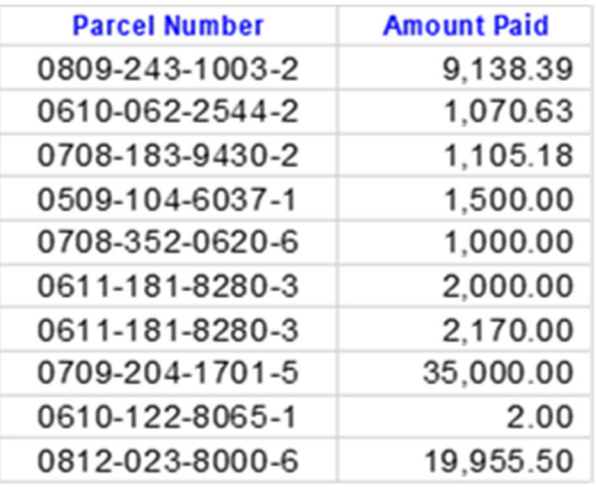

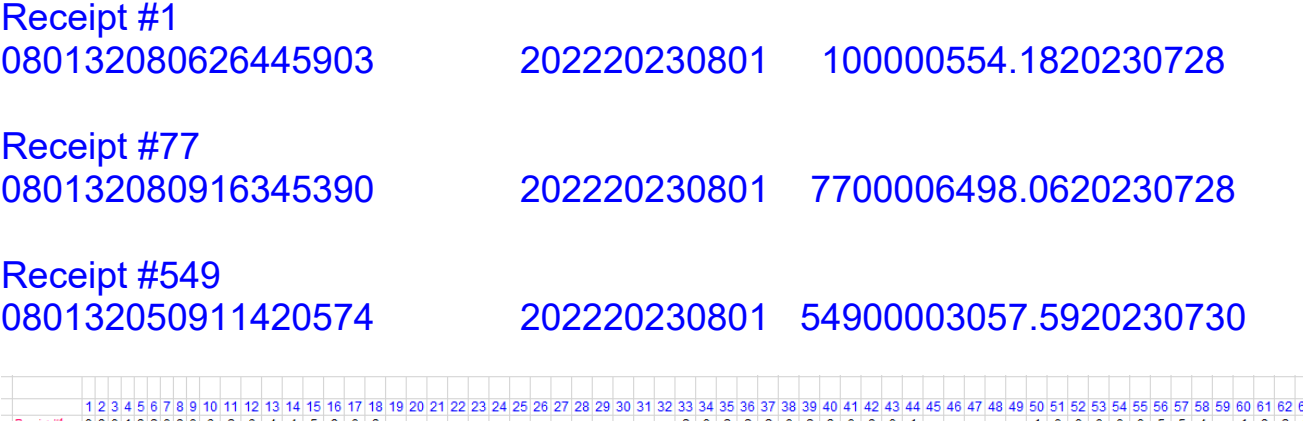

1 2 3 4 5 6 7 8 9 10 11 12 13 14

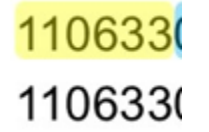

 $\frac{7}{249}$  0801320809 1 6 3 4 5<br> $\frac{1}{249}$  0801320509 1 1 4 2 0

Your Batch Number is the first six digits of each string. In the Batch I show at the top of this document, the Batch # is 110633.

At the County level, this is our online payment batch string. The 1106 is for the date. The 33 is the current year identifier for delinquent taxes. You will have to work to set up these batch numbers with your online payment software or whoever is creating the import file.

You can use a six digit date for your import but that means there can only be one import per day. For example, for December 13, 2023, you can use 121323.

Go into the LandNav program by clicking on the Desktop Icon.

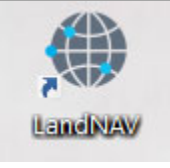

On the left side of your screen is the menu of actions.

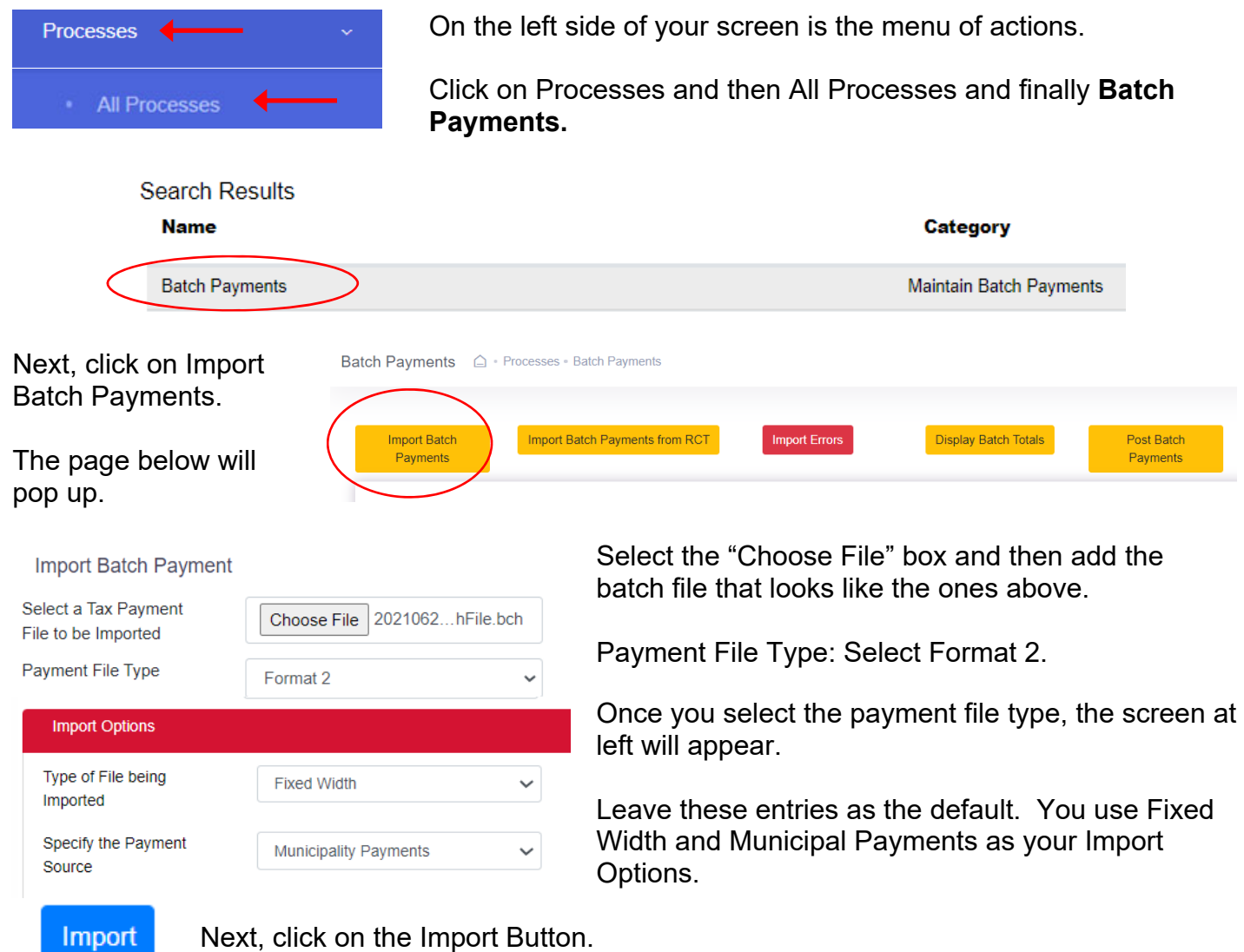

The screen below will appear. Your interest and penalty date can always be the same as the date of the payment but must be January 31, 2024 or before. Click Continue.

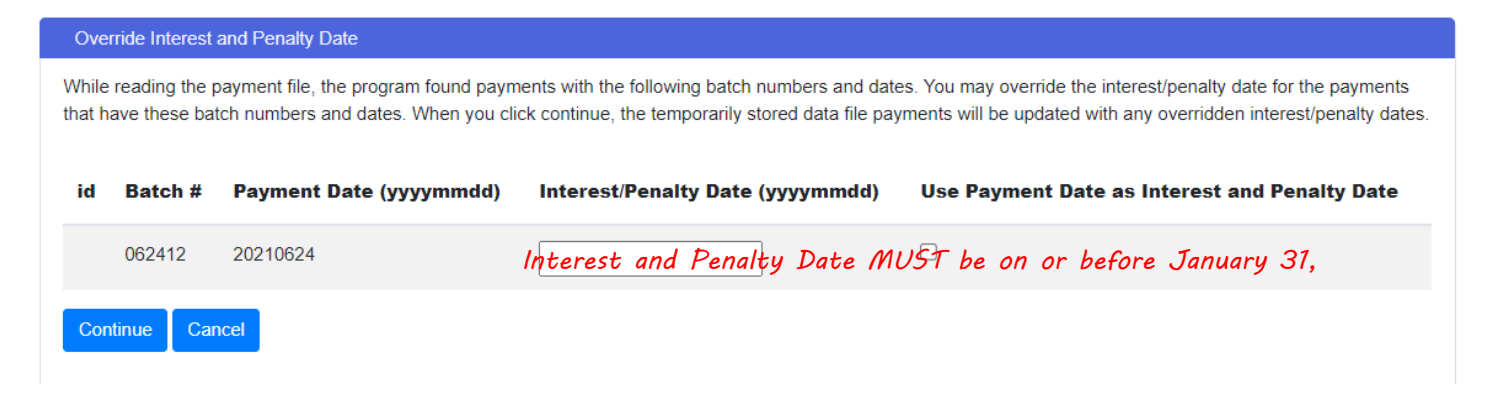

The import will start.

My Processes

 Next click on My Processes. You can proceed as soon as the "Load Format 2 Tax Payment Batch Process shows up as Complete.

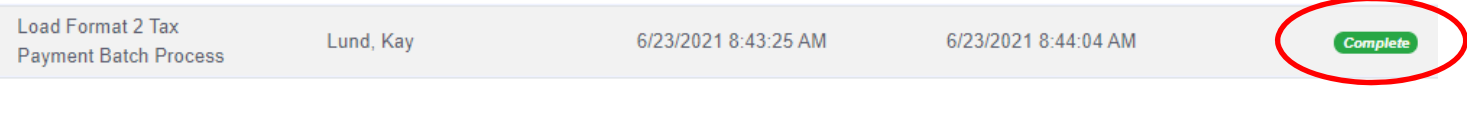

#### **Check Batch Totals**

Back in Processes  $\rightarrow$  All Processes  $\rightarrow$  Batch Payments, you can do a quick look at your entries or check the Batch Total.

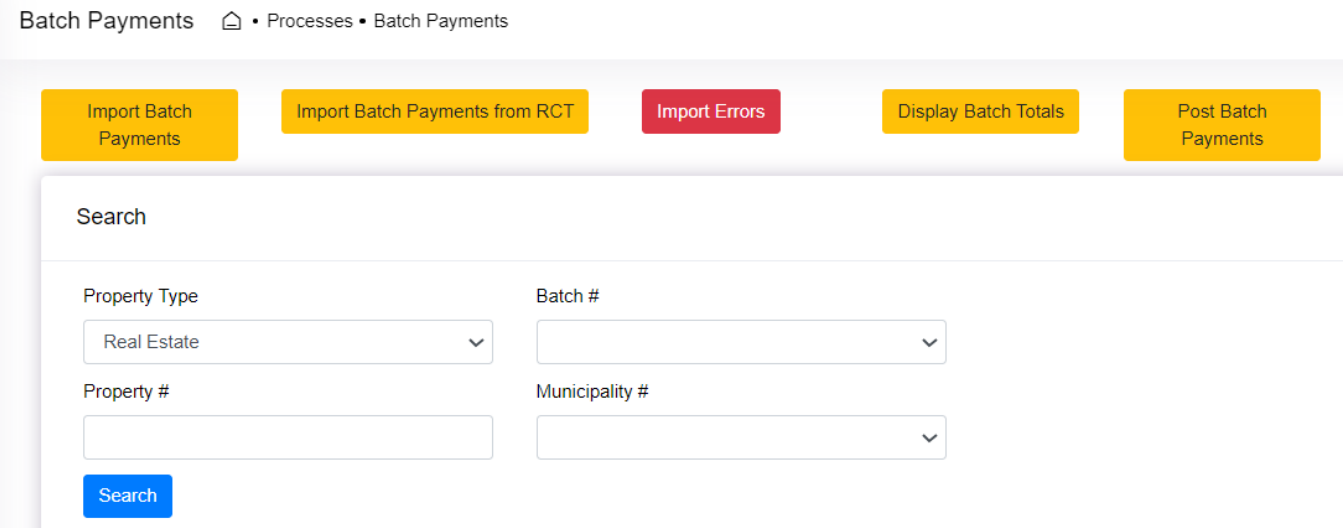

To check the entries in your batch, under Search, use the down arrow under batch to select the batch you want to review.

Then click on Search and the results will show up at the bottom of your screen. See below. Click on the column names to sort.

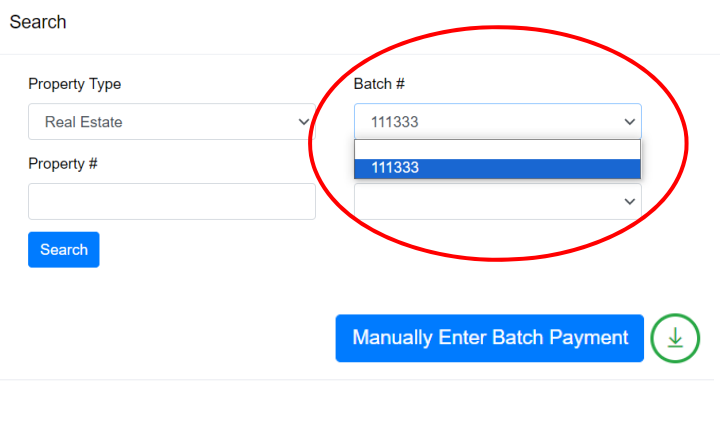

**Search Results** 

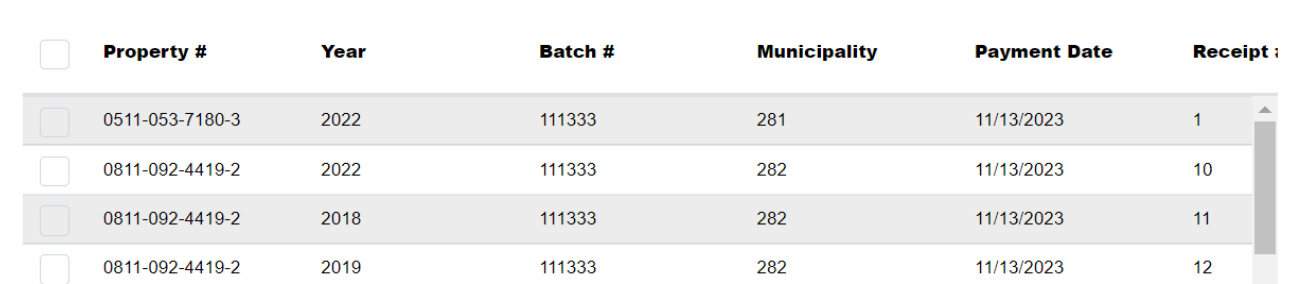

If you click on the line of the payment, it will take you into the full page of detail. Here you can correct a payment until it is posted. Change the total due toward the bottom of the page and click on UPDATE.

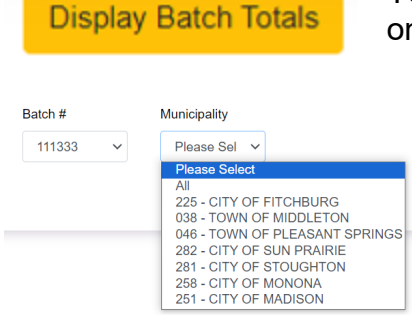

You can also do a quick check of the total payments in the batch. Click on Display Batch Totals at the top of the screen.

Select your Batch Number and your Municipality. Then click on Calculate.

Calculate

The screen that pops up will show the RE and PP total collected in this batch.

#### **Payments on Taxes Page in Bill Maintenance**

If you look at these payments under Bill Maintenance, you will get a notice that this parcel has payments that are UNPOSTED.

Just click on Close to scroll down and see all the payments on this parcel.

### **Notice**

There are UNPOSTED payments pending. You may wish to review and/or post the batch payments before modifying the payment history.

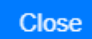
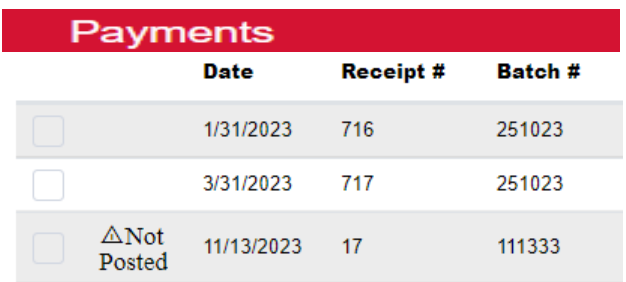

The payment you just entered will not be posted. This means that the balance due will not include this payment and you will not be able to print a receipt. You will be able to correct the payment until it is Posted.

#### **Create an Un-Posted Batch Report to Balance with your Payments**

Now you can run an UN-Posted Report to see if your entry in LandNav matches the bank deposit or other information you have on this group of payments.

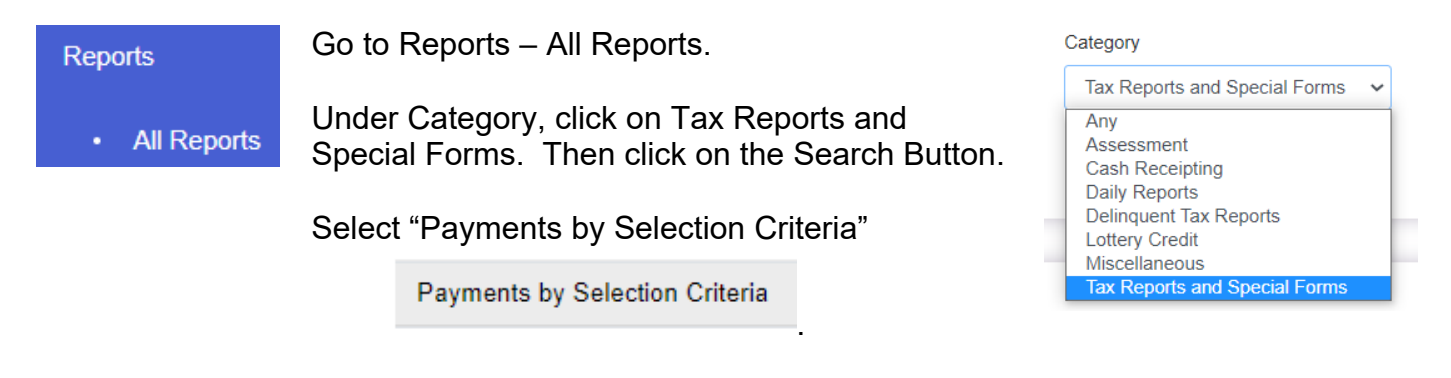

The page at the right will appear.

There are three tabs where you will design your report. Once you have your report set-up as you want it, you can click on Save and that report will always be available without creating it new each time.

To run a report of your UN-Posted payments, select the current tax year. This year 2023 and will be all you will see.

Payments By Selection Criteria

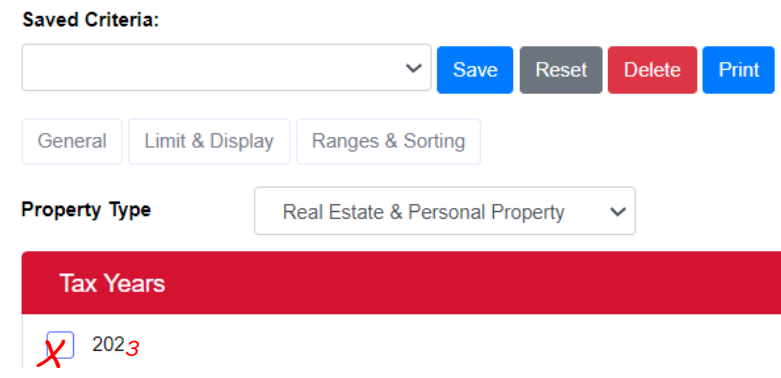

Scroll down to Municipalities. Again, you will only have the ability to click on your municipality.

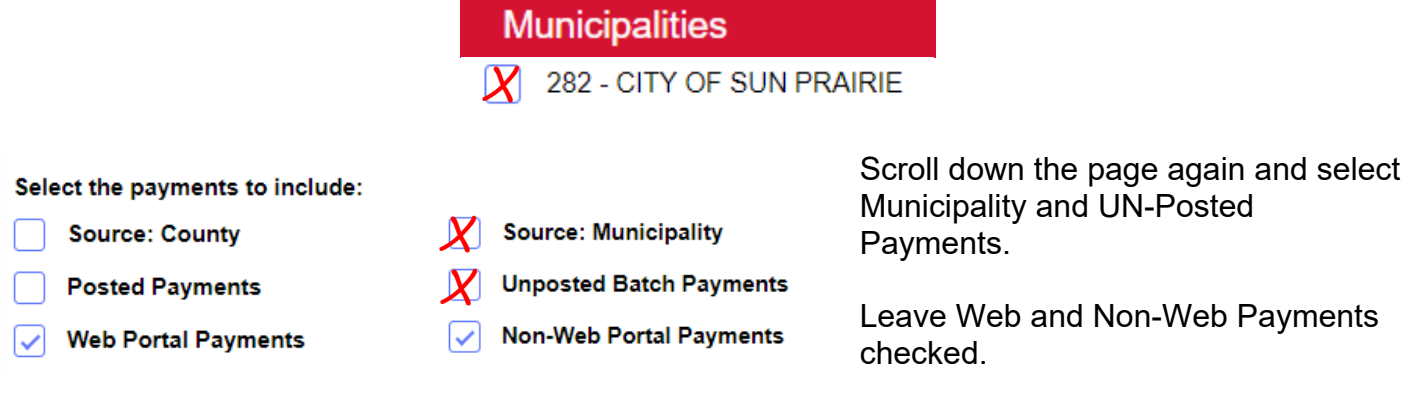

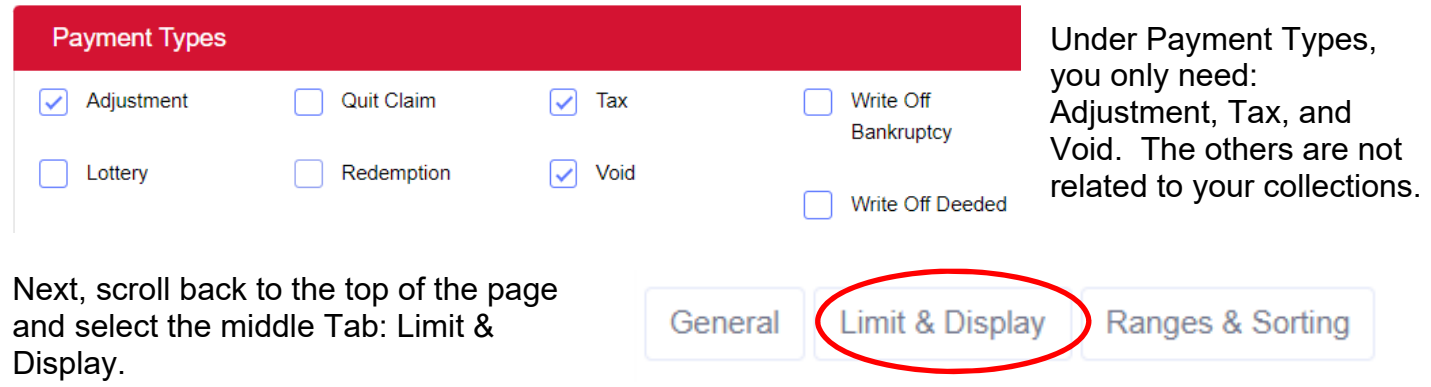

There are several options here that you may want to select. I click on the two below.

Display summary page  $\boxed{\checkmark}$  Display payment details

You can also limit to overpayments, display the owner name or show the payment note.

Finally, click on the last Tab: Ranges & Sorting. The display below will appear.

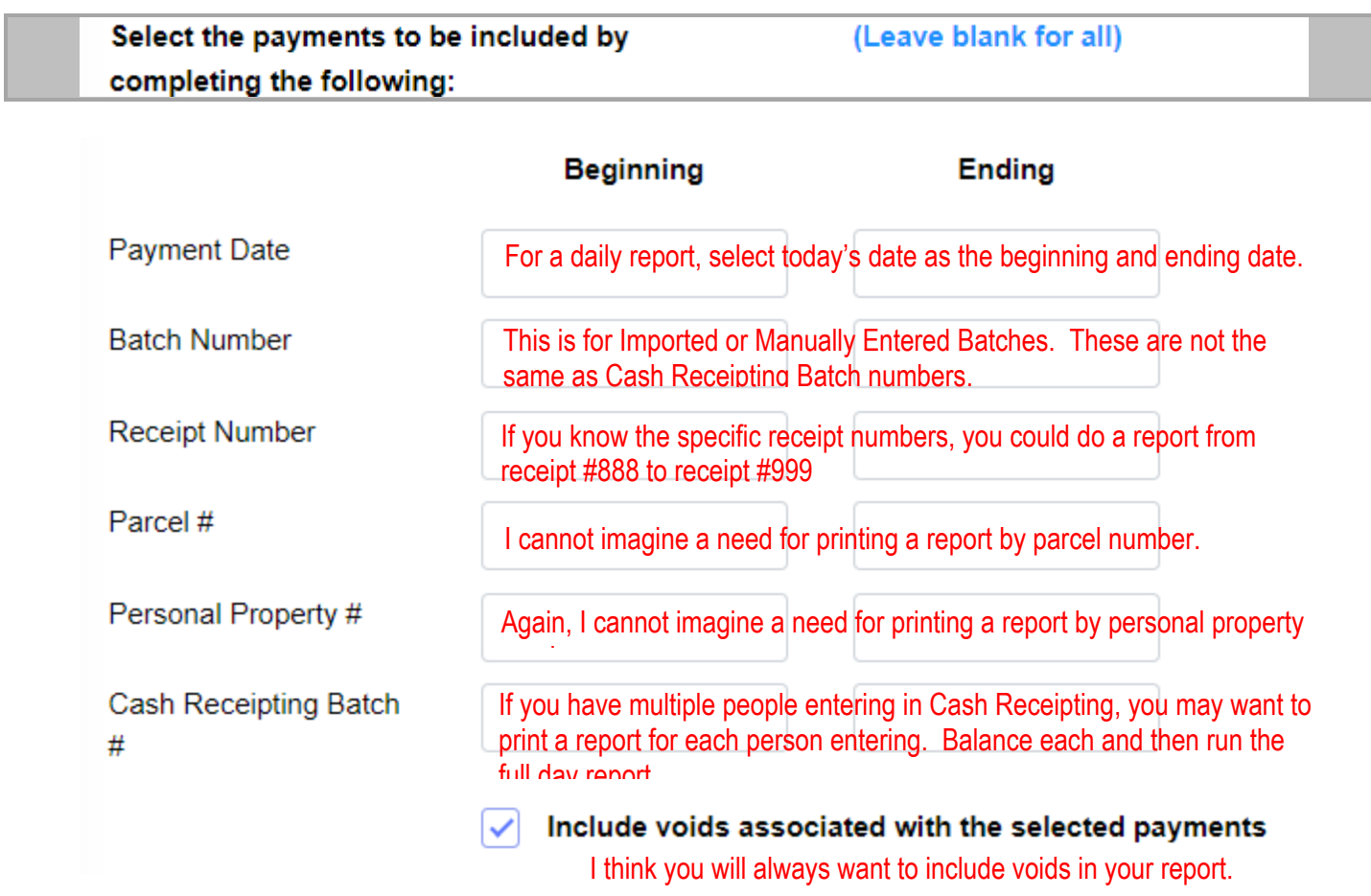

Then, scroll down to the bottom of the page to create your sort order. As you can see, you can sort by several categories and you can choose to Sub-Total by any category.

For example, you can run a daily report that includes multiple Cash Receipting Batches (four staff each in a different CR Batch). You can run the report that gives you a sub-total for each staffer and then the total for the day at the end. See samples later in this document.

You can sort by multiple categories. For example, you will likely sort by Payment Date, then CR Batch Number and then Receipt Number.

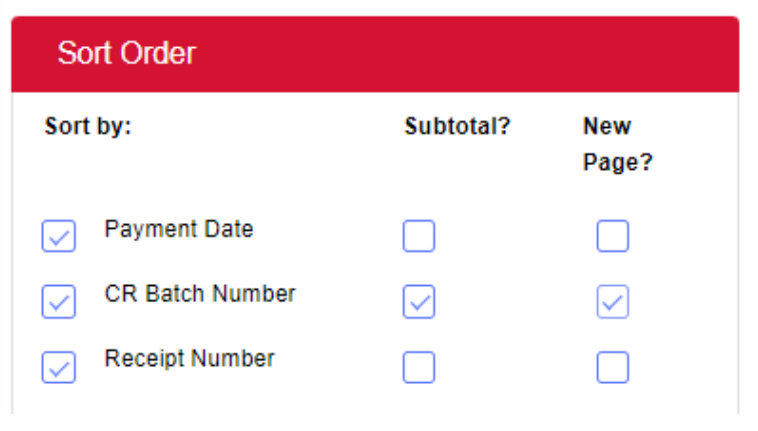

See descriptions below for each category.

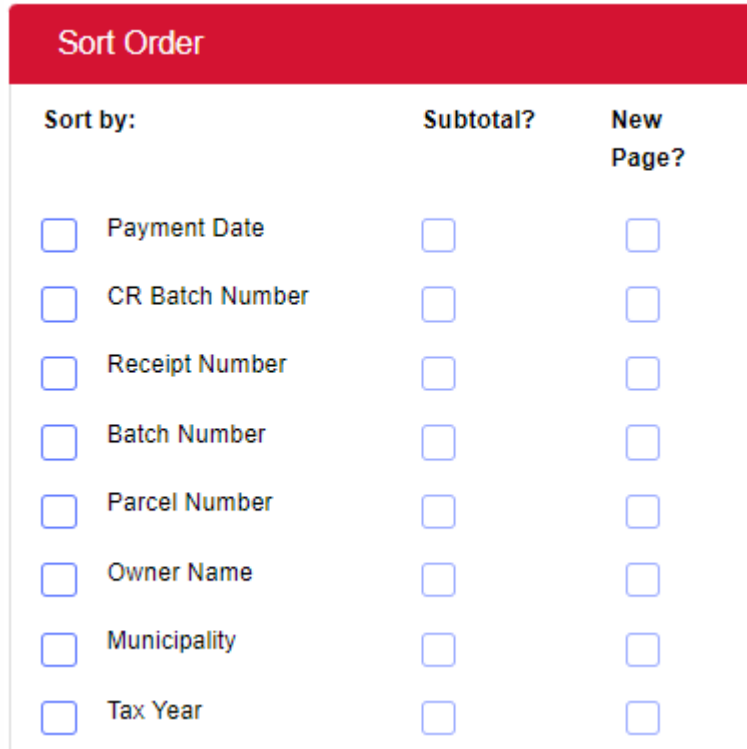

**Payment Date:** You will definitely sort by Payment date at some point to balance your tax system entry to your deposit.

**CR Batch Number:** This report will give you a total for a specific CR Batch. If you use a Batch for multiple days but you only want today's entry, you will have to add payment date to your sort options.

**Receipt Number:** This report will list every payment entered in receipt order. If you only want today's entry, you will have to add payment date to your sort options.

**Batch Number:** This is for imported or manual entry batches.

The remaining categories (parcel number, owner name, municipality and tax year) will not likely be used to create our reports.

Once you have selected the order you want, you need to drag the category to the top to show it as the first sort order (and then second and third).

For example, you see the sort order at left below and you want to sort by 1) Payment Date, then 2) CR Batch Number, then 3) Receipt Number. First Check the boxes related to your sort. See at right below.

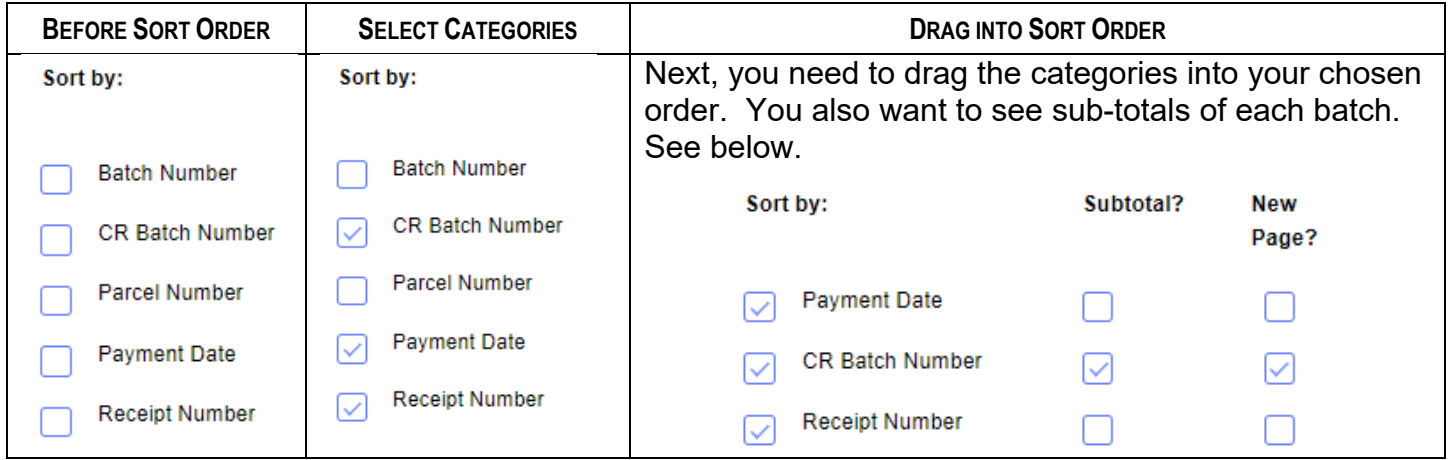

Once you have this Report Template to your liking, click on the SAVE at the top of the page. Name this report. In the future, you will just click on the down arrow under Saved Criteria this report. You will just have to change the payment date to today.

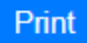

FINALLY, click Print to complete the report.

This is a good time to check your email because it can take a few minutes for the report to complete. When the report it complete, you will see a number on the left menu bar. If you have two monitors, it works great to work in one while you wait for this number to show. It will look like below:

#### My Processes

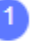

Click on My Processes and you will see that your Payments by Selection Criteria is complete. That line will also show as bold since it has not been opened. In the sample below, the second report has already been opened.

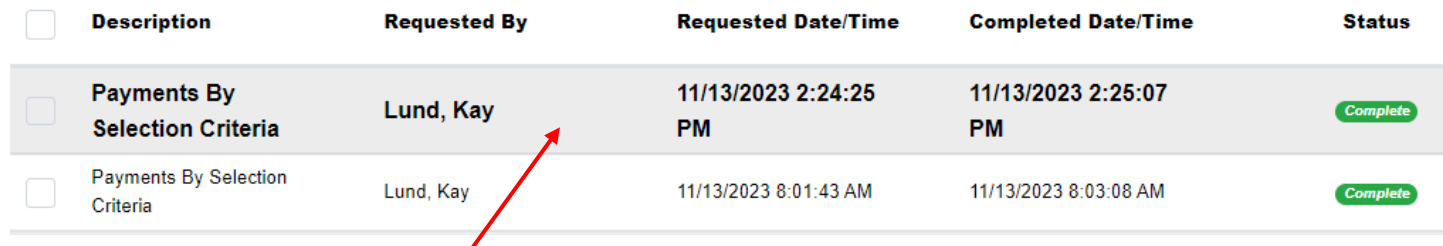

Once complete, click on the bolded line.

Then click on the Results File title that show up in a pale blue color below.

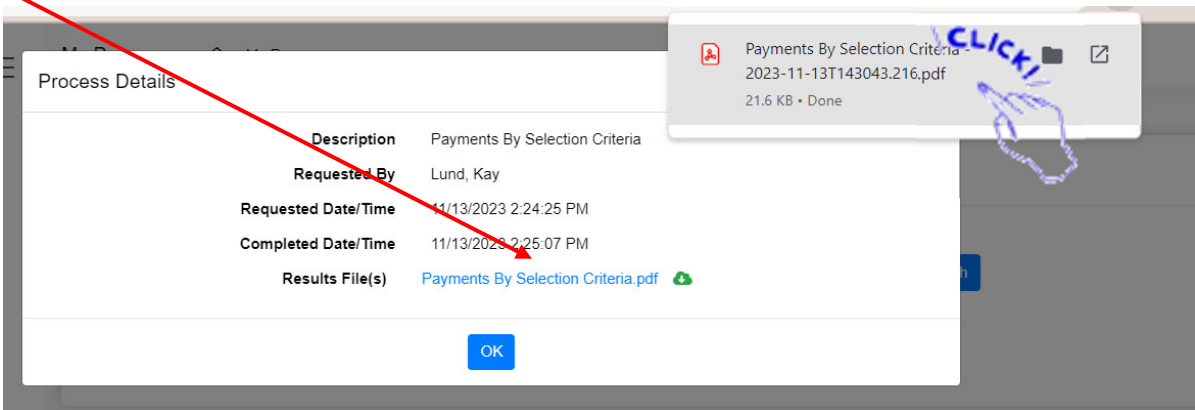

The report will show up on your screen to be downloaded. Click on it to open the report.

#### **Post your Batch of Payments**

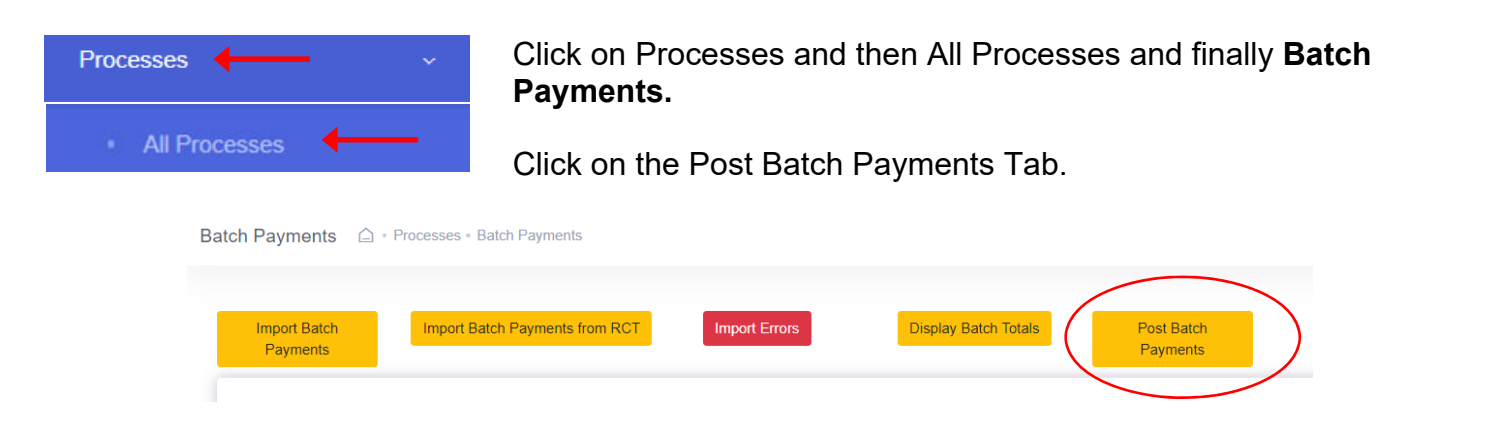

You will see a list of unposted batches available to post. Add all or as many as you want to add to the "Selected to Post" box. If you want to Post all unposted batches, just click on the Batch at the top of the Available column.

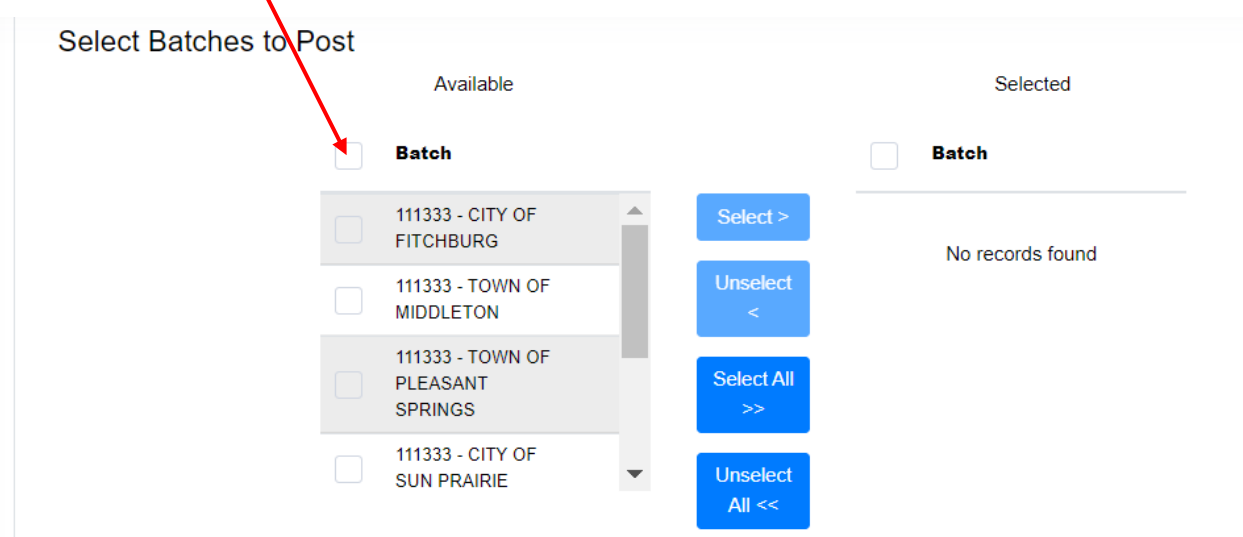

Be careful not to post Batch numbers that are not yours unless you have checked the entry and it is ready to Post. When you have added all that you want to add to "Selected," click on Select.

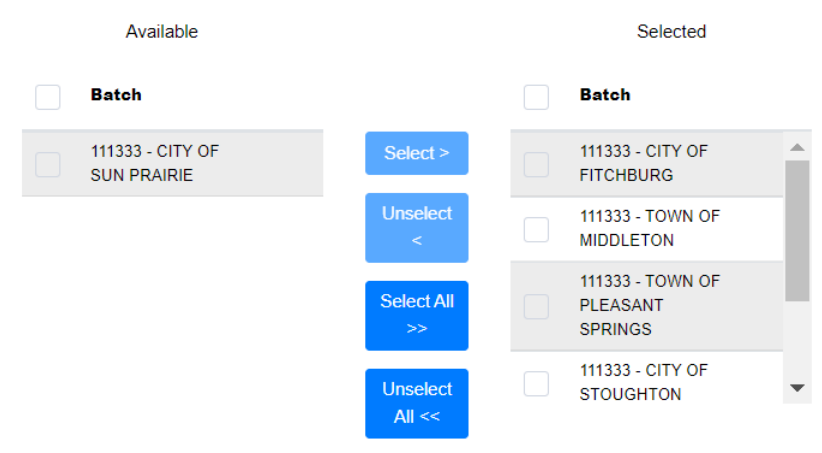

I selected all the payments except the City of Sun Prairie.

You will only see your municipality so if you have multiple Batches here, they will be different numbered Batches. All will be your municipality.

When you are ready, click Post.

Post

This action will also show as Complete under My Processes.

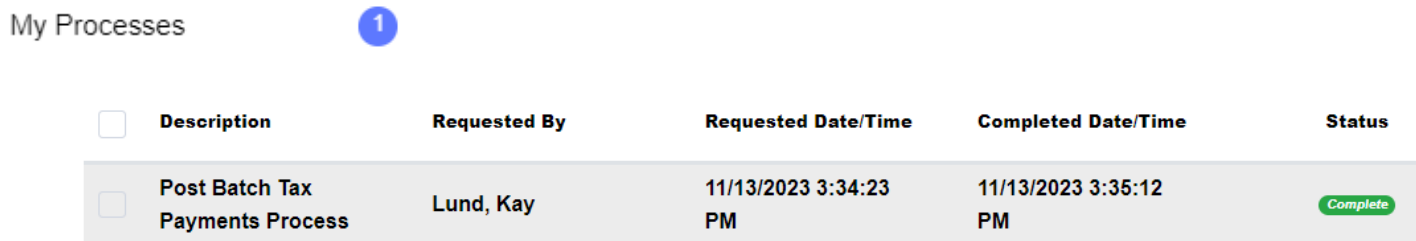

Now if you look at the payment from above, you will see it has posted and you can run a receipt.

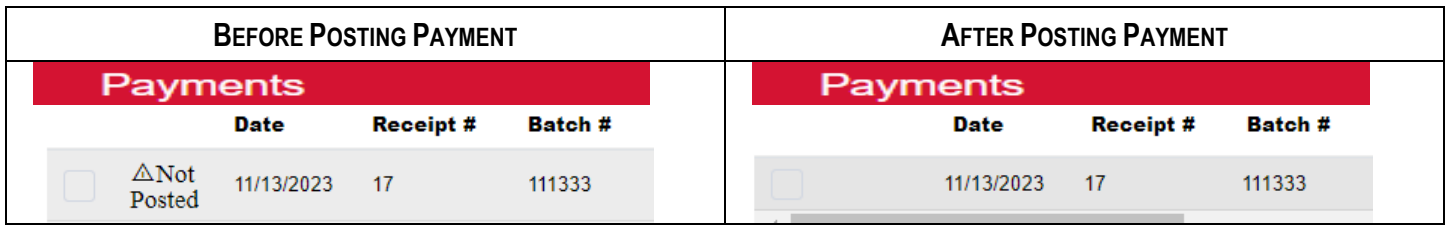

You can now run a receipt for this payment that looks like the one below.

# **2022 Real Estate Property Tax Receipt** 11/13/2023 **11/13/2023**

03:59:14 PM

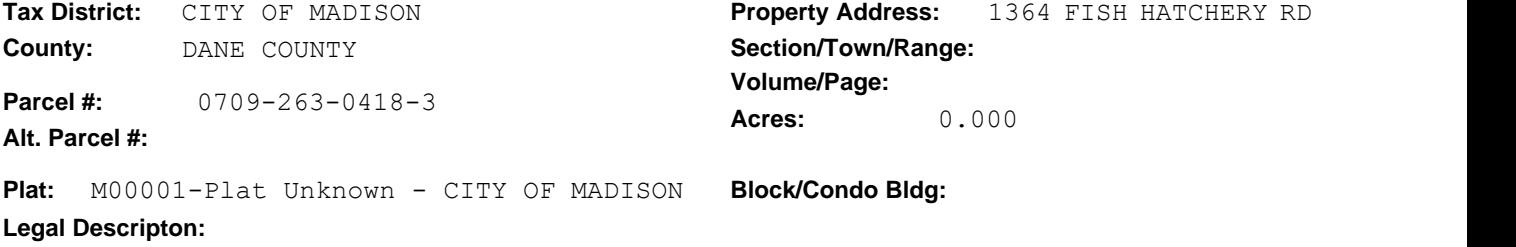

WINGRA DRIVE ADD, LOT 17

**Bill #:** 40066

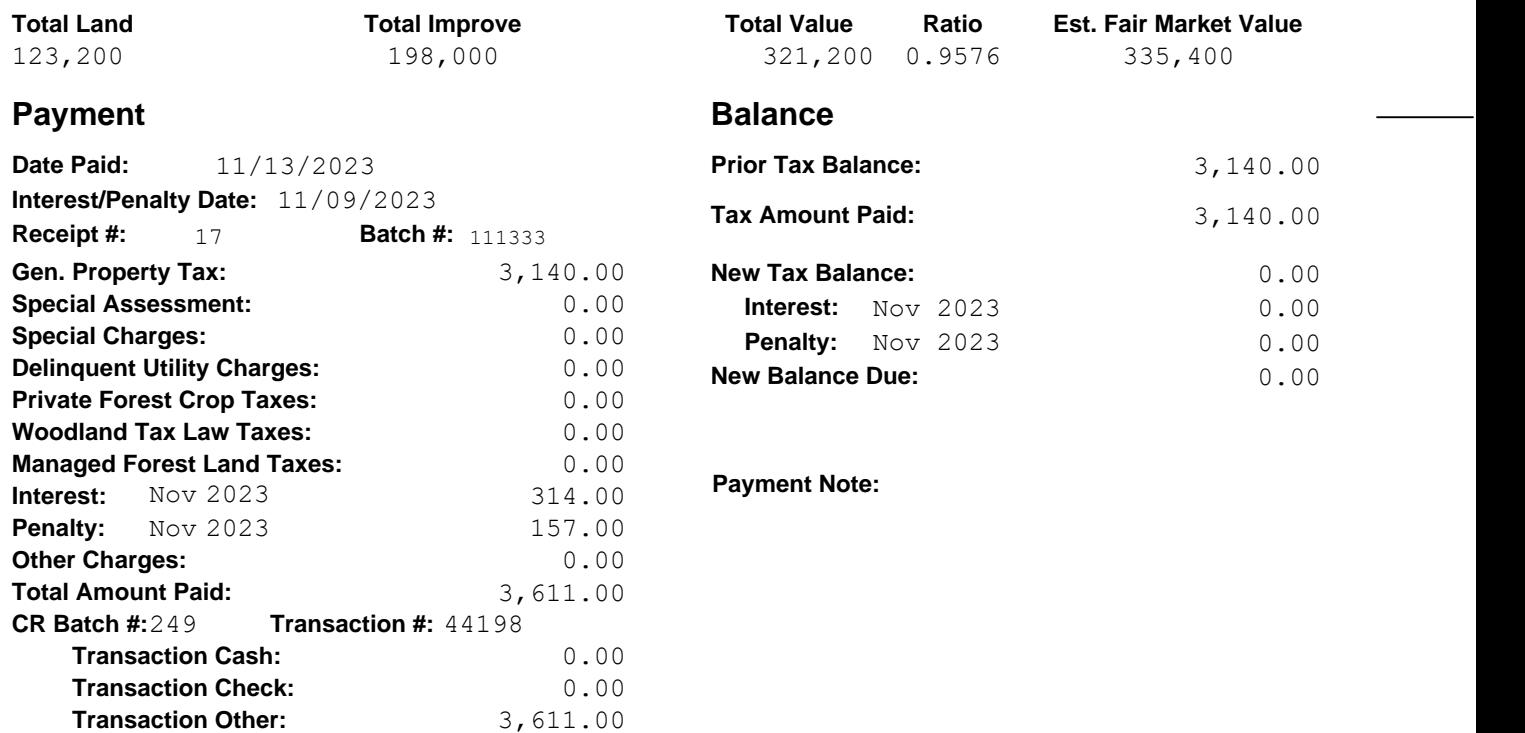

#### **If Paid By Check, Tax Receipt Is Not Valid Until Check Has Cleared All Banks.**

0.00

#### **RECEIVED BY:**

DANE COUNTY TREASURER T ADAM GALLAGHER PO BOX 1299 MADISON WI 53701-1299

 **Transaction Overpayment:**

COUNTY OF DANE 210 MLK JR BLVD #114 MADISON WI 53703

# **Appendix #11 Sample Daily Reports**

Attached are three reports of County payments for August 21, 2023.

The Payments by Selection Criteria report is defined above in Section 7 and provides the most detailed information about your daily payments.

As you can see, this report has sub-totals for each Cash Receipting Batch (CR) creating. That way, you can balance by cash receipting batch.

For example, Staffer A enters in CR Batch 27 on December 15 in the AM and the report total show a total of \$15,000 payments. Totaling the checks also equals \$15,000 so that CR Batch can be set aside for the day end balance. Staffer A then creates a new CR Batch for PM payments.

When the daily report is run, there will be multiple batches (hopefully all balanced at this point) and a total for all the day's batches. That daily report can include any number of batches.

PAYMENTS BY SELECTION CRITERIA REPORT DANE COUNTY PAYMENTS BY SELECTION CRITERIA REPORT<br>PAYMENTS BY SELECTION CRITERIA REPORT REAL ESTATE

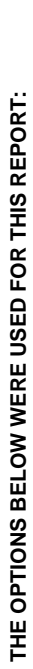

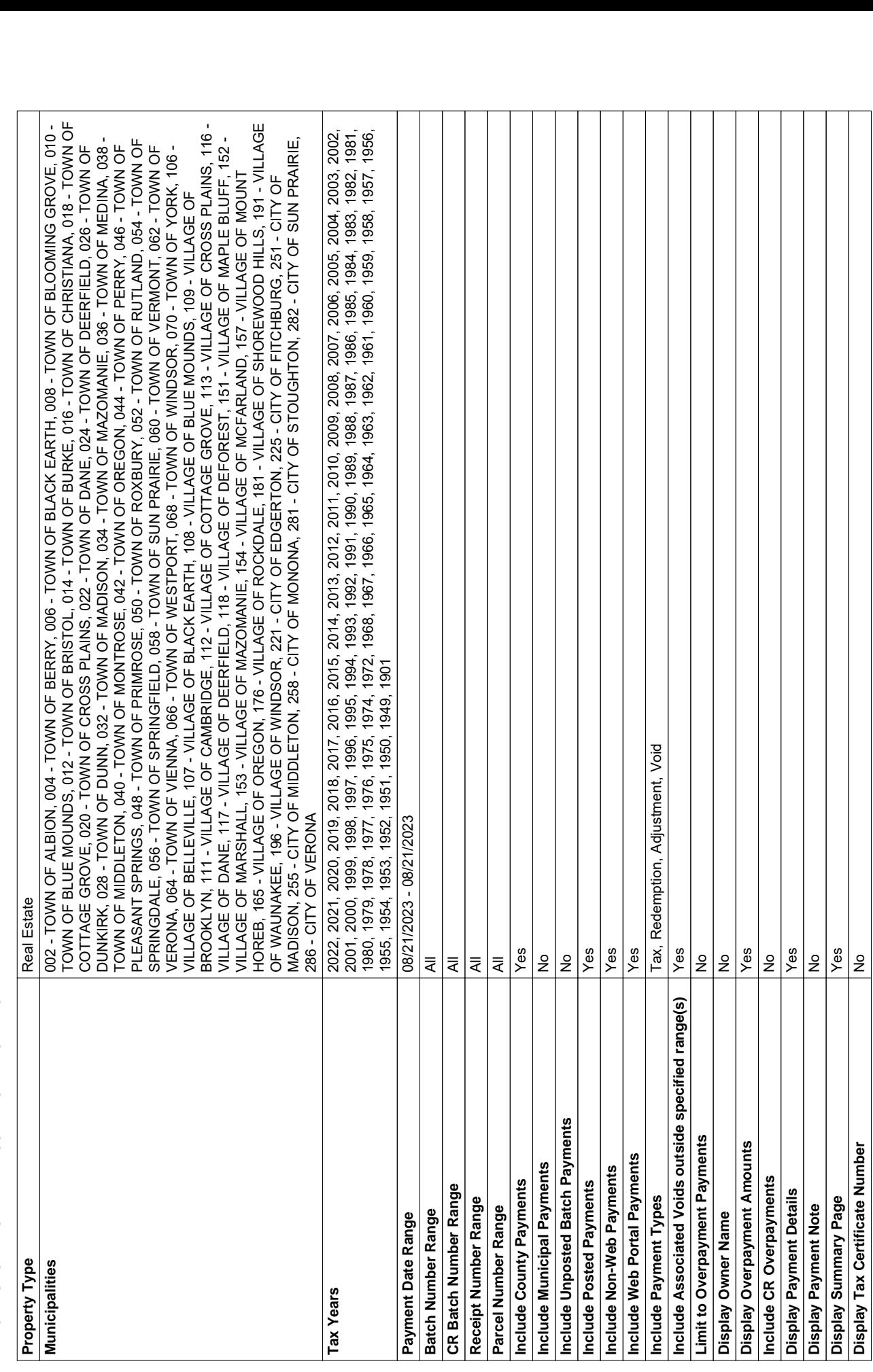

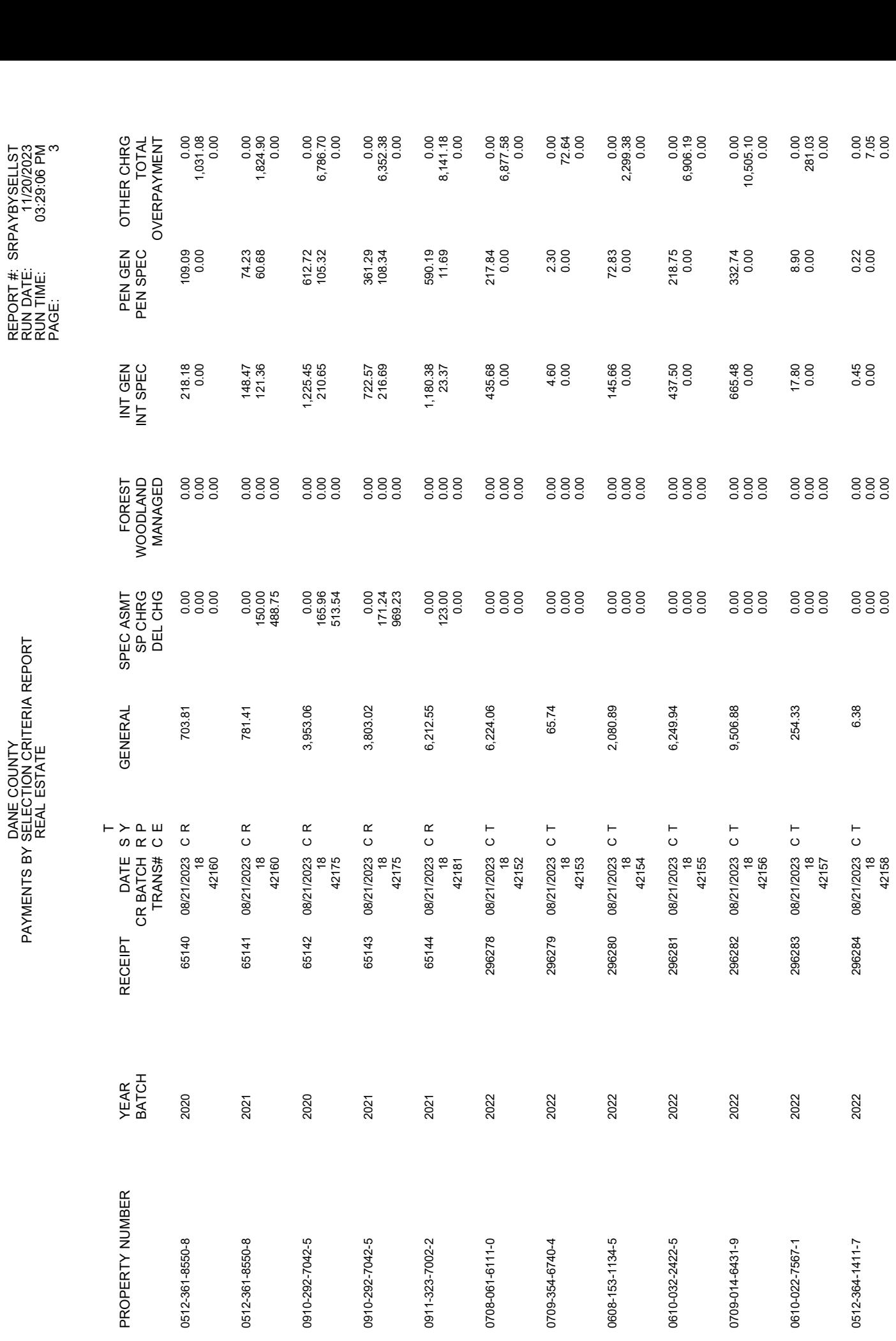

SRPAYBYSELLST 11/20/2023

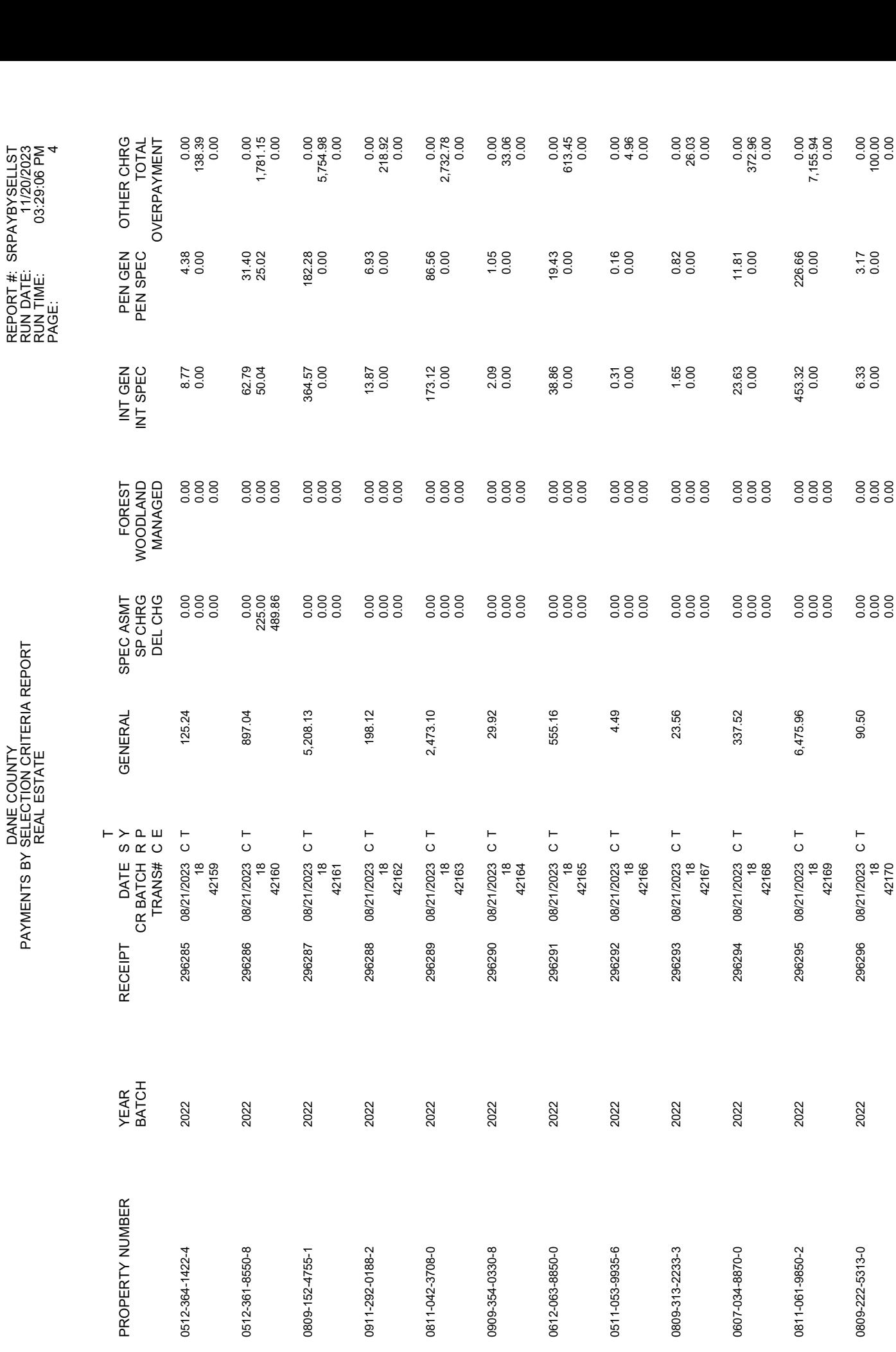

DANE COUNTY

SRPAYBYSELLST

REPORT #:

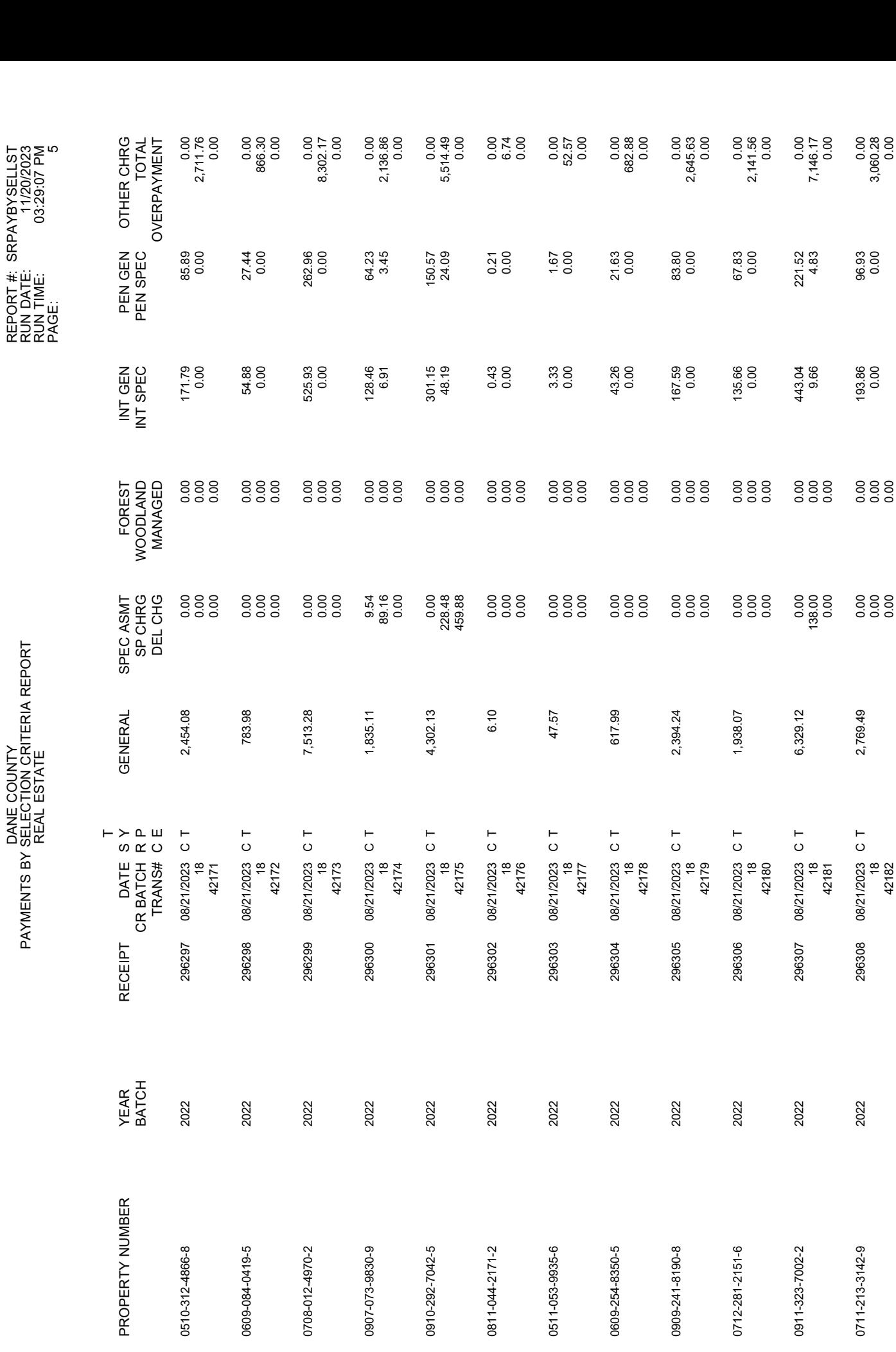

DANE COUNTY

SRPAYBYSELLST

REPORT #:

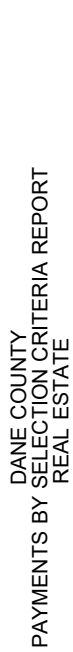

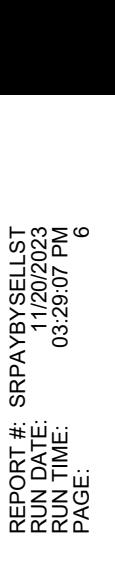

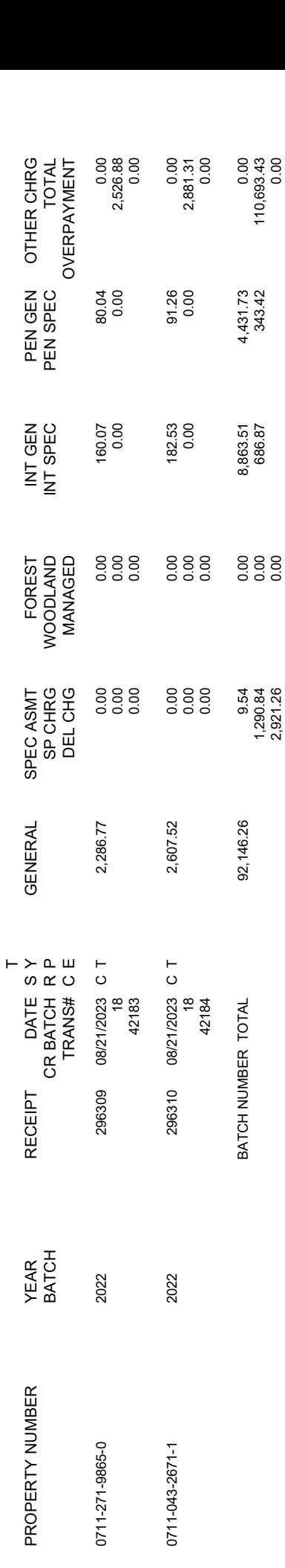

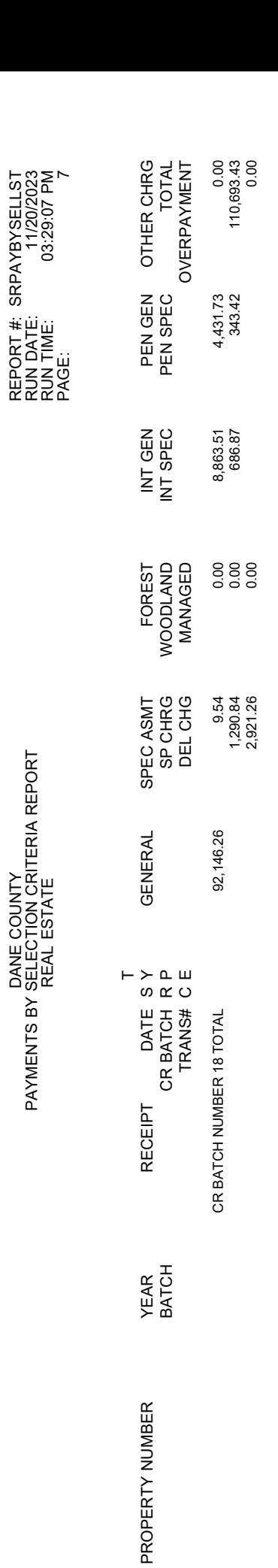

SRPAYBYSELLST 11/20/2023

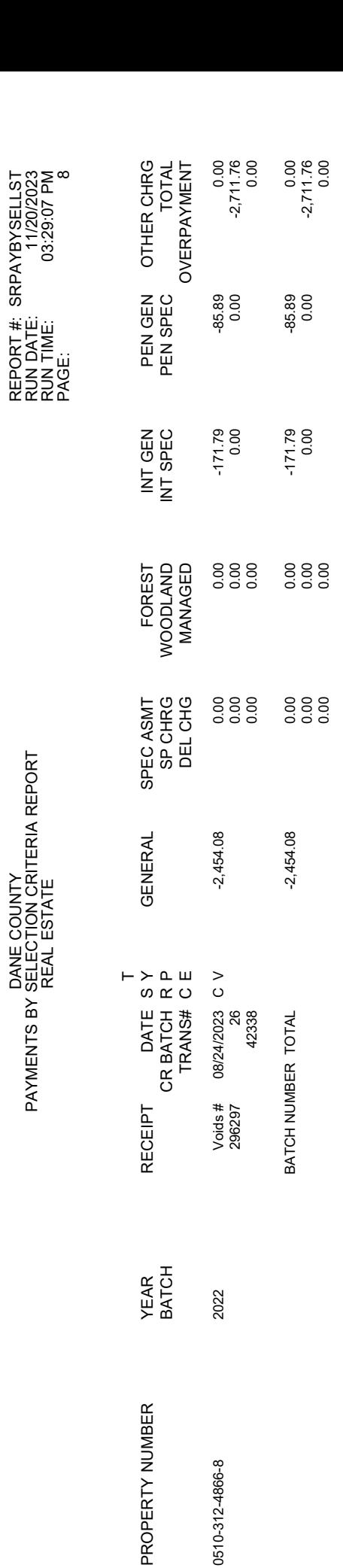

SRPAYBYSELLST 11/20/2023

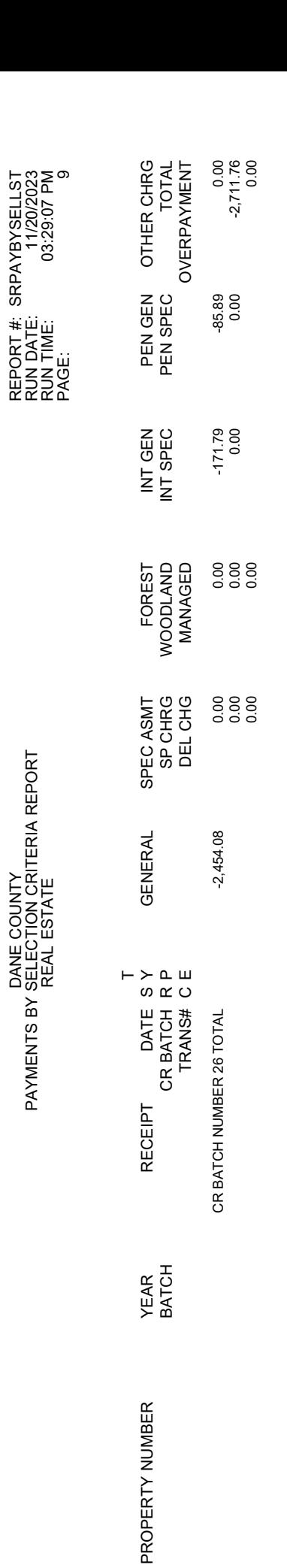

SRPAYBYSELLST 11/20/2023

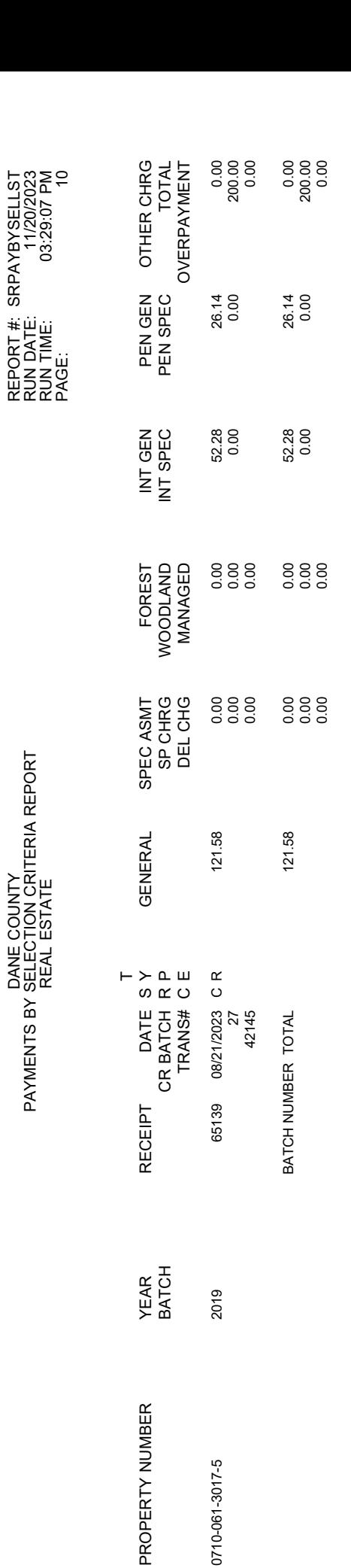

DANE COUNTY

SRPAYBYSELLST

REPORT #:

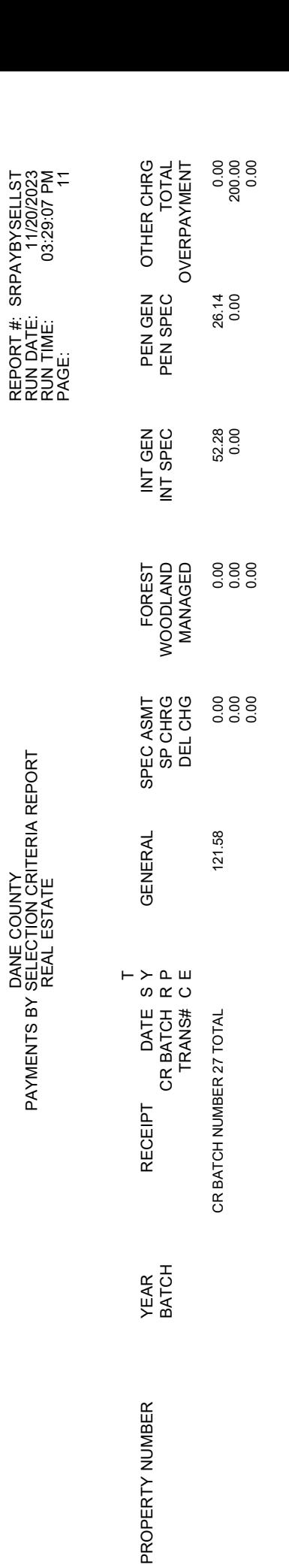

SRPAYBYSELLST 11/20/2023

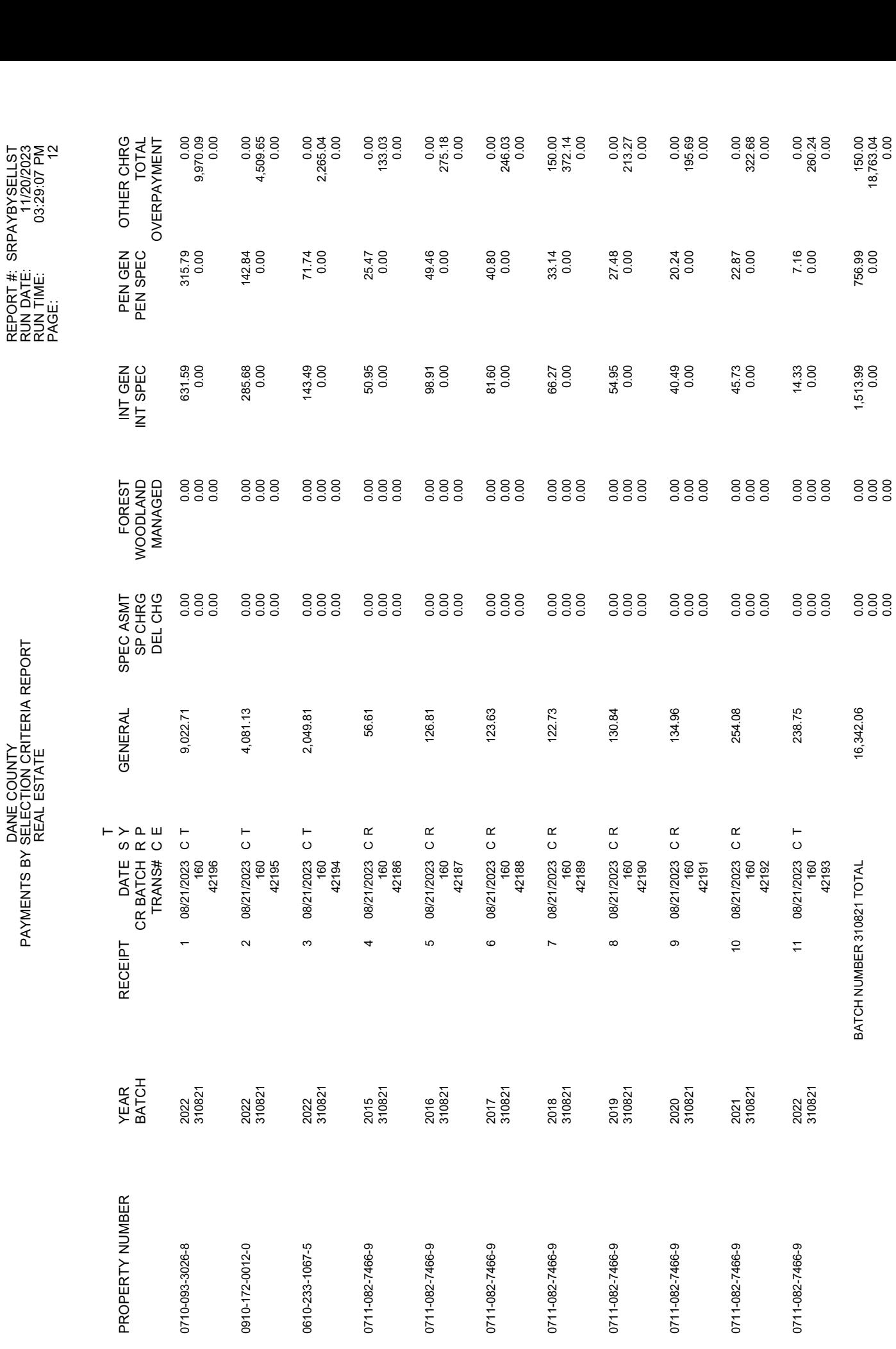

DANE COUNTY

SRPAYBYSELLST

REPORT #:

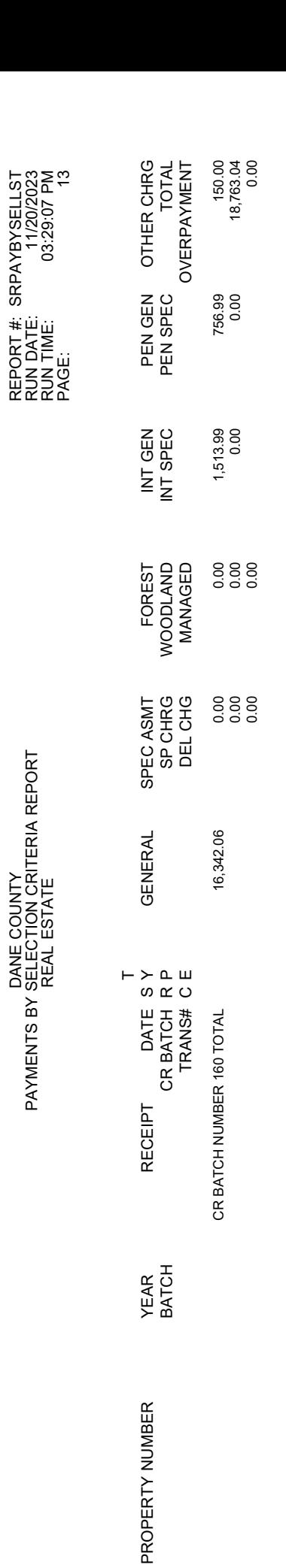

SRPAYBYSELLST 11/20/2023

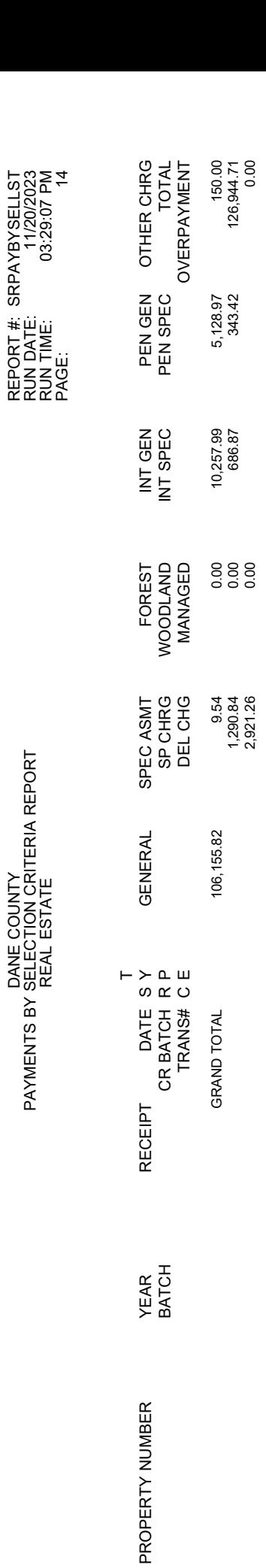

SRPAYBYSELLST 11/20/2023

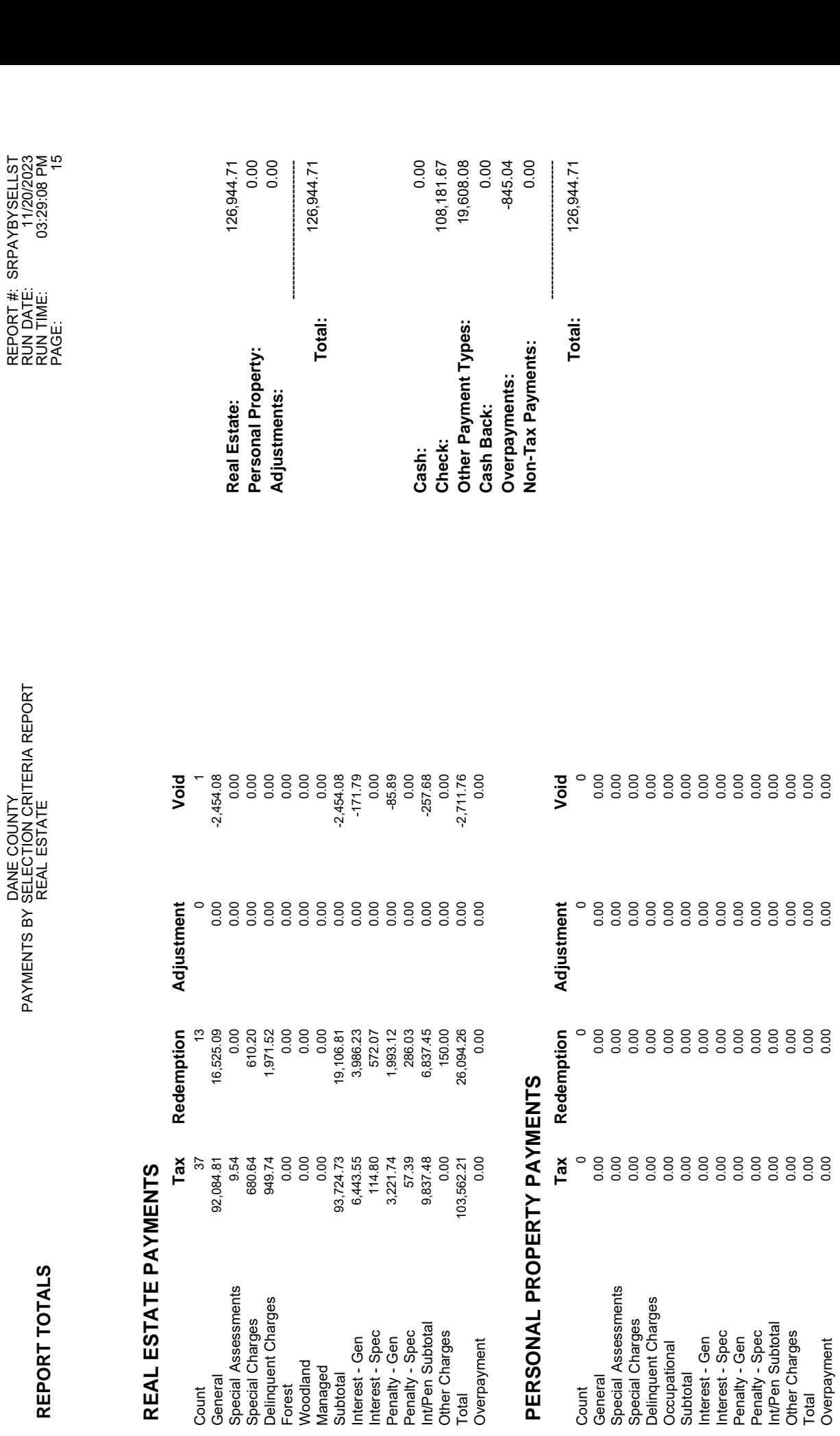

 $0.000$   $0.0000$   $0.0000$   $0.0000$   $0.0000$   $0.0000$   $0.0000$   $0.0000$   $0.0000$   $0.0000$   $0.0000$   $0.0000$   $0.0000$   $0.0000$   $0.0000$   $0.0000$   $0.0000$   $0.0000$   $0.0000$   $0.0000$   $0.0000$   $0.0000$   $0.0000$   $0.0000$   $0.000$ 0.000 0.000 0.000 0.000 0.000 0.000 0.000 0.000 0.000 0.000 0.000 0.000 0.000 0.000 0.000 0.000 0.000 0.000 0.0  $\log$  0.000 0.000 0.000 0.000 0.000 0.000 0.000  $\log$  $\rm{O}O\,\rm{O}$   $\rm{O}O\,\rm{O}$   $\rm{O}O\,\rm{O}$   $\rm{O}O\,\rm{O}$   $\rm{O}O\,\rm{O}$   $\rm{O}O\,\rm{O}$   $\rm{O}O\,\rm{O}$   $\rm{O}O\,\rm{O}$   $\rm{O}O\,\rm{O}$   $\rm{O}O\,\rm{O}$   $\rm{O}O\,\rm{O}$  $0.000$   $0.0000$   $0.0000$   $0.0000$   $0.0000$   $0.0000$   $0.0000$   $0.0000$   $0.0000$   $0.0000$   $0.0000$   $0.0000$   $0.0000$   $0.0000$   $0.0000$   $0.0000$   $0.0000$   $0.0000$   $0.0000$   $0.0000$   $0.0000$   $0.0000$   $0.0000$   $0.0000$   $0.000$ Ooio 0.000 0.000 0.000 0.000 0.000 0.000 0.000 0.000 0.000 0.000 0.000 0.000 0.000 0.000 0.000 0.000 0.000 0.000 0.000 0.000 0.000 0.000 0.000 0.000 0.000 0.000 0.000 0.000 0.000 0.000 0.000 0.000 0.000 0.000 0.000 0.000 0  $0.000$  0.000 0.000 0.000 0.000 0.000 0.000 0.000 0.000 0.000 0.000 0.000 0.000 0.000 0.000 0.000 0.000 0.000 0.000 0.000 0.000 0.000 0.000 0.000 0.000 0.000 0.000 0.000 0.000 0.000 0.000 0.000 0.000 0.000 0.000 0.000 0.0 Overpayment 0.00 0.00 0.00 0.00

 $\begin{array}{c} 0 & 0 & 0 & 0 & 0 & 0 & 0 \\ 0 & 0 & 0 & 0 & 0 & 0 & 0 \\ 0 & 0 & 0 & 0 & 0 & 0 & 0 \end{array}$ 

 $\begin{array}{c} 0 & 0 & 0 & 0 & 0 & 0 & 0 \\ 0 & 0 & 0 & 0 & 0 & 0 & 0 \\ 0 & 0 & 0 & 0 & 0 & 0 & 0 \end{array}$ 

#### **THE OPTIONS BELOW WERE USED FOR THIS REPORT:**

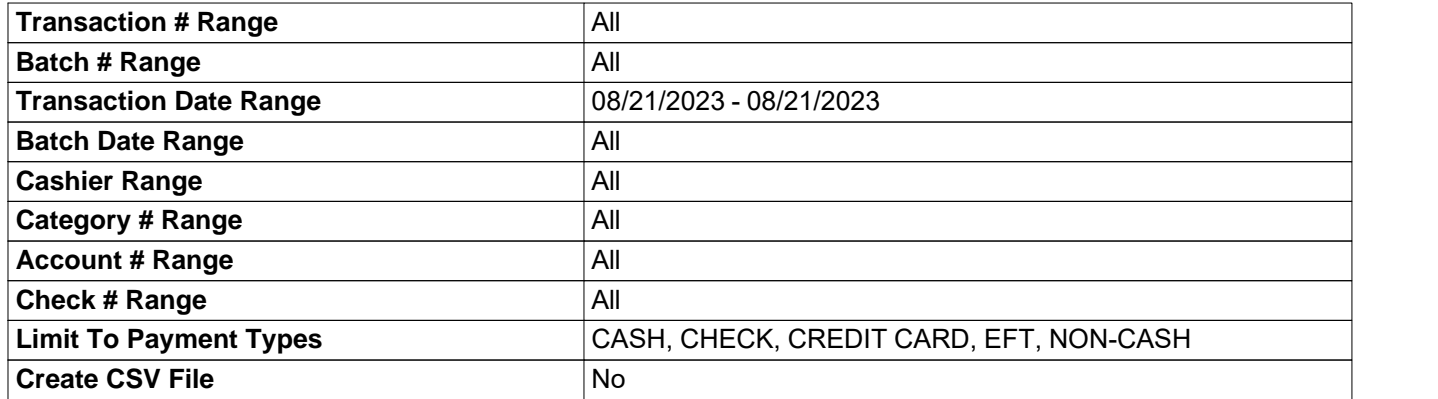

#### DANE COUNTY CHECK DEPOSIT SUMMARY

REPORT #: CRCHKDEPLST RUN DATE: 11/20/2023 RUN TIME: 03:28:54 PM<br>PAGE: 2 PAGE: 2

**\_\_**

#### **BANK: 001 - BANK**

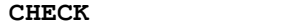

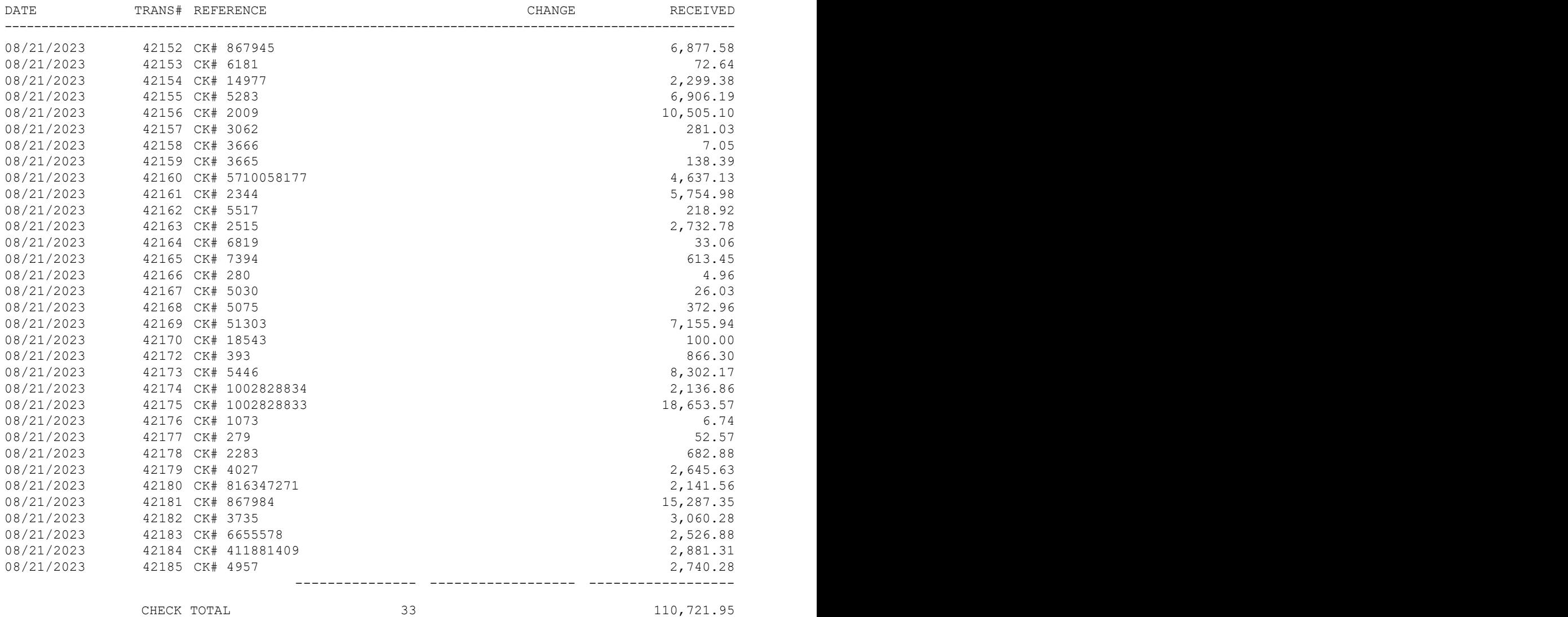

**EFT**

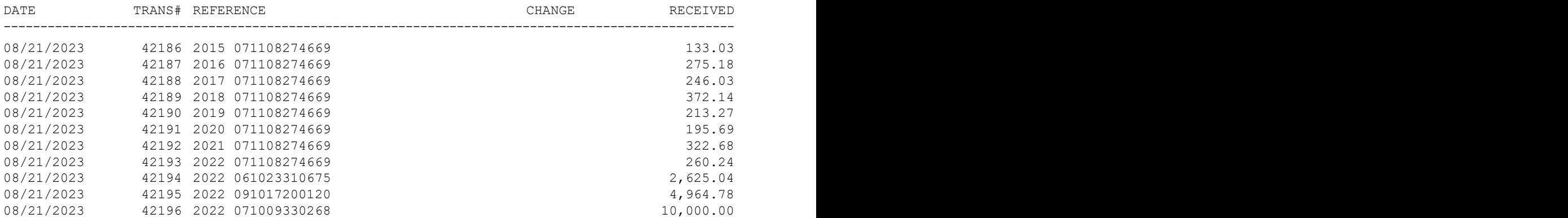

REPORT #: CRCHKDEPLST RUN DATE: 11/20/2023 RUN TIME: 03:28:54 PM<br>PAGE: 3 PAGE:

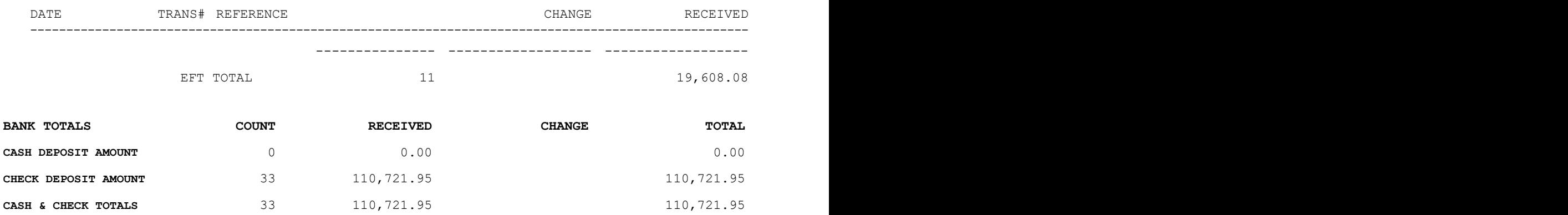

DATE RANGE: 08/21/2023 - 08/21/2023 PAYMENT LISTING REPORT DATE PAYMENT LISTING REPORT<br>DATE RANGE: 08/21/2023 - 08/21/2023<br>DATE RANGE: 08/21/2023 - 08/21/2023 DANE COUNTY 2017, 2016, 2015, 2014, 2013, 2012, 2011, 2010, 2009, 2008, 2007, 2006, 2005, 2004, 2003, 2002, 2001, 2000, 1999, 1998, 1997, 1996, 1995, 1994, 1993, 1992, 1991, 1990, 1989, 1988, 1987, 1986, 1985, 1984, 1983, Tax Years: 2022, 2021, 2020, 2019, 2018, Tax Years: 2022, 2021, 2020, 2019, 2018, 2017, 2017, 2017, 2018, 2017, 2018, 2018, 2019, 2018, 2018, 2018, 2018, 2018, 2018, 2018, 2018, 2018, 2018, 2018, 2018, 2018, 2018, 2018, 2018, 2018, 2018, 2018, 2018, 2018, 2021, 2

# j

1982, 1981, 1980, 1979, 1978, 1977, 1976,

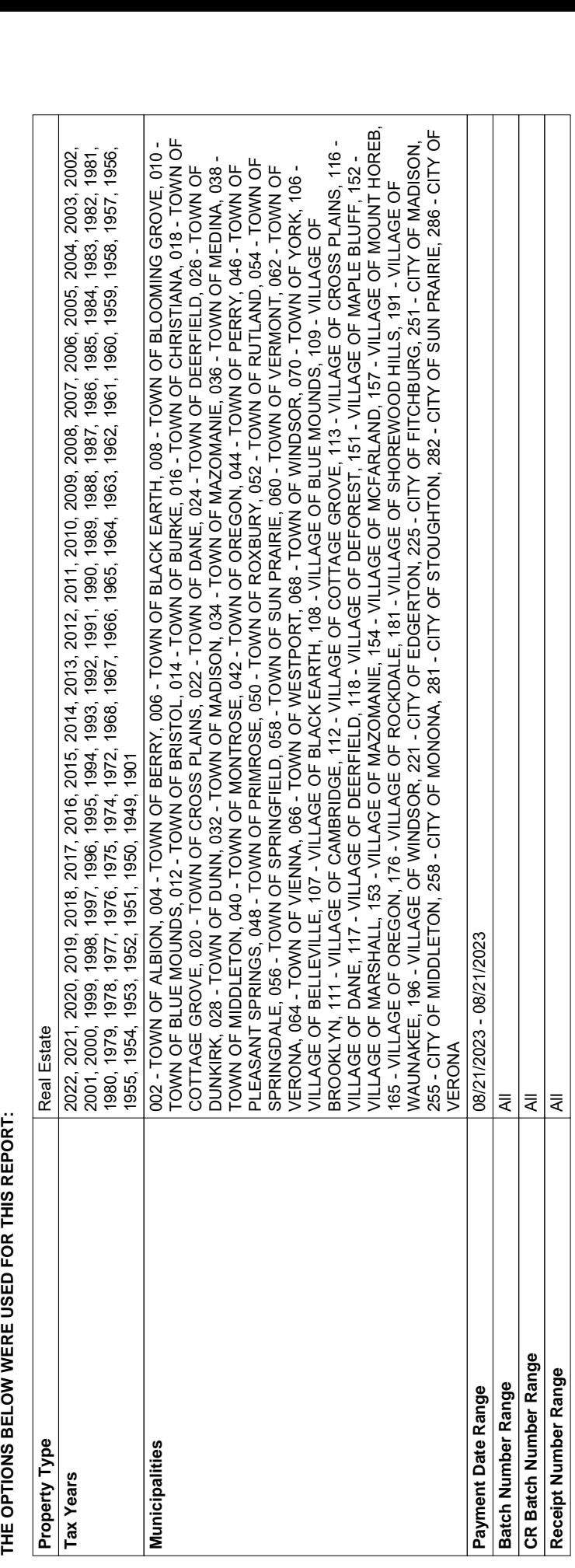

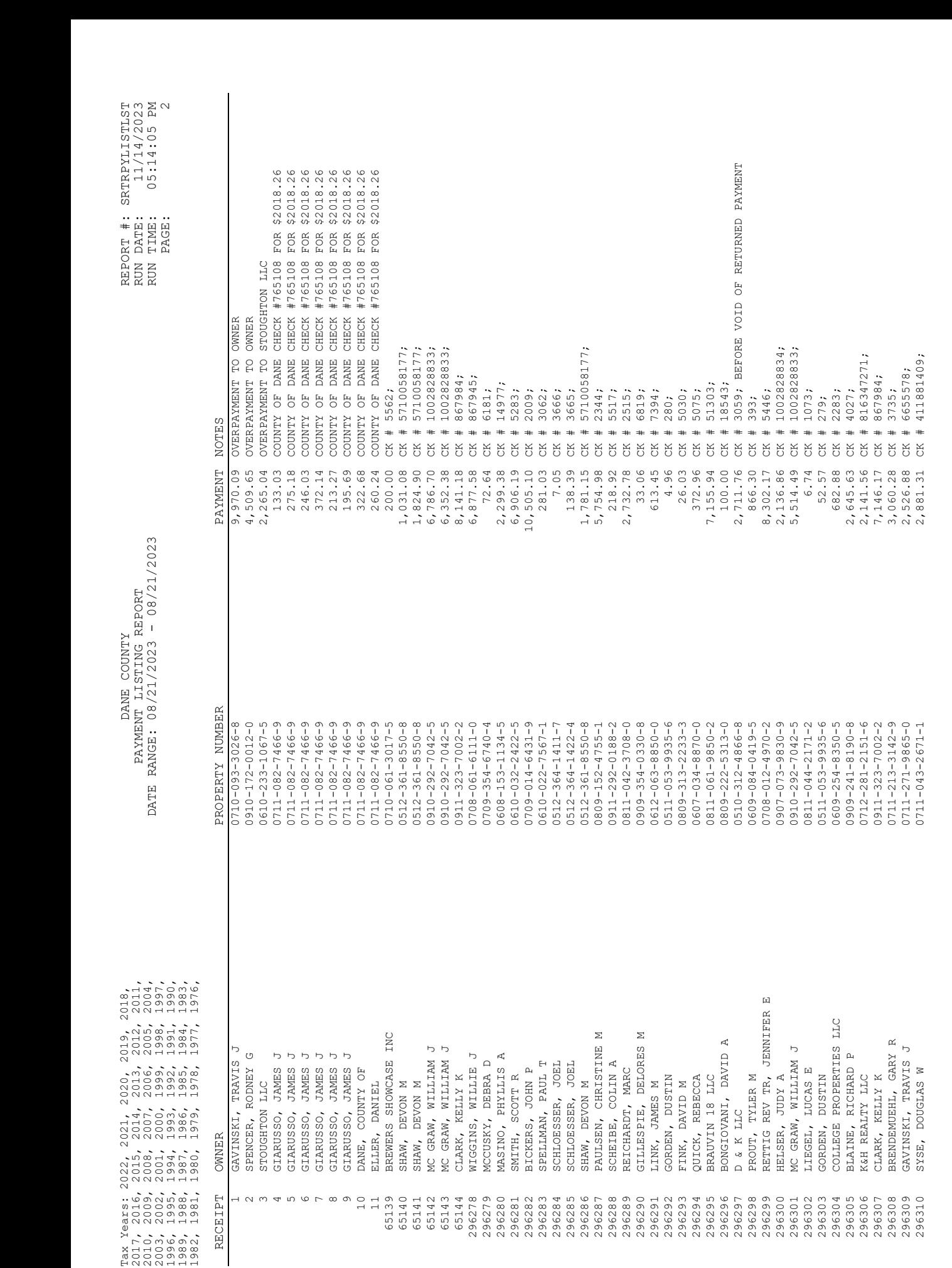

TOTAL

# **Appendix #12 Cash Receipting Batches Sample Process**

*Coming Soon*

## **Appendix #13 Help Contacts**

LandNav Procedural Assistance

Kay or Adam

608.266.4151

Treasurer.Admin@countyofdane.com

LandNav Program Problems

LandNav customer support 800.792.3860 support@landnav.com

LandNav Installation Issues

Steve Cripps 608.266.4267 cripps@countyofdane.com

Bob Anderson 608.444.1182 banderson@townofwestport.org

### **Appendix #14 How to close your LandNav Connections**

Go to the system tray in the lower Rt corner of your computer by clicking on the caret. (^)

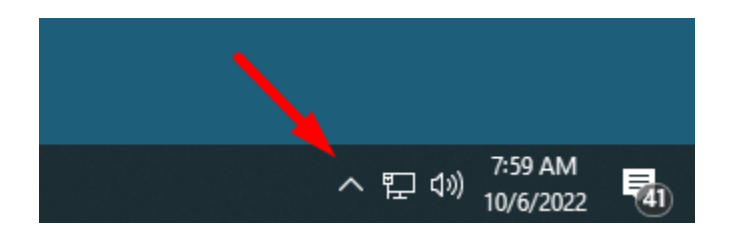

Right click on the Citrix Workspace icon on the 'system tray' by the system clock – select 'Connection Center'

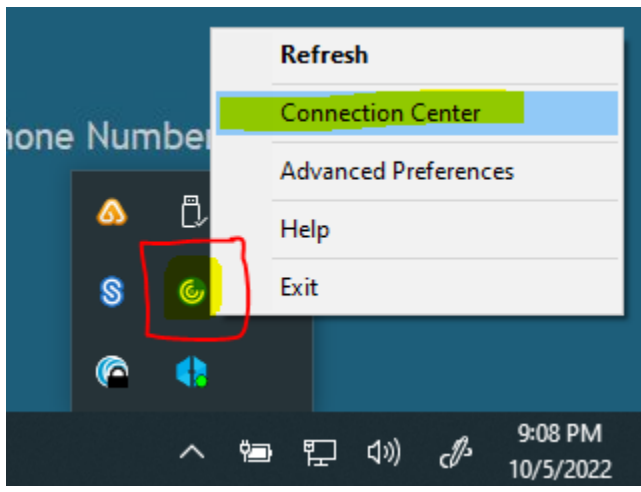

When the Connection Center dialog opens, select your active connection to the system named "SM-S51-xxx", then click Log Off. This will close all your active connections to LandNAV, and when the Connection Center screen closes, you may launch the application again from Connect2Dane.com in your web browser.

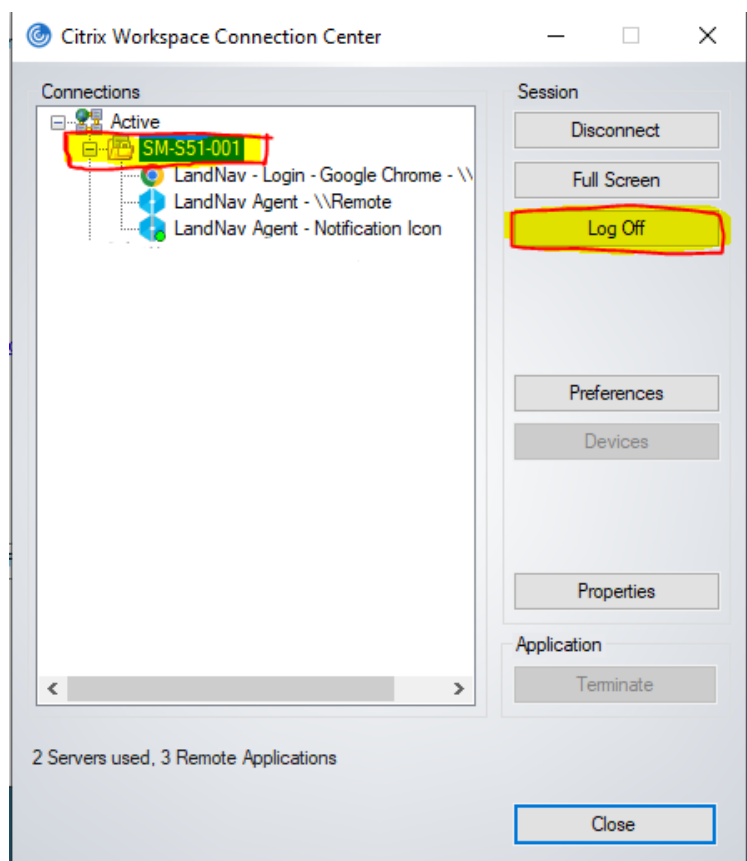